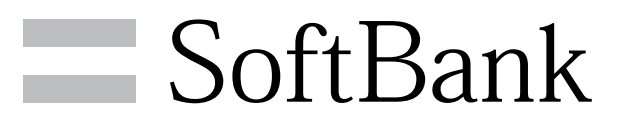

101SH User Guide

# Introduction

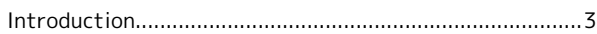

# Getting Started

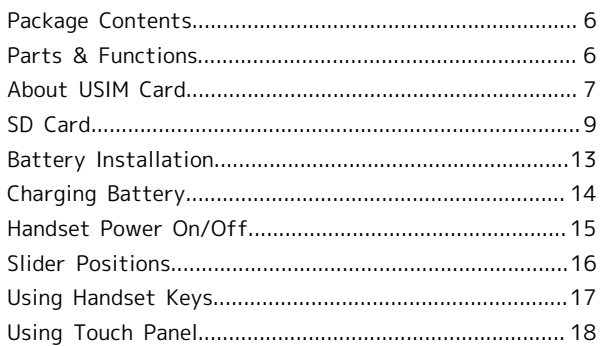

# **Basic Operations**

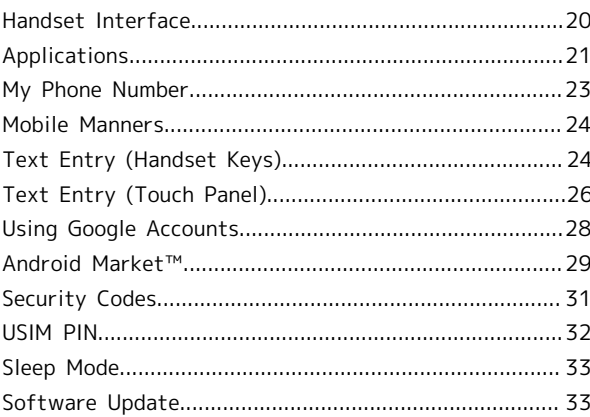

# Handset Interface

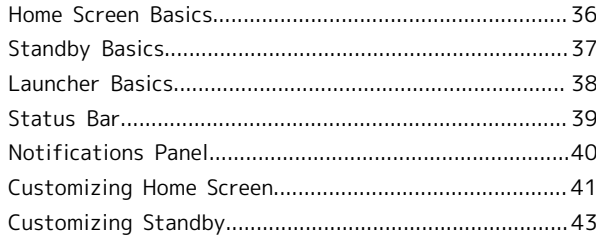

# Phone

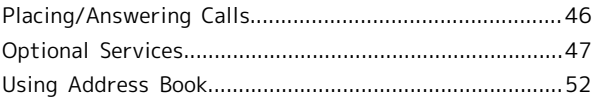

# Messaging & Browser

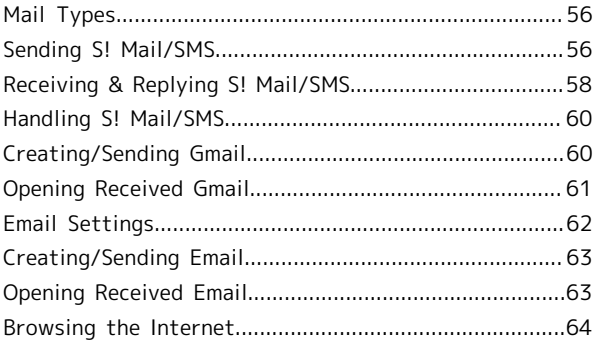

# 101SH User Guide Contents

# Camera

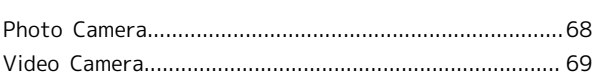

# Music & Images

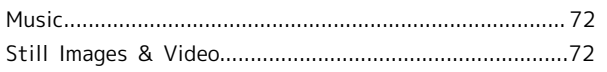

# Connectivity

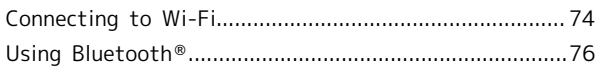

# Global Services

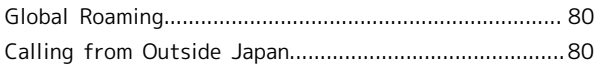

# Settings

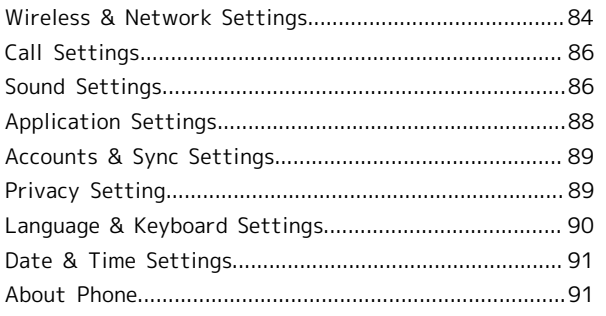

# Appendix

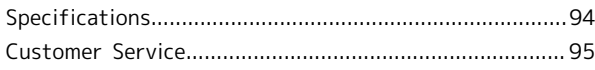

# Safety Precautions

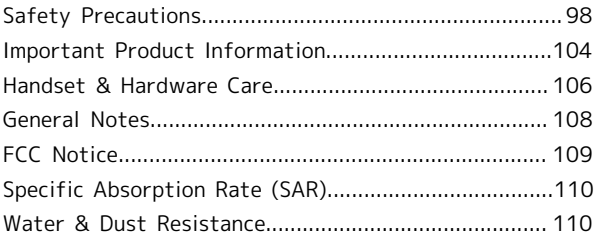

# <span id="page-4-0"></span>Introduction

Thank you for purchasing SoftBank 101SH.

# Before You Begin

For proper handset use, read "Quick Tips" (in お願いとご注意) and this guide beforehand.

- ・Accessible SoftBank Mobile services may vary by subscription, etc.
- ・SoftBank 101SH is compatible with 3G network technology; supports international roaming where 3G network coverage is available (3G areas).

# Guide Usage Notes

- ・Most operation descriptions are based on default settings.
- ・Unless noted otherwise, descriptions are for Home Screen Touch Panel operations with Slider closed.
- ・Some operation descriptions may be omitted.
- ・In this guide and on handset, "abroad" means "outside Japan" with regard to handset/service usage.
- ・In this guide, microSD/microSDHC Card is referred to as "SD Card."

# Screenshots & Key Labels

Actual handset windows, menus, etc. may differ in appearance. Key labels are simplified for reference convenience.

# Accessing Guide on Handset

Access this Guide on handset via Guide icon in Standby or via Guide indicator on Status Bar. Guide indicator appears on Status Bar by default. Follow these steps to hide Guide indicator: When Guide indicator appears, press MENU Indicator > Off

3

# Getting Started

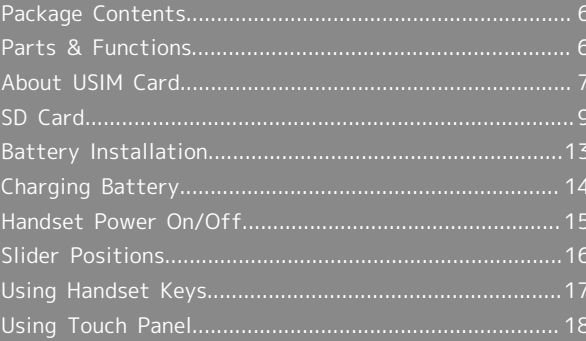

# <span id="page-7-0"></span>Package Contents

# Package Contents

- ・Handset (SoftBank 101SH)
- ・Battery (SHBEC1)
- ・Micro USB Cable (SHDDL1)
- ・Micro USB Charging Adapter (SHCDL1)
- ・microSD Card (complimentary sample)
- ・クイックスタート (Japanese)
- ・お願いとご注意 (Japanese) with English "Quick Tips"
- ・Warranty (Japanese)

# <span id="page-7-1"></span>Parts & Functions

2 Infrared Port **Battery Cover** 4 Strap Eyelet

**6** Speaker 7 FeliCa Logo

**5** Battery Cover Notch

8 External Connector Port

Handset Parts  $\overline{4}$  $\mathbf{u}$  $\overline{2}$  $\overline{a}$ **1** Notification Lamp **2** Display **3** Microphone (below hard keys) **4** Earpiece **5** Proximity/Light Sensor  $\overline{a}$  $\overline{L}$  $\overline{3}$ **1** Camera

# Handset Keys

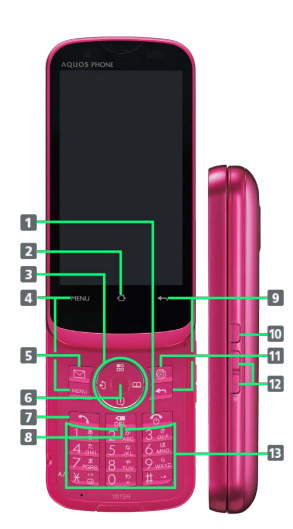

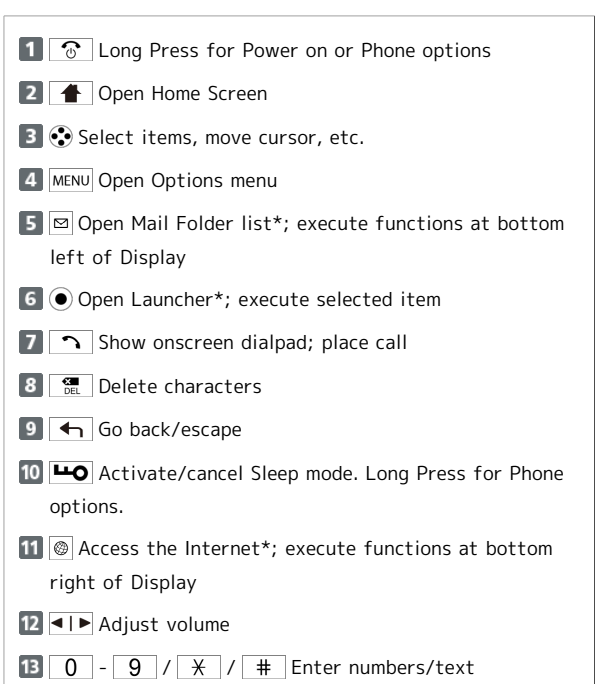

・\*Available in Standby; for key operations in Standby, see ["Major Key Assignments \(Standby\)](#page-18-1)."

・This guide uses the illustrations above to represent handset keys.

# <span id="page-8-0"></span>About USIM Card

USIM Card is an IC card containing customer and authentication information, including handset number.

# Inserting USIM Card

Power off first.

# $\overline{1}$

Remove Battery Cover

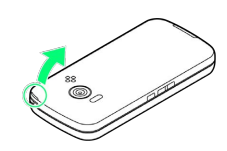

・Use Battery Cover notch to open Cover as shown. Push Cover up gradually to remove it.

# $\overline{2}$

Remove battery

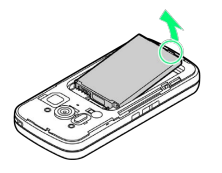

・Use tab (○) to lift battery.

# $\overline{\mathbf{3}}$

Pull out Tray

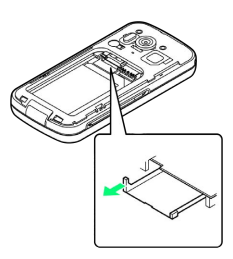

- ・Use tab to pull Tray straight out.
- ・Pulling out forcefully may cause breakage.

# $\overline{4}$

Place USIM Card in Tray

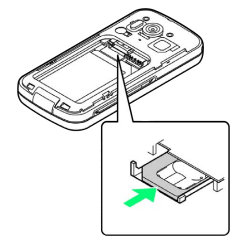

・Slide in Tray with USIM Card IC chip up.

7

5

Secure Tray

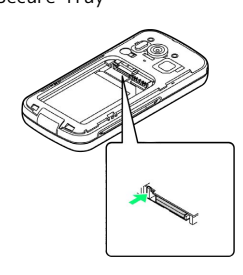

#### $6$

Insert battery

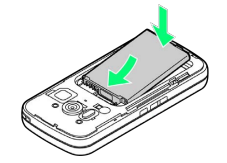

・With recycling symbol up, align battery terminals with contacts.

# $\overline{7}$

Replace Battery Cover

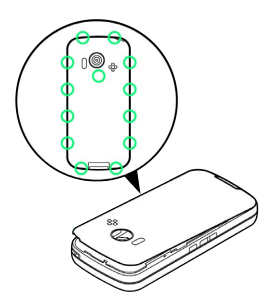

- ・Align External Connector Port sides, then press down firmly along edges.
- ・Close Battery Cover firmly. Debris trapped between Cover gasket and base may expose handset to liquid/dust.

# Removing USIM Card

Power off first.

# $\boxed{1}$

Remove Battery Cover

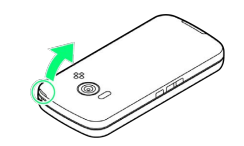

・Use Battery Cover notch to open Cover as shown. Push Cover up gradually to remove it.

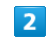

Remove battery

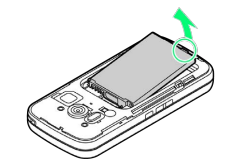

・Use tab (○) to lift battery.

# $\overline{\mathbf{3}}$

Pull out Tray

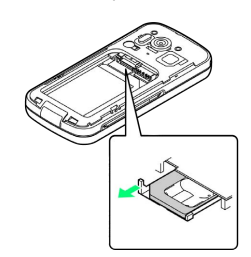

- ・Use tab to pull Tray straight out.
- ・Pulling out forcefully may cause breakage.

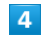

Remove USIM Card

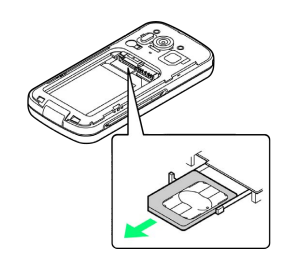

・Slide out USIM Card.

 $\overline{\phantom{a}}$ 

Secure Tray

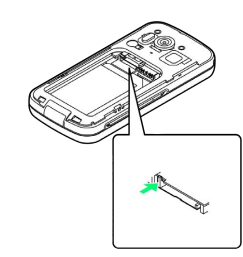

#### Insert battery

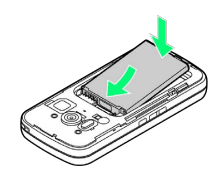

・With recycling symbol up, align battery terminals with contacts.

# $\overline{7}$

#### Replace Battery Cover

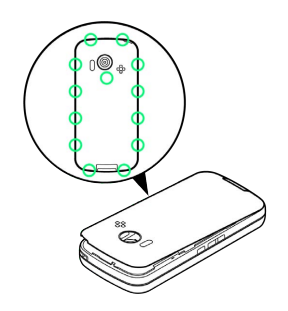

- ・Align External Connector Port sides, then press down firmly along edges.
- ・Close Battery Cover firmly. Debris trapped between Cover gasket and base may expose handset to liquid/dust.

<span id="page-10-0"></span>SoftBank 101SH supports SD Card up to 32 GB. However, some SD Cards may not operate properly.

# Unmounting SD Card

Always perform Unmount microSD before removing SD Card. (Complimentary SD Card preinstalled.)

# $\overline{1}$

#### In Home Screen,  $MENU$  Settings

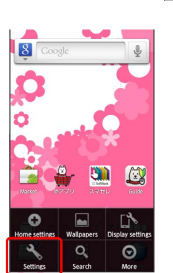

# $\overline{2}$

microSD & phone storage

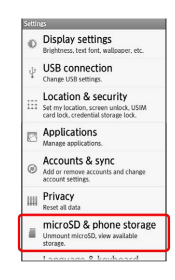

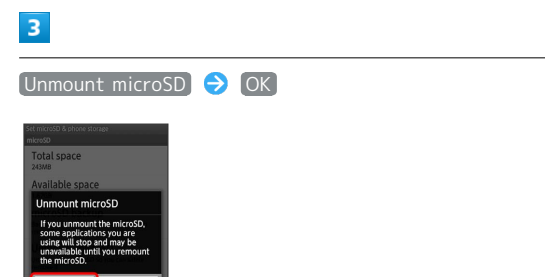

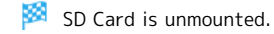

# Removing SD Card

Power off first.

# $\boxed{1}$

Remove Battery Cover

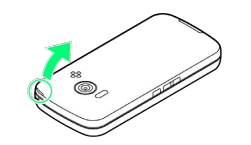

・Use Battery Cover notch to open Cover as shown. Push Cover up gradually to remove it.

# $\overline{2}$

Remove battery

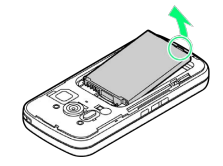

・Use tab (○) to lift battery.

# $\overline{\mathbf{3}}$

Remove SD Card

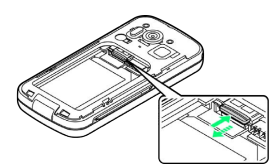

・Gently push in card and release it; card pops out. Pull card straight out gently.

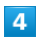

Insert battery

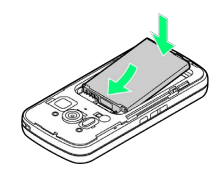

・With recycling symbol up, align battery terminals with contacts.

# $\overline{\mathbf{5}}$

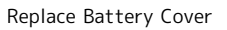

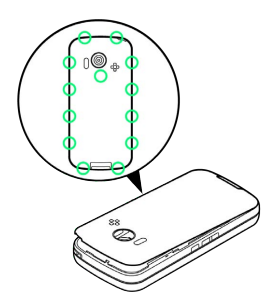

- ・Align External Connector Port sides, then press down firmly along edges.
- ・Close Battery Cover firmly. Debris trapped between Cover gasket and base may expose handset to liquid/dust.

# Inserting SD Card

Power off first.

#### $\boxed{1}$

Remove Battery Cover

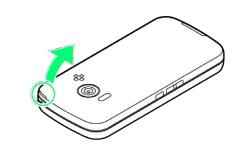

・Use Battery Cover notch to open Cover as shown. Push Cover up gradually to remove it.

# $\overline{2}$

Remove battery

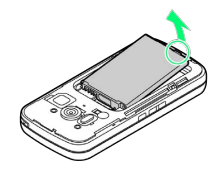

・Use tab (○) to lift battery.

# $\overline{\mathbf{3}}$

Insert SD Card

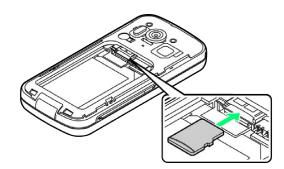

- ・With terminals down, insert SD Card until it stops.
- ・SD Card Slot is located above USIM Card Slot. Do not insert SD Card into USIM Card Slot.

# $\overline{4}$

Insert battery

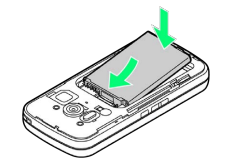

・With recycling symbol up, align battery terminals with contacts.

# 5

Replace Battery Cover

# ë.

- ・Align External Connector Port sides, then press down firmly along edges.
- ・Close Battery Cover firmly. Debris trapped between Cover gasket and base may expose handset to liquid/dust.

11

# Formatting SD Card

When using a new SD Card for the first time, format it on handset before trying to save files, etc.

- ・Formatting deletes all SD Card files, even those created on other devices.
- ・Charge battery or install a charged battery beforehand.

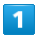

In Home Screen, MENU Settings

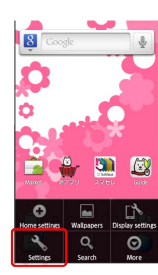

 $\overline{2}$ 

microSD & phone storage

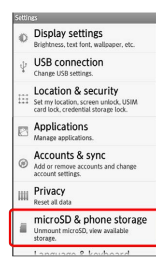

 $\overline{3}$ 

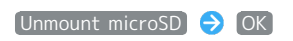

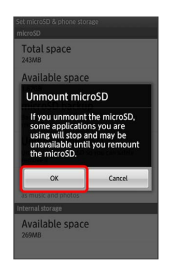

K. Unmount microSD changes to Mount microSD .

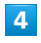

Erase microSD

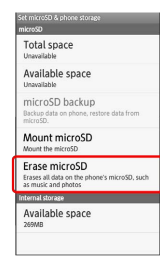

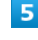

Erase microSD

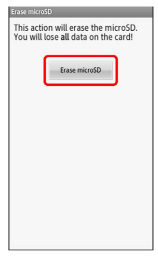

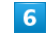

Enter Handset Code ( OK)

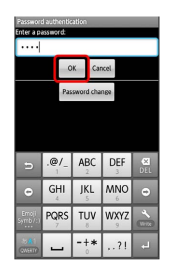

・If Handset Code is unset, follow onscreen instructions.

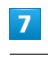

Erase everything

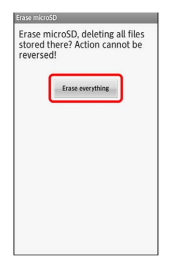

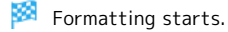

SD Card Slot

SD Card Slot is located above USIM Card Slot. Do not insert SD Card into USIM Card Slot.

#### **I** Important SD Card Usage Note

SD Card files may be lost/altered accidentally. Keep a copy of contacts, etc. in a separate place. SoftBank Mobile is not liable for any damages resulting from accidental loss/ alteration of information.

・Never power off or remove battery while files are being accessed.

**G** General Use

Keep SD Card out of infants' reach; may cause suffocation if swallowed.

# <span id="page-14-0"></span>Battery Installation

# Inserting Battery

# $\overline{1}$

Remove Battery Cover

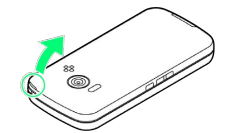

・Use Battery Cover notch to open Cover as shown. Push Cover up gradually to remove it.

# $\overline{2}$

Insert battery

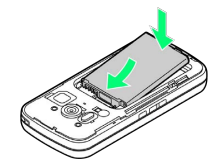

・With recycling symbol up, align battery terminals with contacts.

# $\overline{\mathbf{3}}$

Replace Battery Cover

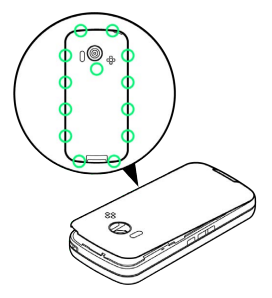

- ・Align External Connector Port sides, then press down firmly along edges.
- ・Close Battery Cover firmly. Debris trapped between Cover gasket and base may expose handset to liquid/dust.

# Removing Battery

Power off first.

# $\overline{1}$

Remove Battery Cover

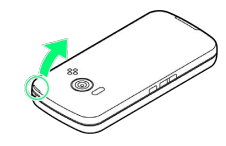

・Use Battery Cover notch to open Cover as shown. Push Cover up gradually to remove it.

# $\overline{2}$

Remove battery

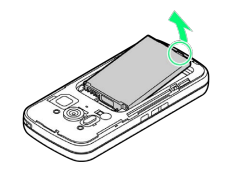

・Use tab (○) to lift battery.

# $3<sup>°</sup>$

Replace Battery Cover

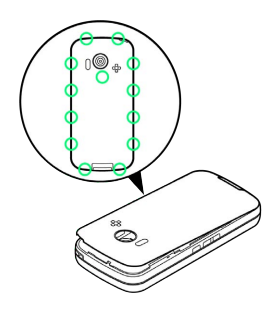

- ・Align External Connector Port sides, then press down firmly along edges.
- ・Close Battery Cover firmly. Debris trapped between Cover gasket and base may expose handset to liquid/dust.

#### Ö Lithium-ion Battery

This product requires a lithium-ion battery. Lithium-ion batteries are recyclable. To recycle a used lithium-ion battery, take it to any shop displaying the symbol below. ・To avoid fire or electric shock, do not short-circuit or disassemble battery.

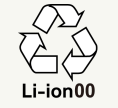

# Battery Usage Notes

#### General

Charge battery at least once every six months; uncharged battery may die or affect files/settings. 

#### Battery Life

Replace battery if operating time shortens noticeably. ・Depending on usage, bulges may appear near end of

battery life; this does not affect safety.

#### **Maintenance**

Clean device charging terminals with dry cotton swabs. 

#### Battery Cover

To maintain water/dust resistance, close Battery Cover properly. Do not apply excessive force to Battery Cover; damage may result.

・If Battery Cover is damaged, replace it with a new one. Use of damaged Cover may cause electric shock, battery corrosion, etc. due to water seepage. (Battery is not water or dustproofed.)

# <span id="page-15-0"></span>Charging Battery

Battery must be inserted in handset to charge it.

# AC Charger

Use Micro USB Charging Adapter with AC Charger ZTDAA1 (sold separately).

・Micro USB Charging Adapter and AC Charger are not water or dustproofed. Do not charge battery while handset is wet.

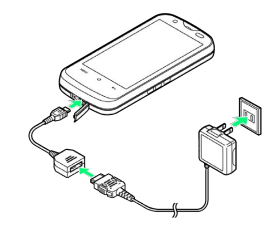

 $\overline{1}$ 

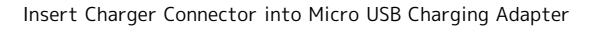

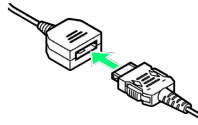

・Confirm connector orientation, then insert connector until it clicks.

#### $\overline{2}$

Open Port Cover and insert Micro USB Charging Adapter into External Connector Port

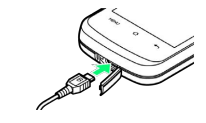

 $\overline{\mathbf{3}}$ 

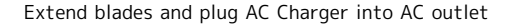

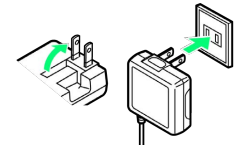

Notification Lamp illuminates while charging.

・Notification Lamp goes out when battery is full. Unplug AC Charger and retract blades. Remove Micro USB Charging Adapter and close Port Cover.

# USB Charge

Connect handset to a PC via Micro USB Cable.

- ・Power on handset and PC first.
- ・To use Fast transfer mode, install USB Cable driver on the PC beforehand.
- ・Battery may not charge or charge slowly depending on PC status/environment. Battery may not charge if SD Card is not inserted.

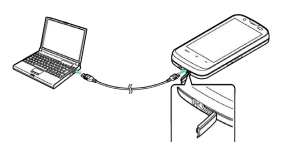

# $\overline{1}$

Open Port Cover and insert Micro USB Cable into External Connector Port

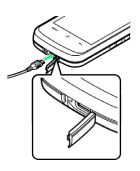

# $\overline{2}$

Insert Micro USB Cable into PC USB port

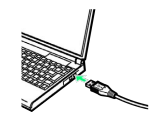

Notification Lamp illuminates while charging.

・Notification Lamp goes out when battery is full. Remove Micro USB Cable and close Port Cover.

# Charging Precautions

#### Handling Cords

Do not pull, bend, or twist cord.

#### Important USB Charge Usage Note

Handset may power on automatically when connected to a PC via Micro USB Cable; avoid connection aboard aircraft or in hospitals, etc. where handset use is prohibited.

# <span id="page-16-0"></span>Handset Power On/Off

Power On

#### $\overline{\mathbf{1}}$

With Slider open, Long Press  $\boxed{\odot}$  until SoftBank logo appears

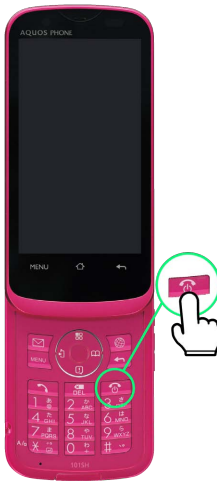

圝 After Power On Graphics, waterproofing/dustproofing guidance appears.

# $\overline{2}$

OK

**ISS** Initial setup menu opens.

・If handset is set to skip setup menu at Power on, Standby appears.

#### Power Off

#### $\vert$  1

 $\boxed{\text{LO}}$  (Long)

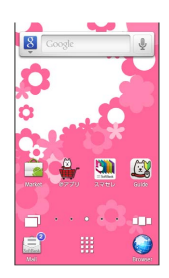

· Alternatively, Long Press  $\boxed{\odot}$  with Slider open.

# $\overline{2}$

Power off

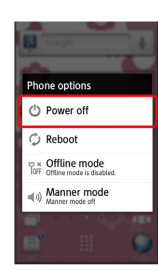

# $\overline{\mathbf{3}}$

OK

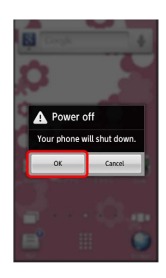

Handset shuts down.

# <span id="page-17-0"></span>Slider Positions

Set Slider in the following two positions as needed.

# Slider Closed

н

Keep Slider closed when not in use; use Touch Panel and Side Keys.

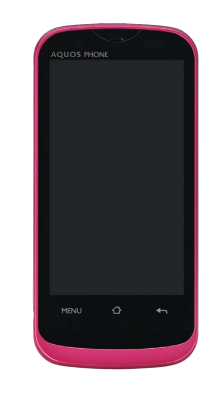

# Slider Open

Slide Display to place or answer calls, enter text, etc.

・Use handset keys or Touch Panel.

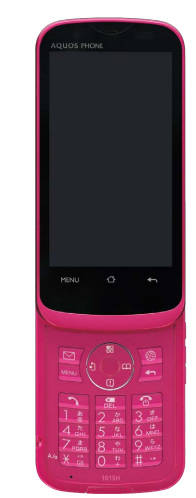

# <span id="page-18-0"></span>Using Handset Keys

Use twelve hard keys for text entry, etc. Press function keys for onscreen dialpad, Mail Folder list, Browser, etc. Use Multi Selector to select items, move cursor, etc.

# <span id="page-18-1"></span>Major Key Assignments (Standby)

The following functions are assigned by default.

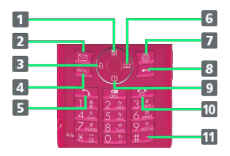

- **1** Open Home Screen
- **2** Open Mail Folder list
- Open incoming call history. Long Press for outgoing call history.
- 4 Open Options menu
- **5** Show onscreen dialpad
- Open Address Book. Long Press for Send and Receive by Infrared.
- **7** Access the Internet
- 8 Open list of active applications
- **9** Open Notifications panel. Long Press for Information.
- 10 Long Press for Phone options
- 11 Long Press to activate/cancel Manner mode

# Selection & Execution

Use Multi Selector to highlight item; press Center Key to execute it.

・Item selection with Multi Selector is disabled in Standby.

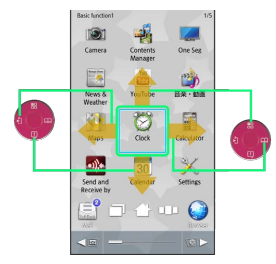

In this guide, Multi Selector and Center Key operations are indicated as follows:

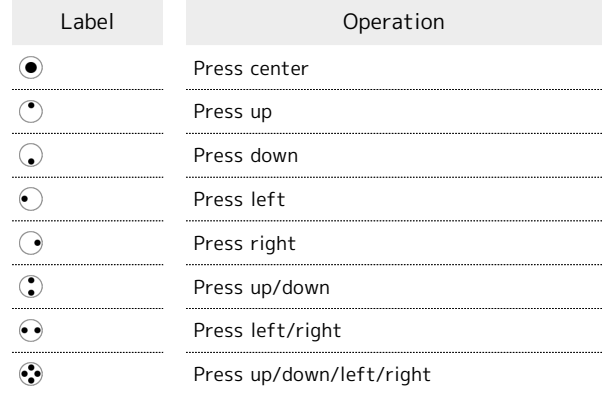

Getting Started

Getting Started

# <span id="page-19-0"></span>Using Touch Panel

Touch Display to navigate menus, open functions, scroll pages, etc.

Tap

Tap item or key to open or execute corresponding function/ operation.

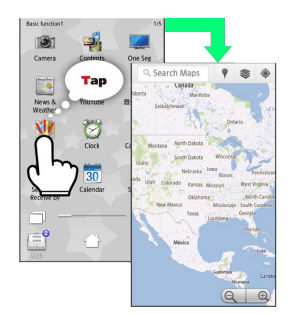

# Long Touch

Touch item for 1+ seconds (handset vibrates) to move icon, open menu, etc.

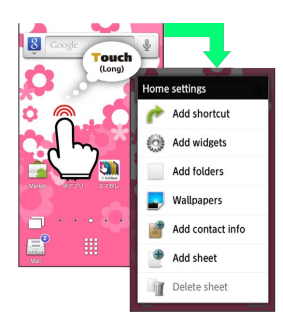

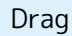

Drag item to move it.

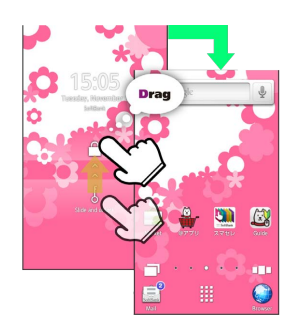

# Swipe/Flick

Swipe or flick to toggle sheets, pages, etc.

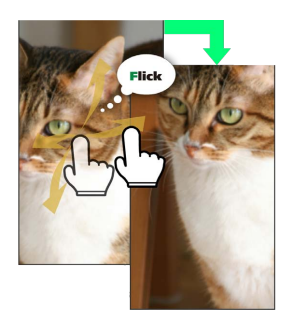

#### Spread & Pinch

Spread or pinch to enlarge or reduce images, etc.

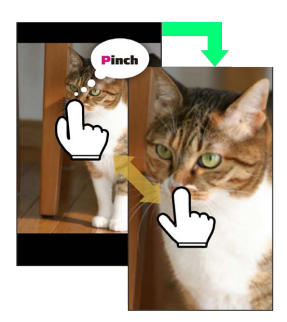

#### Calibrating Touch Panel  $\mathcal{L}_{\mathcal{F}}$

Calibrate Touch Panel to improve response. Hold handset normally during calibration.

In Home Screen,  $MENU$  Settings  $\bigodot$  About phone Adjust touch panel a Tap center of each circle

# **Basic Operations**

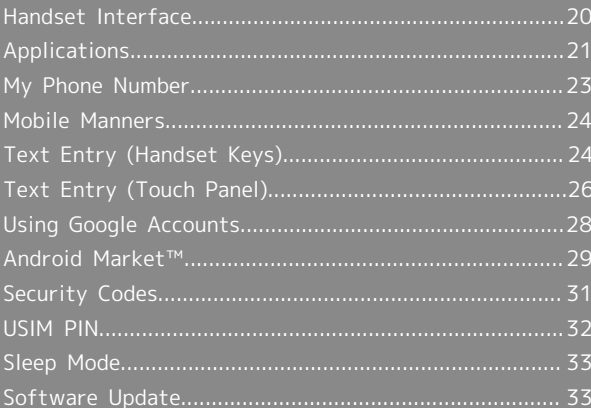

# <span id="page-21-0"></span>Handset Interface

# Home Screen

Most operations start here. Home Screen holds up to ten sheets; add shortcuts, widgets or folders to each sheet. Icon layout at Display bottom varies with Slider position.

・See "[Home Screen Basics](#page-37-0)" for details.

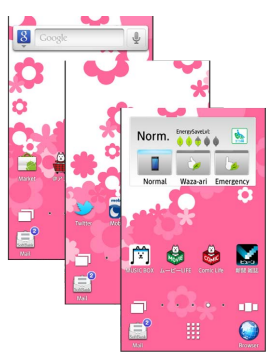

# Standby

Standby appears upon Slider open in Home Screen. Press function keys to open Mail Folder list, Browser, Address Book, etc.

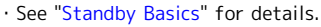

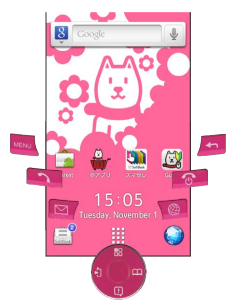

#### Launcher

Applications are saved on each page by category; move icons, add pages, etc. as needed.

・See "[Launcher Basics"](#page-39-0) for details.

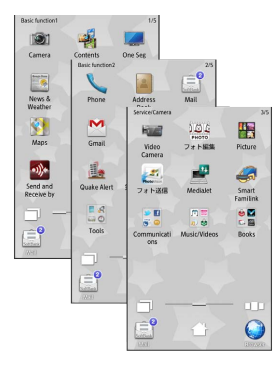

# Touch Panel & Handset Keys

Use intuitive Touch Panel interface or handset keys as needed.

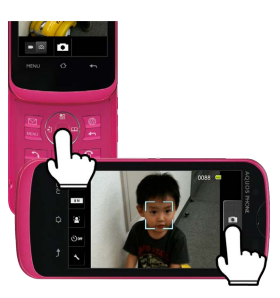

#### Selection & Execution

Tap (select/execute) item, icon, key, etc. to open or execute corresponding function/operation. Alternatively, with Slider open in Home Screen, use Multi Selector for selection/ execution.

 $\cdot$  Press  $\boxed{\leftarrow}$  to return to previous window.

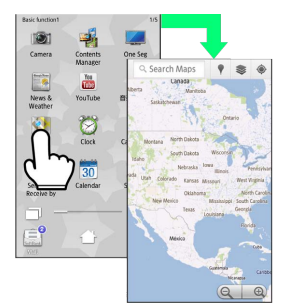

#### Options Menu Operations

Press MENU to open Options menu.

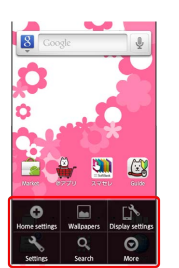

・In some windows, Long Touch item, etc. to open Options menu. In Home Screen, Long Touch open area for Home settings (below).

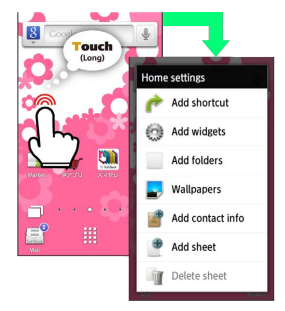

# Handset Customization

In Home Screen, press MENU then tap Settings to change settings.

 $\cdot$  Checkbox ( $\checkmark$  or  $\checkmark$ ) appears beside some options. Tap to select ( $\checkmark$ ) or cancel ( $\checkmark$ ) option.

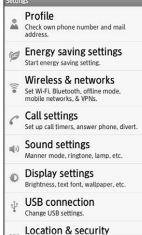

# Portrait and Landscape Orientation

For some functions/windows, Display orientation changes with handset orientation.

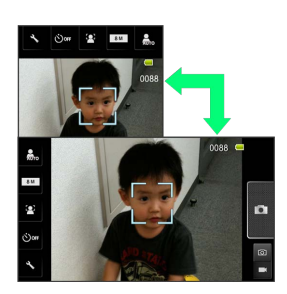

# <span id="page-22-0"></span>Applications

# Activating Applications

# $\overline{1}$

#### In Home Screen,

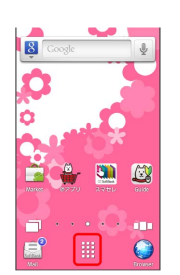

Basic Operations

Basic Operations

蹘 Launcher appears.

# $\overline{2}$

Swipe left/right to toggle pages

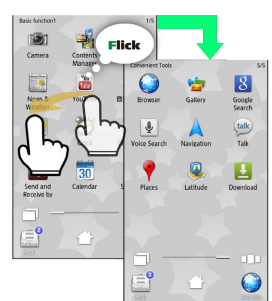

# $\overline{\mathbf{3}}$

Tap icon

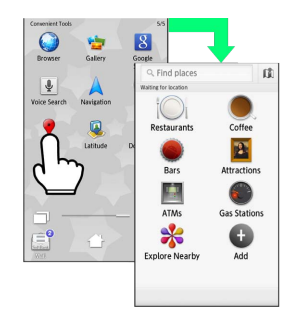

**Application activates.** 

- ・For applications within folders, tap folder icon, then tap application icon; press  $\boxed{\leftarrow}$  to close folder.
- ・If confirmation (authentication prompt, selection, caution, etc.) appears, follow onscreen instructions.

# Using Application List

Open list of active applications; toggle or close applications.

# $\boxed{1}$

In Home Screen,  $\Box$ 

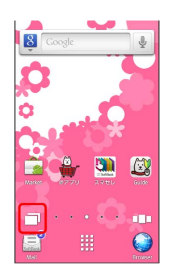

Active applications appear.

- $\cdot$  Alternatively, Long Press  $\blacksquare$ .
- ・Swipe left/right to toggle lists.

# $\vert$  2

Tap application

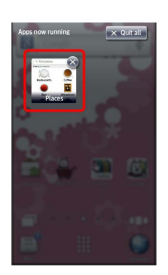

#### **Application activates.**

- $\cdot$  Tap  $\otimes$  to close application.
- $\cdot$  To hide active applications, press  $\boxed{\leftarrow}$  in application list.

# Closing Applications

In any application, press  $\leftarrow$  repeatedly until Home Screen or Launcher returns. (Some applications may remain active.) To select and close applications, follow these steps:

# $\overline{\mathbf{1}}$

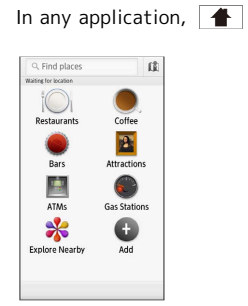

Home Screen appears.

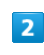

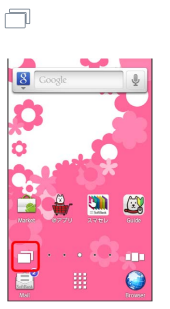

Active applications appear.

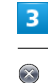

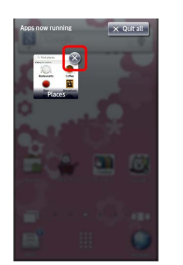

Application ends.

Closing All Applications **State** 

**x** Quitall  $\bigodot$  Yes

# <span id="page-24-0"></span>My Phone Number

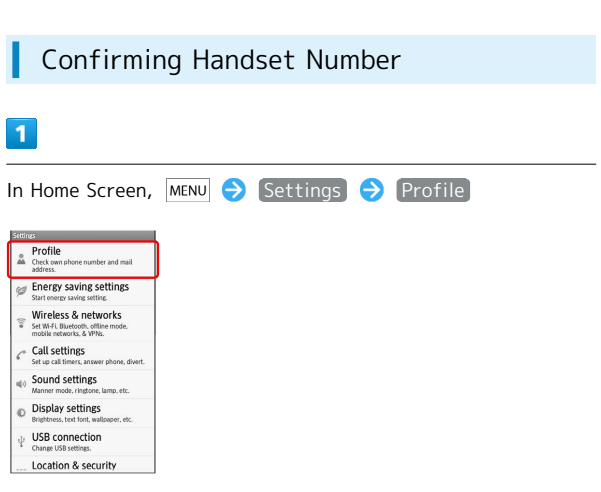

#### Profile opens.

- ・Handset number appears in Own phone number field.
- $\cdot$  Alternatively, press  $\textcircled{\textsf{}} \rightarrow \textcircled{\textsf{}}$  in Standby.

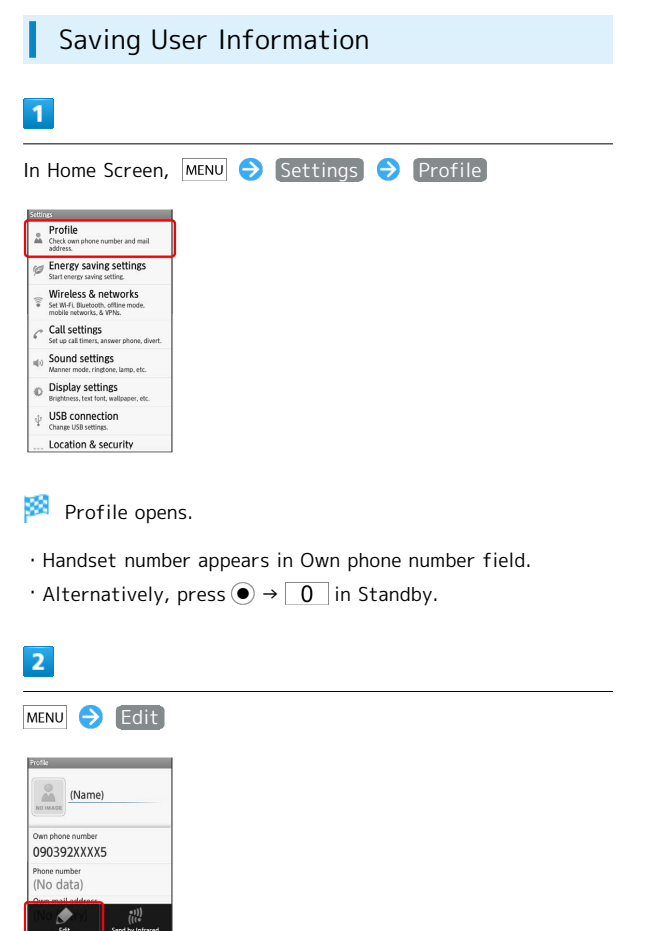

圝 Profile entry window opens.

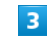

Tap item (entry field)

· Tap ← to show/add entry field or <sup>●</sup> to delete.

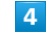

Complete field

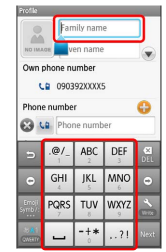

・Tap other items and complete fields as needed.

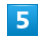

MENU Save Save

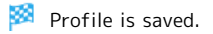

# <span id="page-25-0"></span>Mobile Manners

# Activating Manner Mode

Mute most handset function sounds.

・Shutter click, video recording tones, etc. still sound even in Manner mode.

 $\overline{1}$ 

In Home Screen, Launcher, etc.,  $\boxed{\mathbf{v}}$  ( $\begin{array}{c} \mathbf{Q} \\ \hline \end{array}$ ; Long)

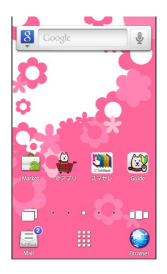

Manner mode activates.

- $\cdot$  Alternatively, Long Press  $#$  with Slider open.
- $\cdot$  To cancel, Long Press  $\nabla$  ( $\nabla$ ) or  $\nabla$  .

# Activating Offline Mode

Temporarily suspend all wireless connections.

# $\overline{1}$

Ho (Long)

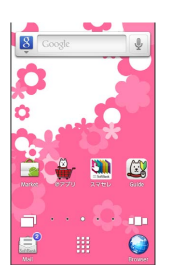

· Alternatively, Long Press  $\boxed{\odot}$  with Slider open.

# $\overline{2}$

Offline mode

Offline mode activates.

 $\cdot$  To cancel, Long Press  $\boxed{\text{--}}$  or  $\boxed{\text{--}}$ , then tap Offline mode].

# <span id="page-25-1"></span>Text Entry (Handset Keys)

# Basics

When cursor appears in text entry field with Slider open, use keypad to type characters or press  $\textcircled{\small{}}$  ; operation guide appears at Display bottom for text entry.

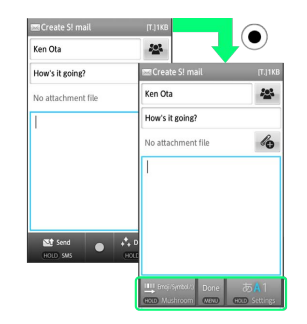

- ・If cursor does not appear or to enter characters in other fields, use  $\odot$  to select a field.
- $\cdot$  To complete text entry and exit, press  $\odot$  when  $\Box$ one appears.

#### Window Description

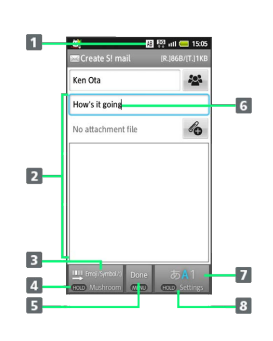

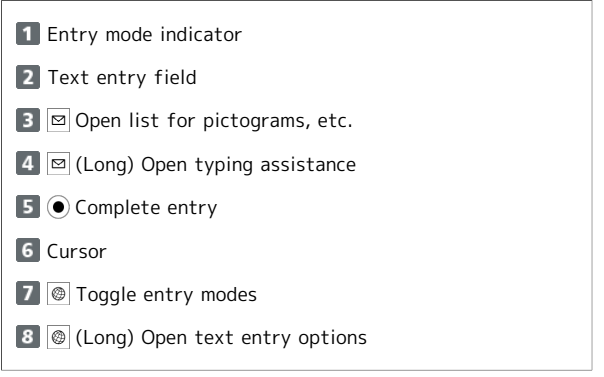

・Operation guide at Display bottom changes upon typing a character; enter current character, use conversion, etc.

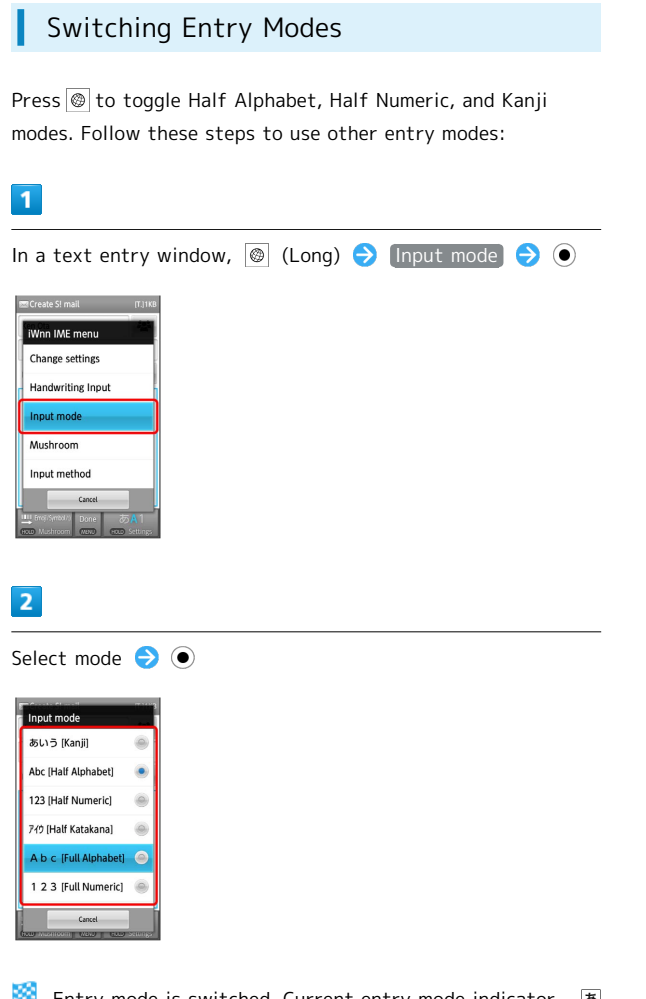

Entry mode is switched. Current entry mode indicator--  $\overline{\mathcal{B}}$ (Kanji), (Full Katakana), (Half Alphabet), etc.--appears on Status Bar.

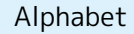

Follow these steps to enter Keitai:

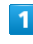

In a text entry window,  $\circled{a}$  ( $AB$  appears)

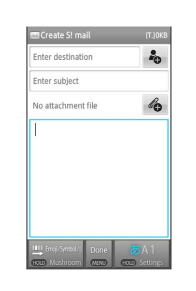

# $\overline{2}$

 $\boxed{5}$  (twice: K)  $\boxed{3}$  (twice: e)  $\boxed{4}$  (three times: i)  $\bigcirc$  8 (once: t)  $\bigcirc$  2 (once: a)  $\bigcirc$  4 (three times: i)

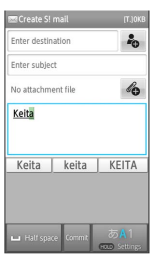

・The first character is capitalized automatically by default. (Cancel auto capitalization as needed.)

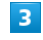

#### $\odot$

Keitai is entered.

 $\cdot$  To toggle case, type a letter and press  $\overline{\mathcal{X}}$  .

# <span id="page-27-0"></span>Text Entry (Touch Panel)

# Onscreen Keyboards

Use two types of onscreen keyboards to enter characters with Slider closed:

12-Key: Multiple characters assigned to each key. QWERTY: Single letters assigned to each key.

- ・Tap a text entry field for keyboards.
- · In any keyboard, Long Touch to switch between 12-Key keyboard and QWERTY keyboard.

# 12-Key Keyboard Layout

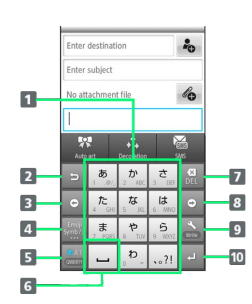

**1** Enter characters

2 Reverse toggle character options

- **B** Backspace cursor
- Enter pictograms, symbols, or emoticons; toggle conversion options
- **5** Toggle entry modes

**6** Enter space; toggle case; add ゛ or ゜

- 7 Delete characters
- 8 Advance cursor; add space at text end
- **9** Open text entry options; convert hiragana
- Insert line break; enter current characters

# QWERTY Keyboard Layout

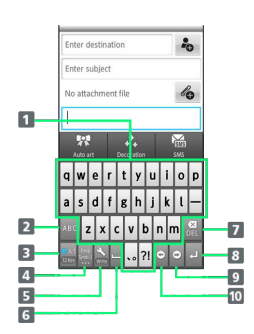

- **T** Enter characters
- **2** Enter letters
- **B** Toggle entry modes
- 4 Enter pictograms, symbols, or emoticons
- **5** Open text entry options
- Enter space; convert hiragana
- **Delete characters**
- 8 Insert line break; enter current characters
- **9** Advance cursor; add space at text end
- 10 Backspace cursor

# Switching Entry Modes

Tap **to toggle Half Alphabet, Half Numeric, and Kanji** modes. Follow these steps to use other entry modes:

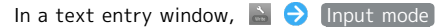

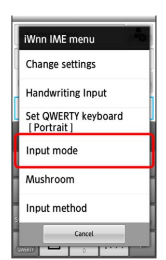

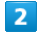

 $\overline{1}$ 

Tap mode

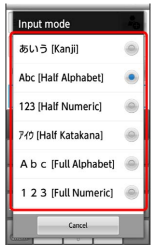

Keyboard interface changes accordingly. Current entry mode indicator-- 函 (Kanji), [五] (Full Katakana), [AB] (Half Alphabet), etc.--appears on Status Bar.

# Alphabet

In 12-Key keyboard, follow these steps to enter Keitai:

# $\boxed{1}$

In a text entry window,  $\frac{1}{\sqrt{2}}$  ( $\sqrt{AB}$  appears)

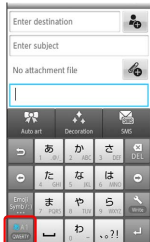

# $\overline{2}$

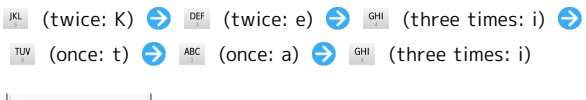

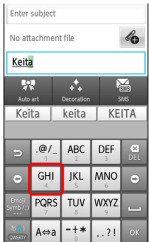

・The first character is capitalized automatically by default. (Cancel auto capitalization as needed.)

# $\vert$ 3

 $\mid$ ox

Keitai is entered.

 $\cdot$  To toggle case, type a letter and tap  $\frac{1}{2}$ .

# Flick Input

- In 12-Key entry, flick key for target character.
- ・Long Touch a key for guidance; flick toward target character to enter.

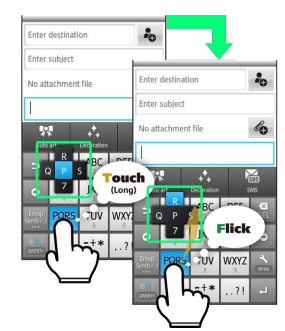

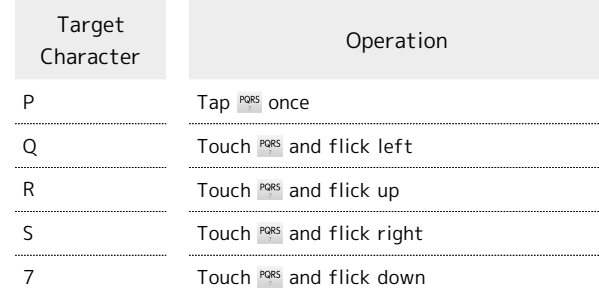

・To disable/enable key preview (Flick Input guidance) or Flick Input itself, in [Language & keyboard,](#page-91-1) tap iWnn IME - SH edition  $\rightarrow$  (Key input guide) or  $[Flick input]$ .

Basic Operations

Basic Operations

<span id="page-29-0"></span>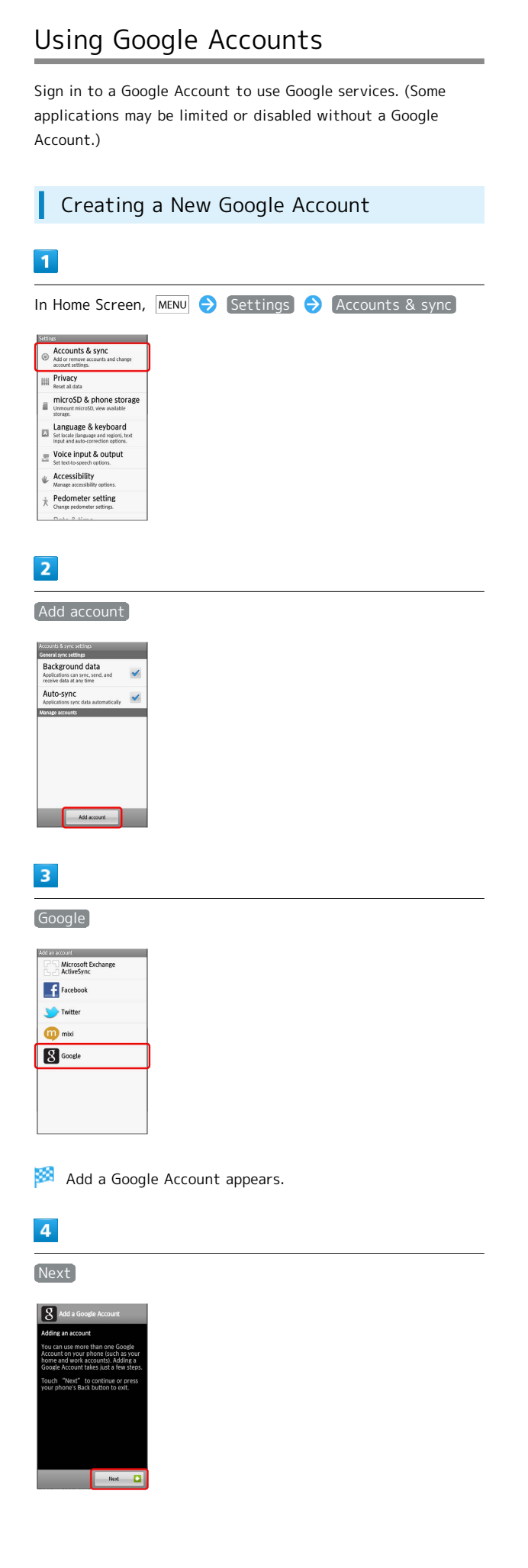

# $5\overline{5}$ Create  $\overline{a}$  sat  $\overline{a}$  $6\overline{6}$ Tap First name field  $\bigodot$  Enter first name  $\bigodot$  Next  $\bigodot$ Enter last name  $\bigodot$  Next  $\bigodot$  Enter user name  $\bigodot$  Done Next Back Next  $\overline{7}$ Tap password field  $\ominus$  Enter password  $\ominus$  Next  $\ominus$  Reenter password Done D Next **Q** Back Next **Q**  $\overline{\mathbf{8}}$ Tap Security question field  $\overline{9}$ Tap question  $\bigodot$  Tap Answer field  $\bigodot$  Enter answer Next  $\bigodot$  Enter secondary mail address  $\bigodot$  Done

Account information is saved.

・Follow onscreen instructions.

Create

# Signing in to a Google Account

For applications requiring a Google Account, Add a Google Account appears; sign in to use the application.

# $\overline{\mathbf{1}}$

In Add a Google Account, Next

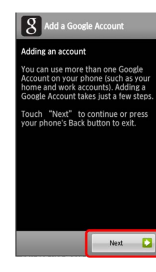

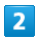

Sign in

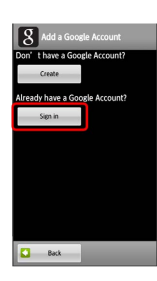

# $\overline{\mathbf{3}}$

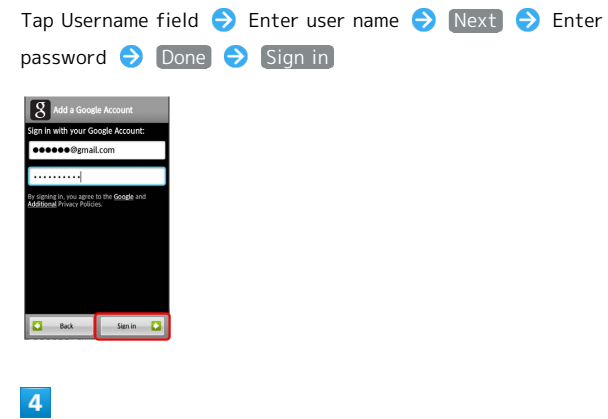

Finish setup

Sign-in is complete.

# <span id="page-30-0"></span>Android Market™

Download various applications via Android Market. (Sign in to a [Google Account](#page-29-0) beforehand.)

# Installing Free Applications

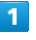

In Home Screen, In Launcher (Recommendation), (Market)

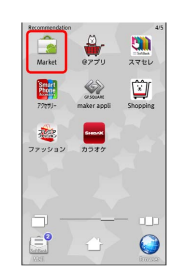

Market opens.

・If confirmation appears, follow onscreen instructions.

# $\overline{2}$

Tap free application  $\bigoplus$  FREE (below Install)  $\bigoplus$  OK

æ Download (installation) starts.

# Purchasing Paid Applications

# $\overline{\mathbf{1}}$

In Home Screen, **III** > In Launcher (Recommendation), (Market)

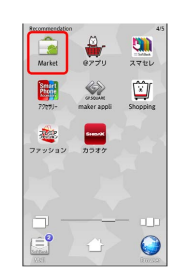

Market opens.

・If confirmation appears, follow onscreen instructions.

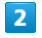

Tap paid application  $\bigcirc$  Tap price (below Buy)  $\bigcirc$  OK Follow onscreen instructions

Download (installation) starts.

# 30

# Updating Applications

#### $\mathbf{I}$

In Home Screen, **III Comments** In Launcher (Recommendation), (Market)

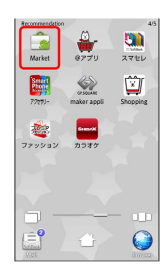

#### Market opens.

・If confirmation appears, follow onscreen instructions.

# $\overline{2}$

MENU  $\bigodot$  My apps  $\bigodot$  Tap application  $\bigodot$  Update  $\bigodot$  OK

Download (installation) starts.

・If confirmation appears, follow onscreen instructions.

# Purchased Applications

#### Payment

No additional payment required for re-downloads of uninstalled purchased applications.

#### Use on Other Android Devices

Install purchased applications on other Android devices free of charge by using the same Google Account used for the purchase.

# Additional Operations

#### Refund Requests

Request refunds within designated period. Returned applications are deleted from handset; no payment is required. (One refund request per application.)

In Market,  $MENU$   $\rightarrow$  My apps  $\rightarrow$  Tap application Refund  $\leftrightarrow$  Tap answer  $\leftrightarrow$  OK

#### Enabling Automatic Updates

In Market,  $MENU$   $\bigodot$   $My$  apps  $\bigodot$  Tap application  $\bigodot$  $[$  Allow automatic updating  $($   $\vee$   $)$ 

・Automatic update is not available for some applications.

#### Important

#### Application Installation Disclaimer

Various applications are downloadable via Android Market provided by Google Inc. SoftBank Mobile has no warranty or liability for any content (including quality, reliability, legitimacy, fitness for a particular purpose, credibility and accuracy of information) of applications to be installed by users, or for any damages (caused by viruses, etc.) resulting from the installation.

#### Application Purchase Disclaimer

SoftBank Mobile cannot be held liable for any damages to self or others that arise from purchase of applications.

#### Android Market Automatic Updates

Automatic Market application updates may change Market operations.

# <span id="page-32-0"></span>Handset Code & Center Access Code

Center Access Code (Network Password; 4-digit code in contract) is required to use Optional Services via landlines or subscribe to fee-based information.

- ・Write down Handset Code and Center Access Code (Network Password). If you forget these codes, contact us for recovery. For details, contact SoftBank Customer Support, [General Information](#page-96-1).
- ・Do not reveal Handset Code or Center Access Code (Network Password). SoftBank Mobile is not liable for misuse or damages.
- ・Incoming/outgoing call restriction settings will be locked if incorrect Center Access Code (Network Password) is entered three times consecutively during the setting. To resolve, the code must be changed. For details, contact SoftBank Customer Support, [General Information.](#page-96-1)
- ・If you have previously changed Network Password on a SoftBank handset, enter the latest code to set incoming/ outgoing call restrictions.

# Saving Handset Code

Write down Handset Code.

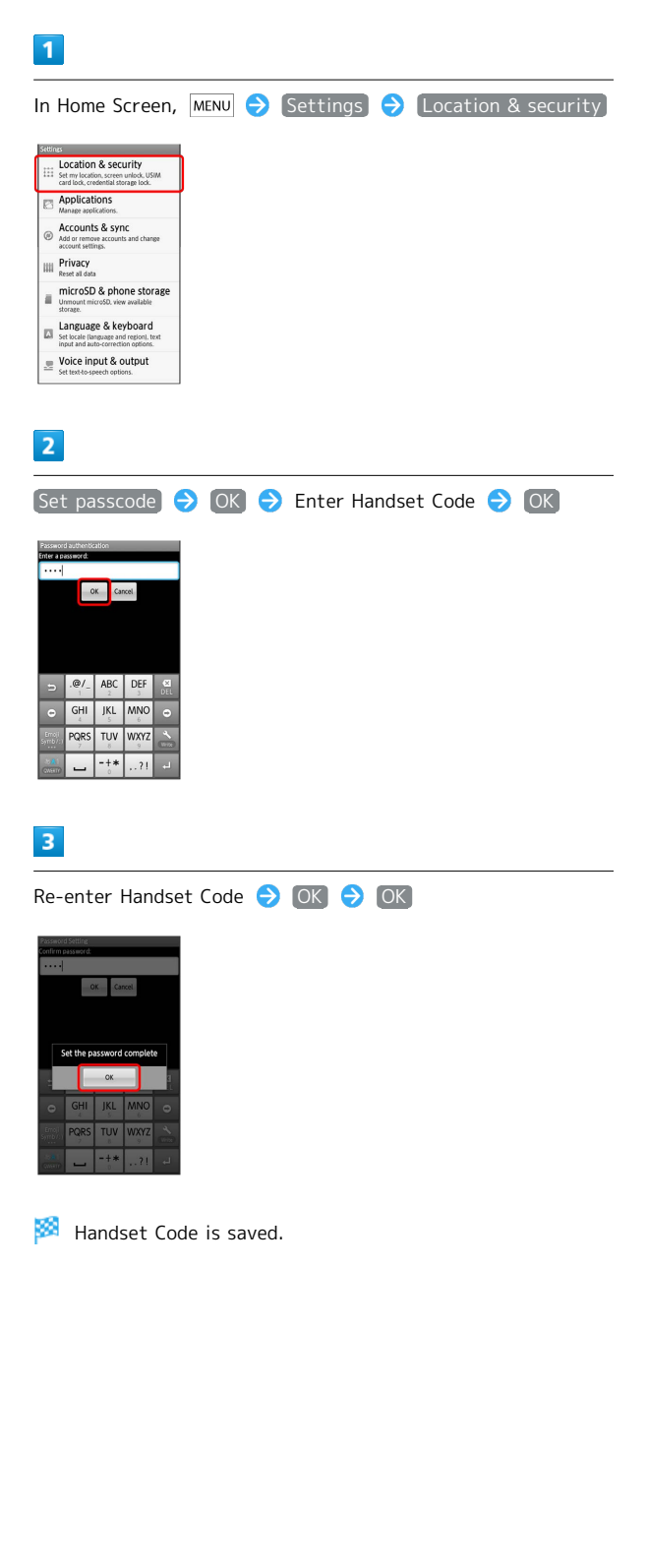

# 32

# <span id="page-33-0"></span>USIM PIN

9999 by default; activate USIM card lock to restrict handset use.

<span id="page-33-1"></span>Locking USIM Card  $\blacktriangleleft$ In Home Screen,  $MENU$  Settings  $\Theta$  Location & security stu

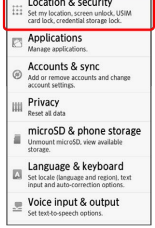

 $\overline{2}$ 

Set up USIM card lock  $\bigodot$  Lock USIM card  $\bigodot$  Enter PIN

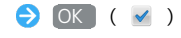

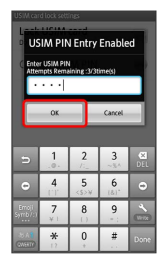

圝 USIM card lock activates.

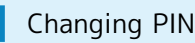

Activate [USIM card lock](#page-33-1) first.

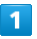

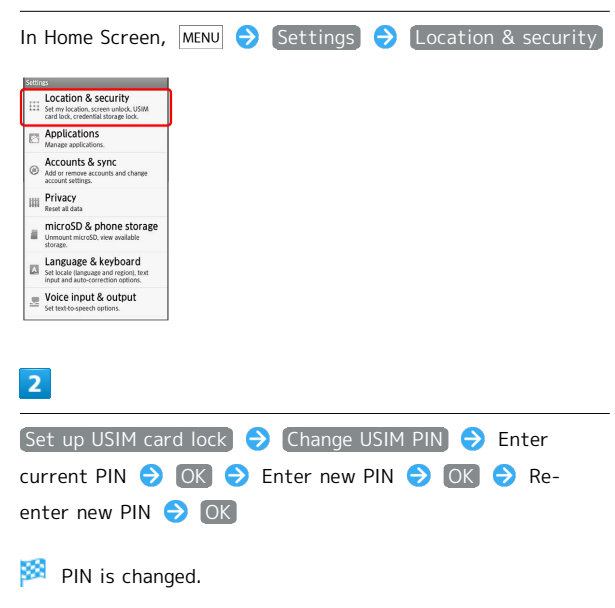

#### $\mathbf{L}$ Important

Entering incorrect PIN three consecutive times activates PIN Lock. To cancel, Personal Unblocking Key (PUK Code) is required; contact SoftBank Customer Support, [General](#page-96-1) [Information](#page-96-1). Entering incorrect PUK Code ten consecutive times activates PUK Lock, disabling handset. For recovery, USIM Card must be reissued at a SoftBank Shop (fees apply).

# <span id="page-34-0"></span>Sleep Mode

# Activating Sleep Mode

Display goes completely dark and Sleep mode activates after a period of inactivity.

Sleep mode prevents accidental Touch Panel operation.

 $\cdot$  Press  $\overline{\phantom{a}}$  to activate Sleep mode anytime.

#### Canceling Sleep Mode

Open Slider. To cancel Sleep mode with Slider closed, follow these steps:

・To cancel with Slider open, press a hard key.

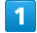

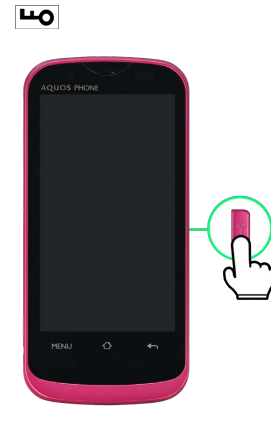

**W** Unlock window appears.

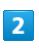

Drag  $\delta$  to  $\alpha$ 

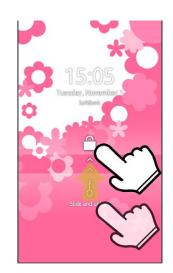

Sleep mode is canceled.

・When Security Lock is active, unlock it as well.

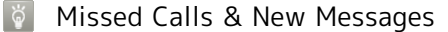

Call/message icon appears in Unlock window. Drag icon up; corresponding menu/window opens.

# <span id="page-34-1"></span>Software Update

# Updating Software

At specified time, SoftBank 101SH automatically checks for/ downloads firmware updates as required. Follow these steps to update firmware manually:

# $\overline{1}$

In Home Screen,  $MENU$  Settings  $\Theta$  About phone

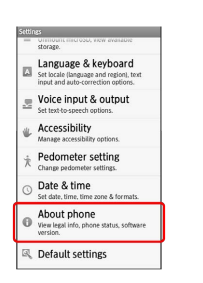

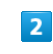

Software update

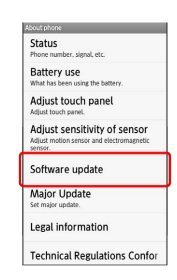

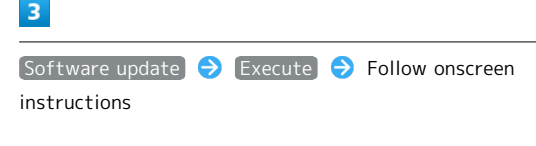

Software update starts.

# Before Software Update

Always back up important information. SoftBank Mobile cannot be held liable for damages from lost information, etc.

# Precautions

#### During Update

Handset is disabled until update is complete. Update may take some time. 

#### Signal Conditions

To reduce failure risk, be sure signal is strong and stable, and charge battery adequately beforehand. Update failure may disable handset.
# Handset Interface

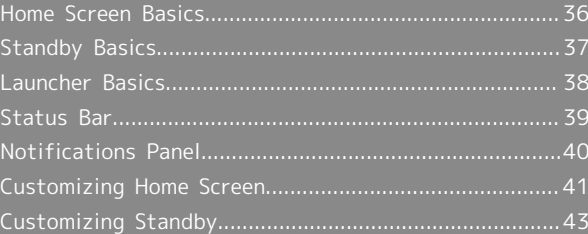

# <span id="page-37-0"></span>Home Screen Basics

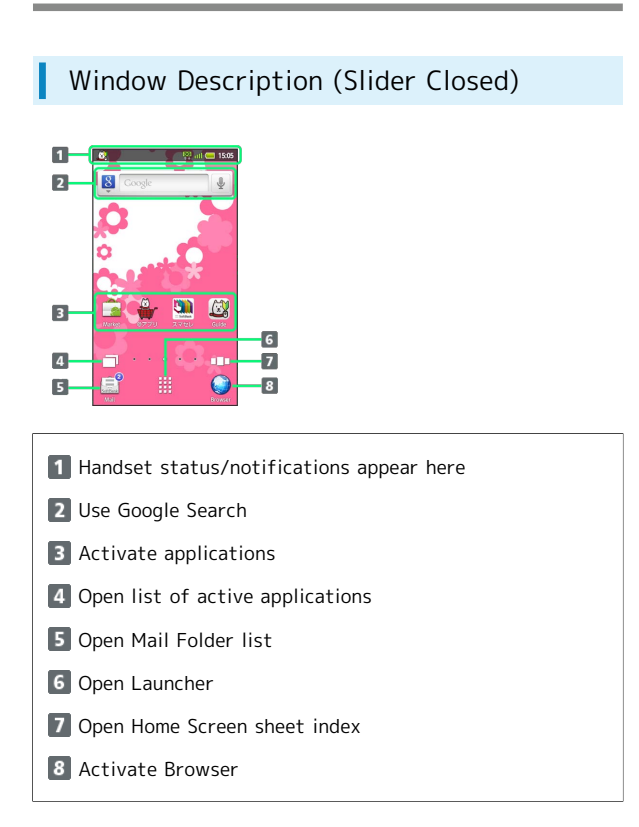

## Window Description (Slider Open)

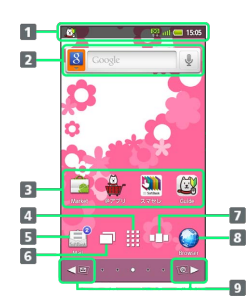

1 Handset status/notifications appear here

- 2 Use Google Search
- **B** Activate applications
- 4 Open Launcher
- **5** Open Mail Folder list
- **6** Open list of active applications
- **7** Open Home Screen sheet index
- 8 Activate Browser
- 9 **D** / **O** Toggle sheets

### Toggling Home Screen Sheets

Press  $\boxed{\circledcirc}$  or  $\boxed{\circledcirc}$ , or swipe open area left/right to toggle Home Screen sheets.

 $\cdot$  From any sheet, press  $\blacksquare$  for top sheet.

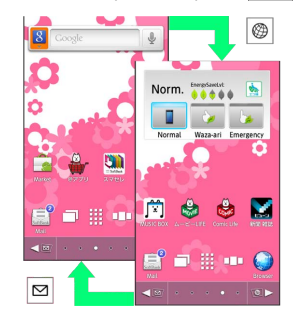

## Using Home Screen Sheet Index

Use Home Screen sheet index to switch, add or delete sheets.

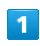

In Home Screen,  $\square\square$ 

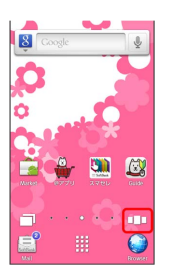

Home Screen sheet index appears.

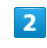

Tap sheet

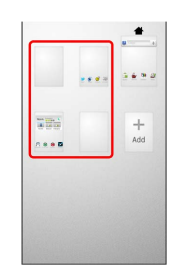

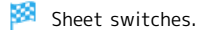

#### Home Screen Sheet Index Operations 32

#### Adding Sheets

In Home Screen sheet index, Add

#### Deleting Sheets

In Home Screen sheet index, Long Touch sheet  $\bigodot$  Drag it to l (trash)

・If confirmation appears, follow onscreen instructions.

### Closing Home Screen Sheet Index

In Home Screen sheet index,  $\boxed{\leftarrow}$ 

# <span id="page-38-0"></span>Standby Basics

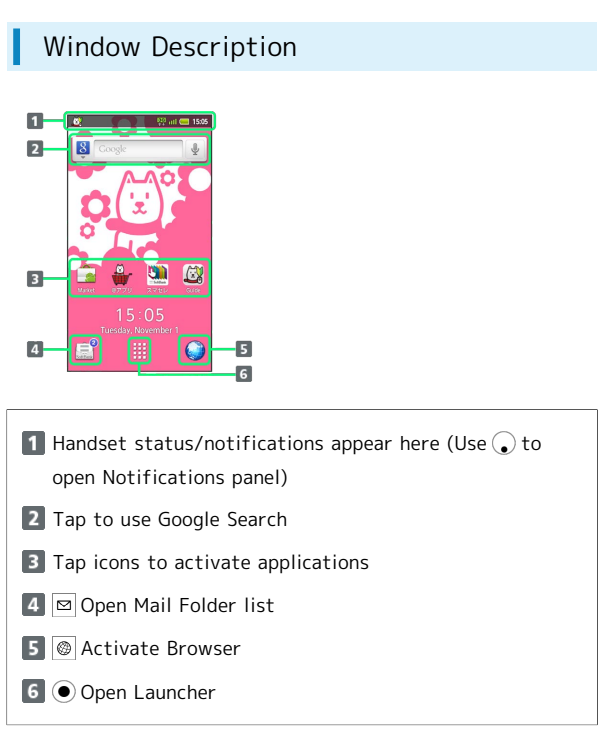

・For key operations in Standby, see ["Major Key Assignments](#page-18-0)  [\(Standby\).](#page-18-0)"

## Toggling Standby & Home Screen

Standby appears upon Slider open in Home Screen. With Slider open, toggle Standby and Home Screen as shown below:

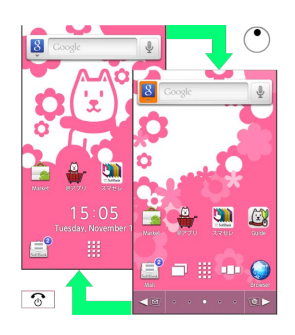

Returning to Standby from Other ៉ុ Windows

In Launcher, press  $\boxed{\odot}$  twice. In any application, press  $\boxed{\circ}$  repeatedly.

・If confirmation appears, follow onscreen instructions.

37

# <span id="page-39-0"></span>Launcher Basics

Opening Launcher

## $\boxed{1}$

In Home Screen or Standby,

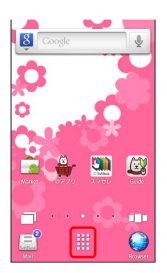

Launcher appears.

 $\cdot$  Alternatively, press  $\odot$  in Standby.

# Window Description (Slider Closed)

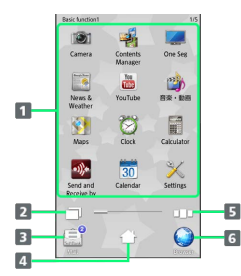

1 Activate applications

- 2 Open list of active applications
- **B** Open Mail Folder list
- 4 Open Home Screen
- **5** Open Launcher page index
- Activate Browser

## Window Description (Slider Open)

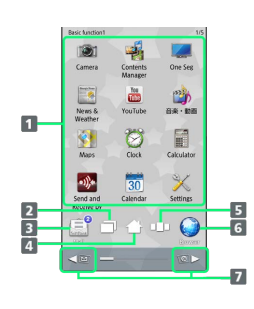

- **1** Activate applications
- 2 Open list of active applications **3** Open Mail Folder list
- 4 Open Home Screen
- **5** Open Launcher page index
- Activate Browser
- 7 **Ø** / **©** Toggle pages

## Toggling Launcher Pages

Press  $\boxed{\circledcirc}$  or  $\boxed{\circledcirc}$ , or swipe open area left/right to toggle Launcher pages.

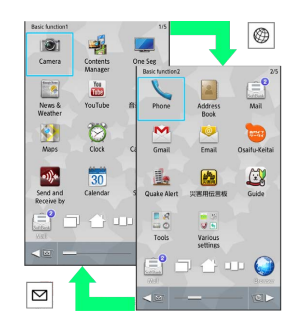

### Using Launcher Page Index

Use Launcher page index to toggle, add or delete pages.

### $\boxed{1}$

In Launcher,  $\square\square$ 

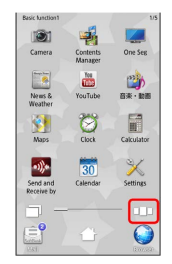

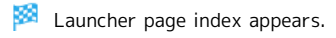

# $\overline{2}$

Tap page

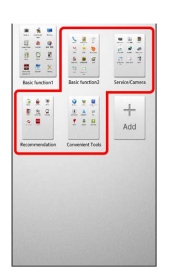

Page opens.

Launcher Page Index Operations **Co** 

Adding Pages

In Launcher page index, [Add]

#### Deleting Pages

In Launcher page index, Long Touch page D Drag it to (trash)

・Delete applications on page beforehand.

Closing Launcher Page Index

In Launcher page index,  $\boxed{\leftarrow}$ 

# <span id="page-40-0"></span>Status Bar

Indicators (new message notification, handset status, etc.) appear at the top of Display.

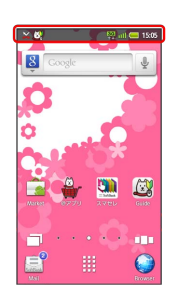

## Notification Indicators

Notification indicators appear on the left.

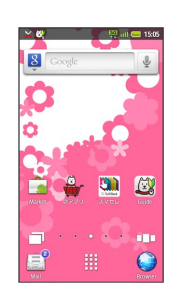

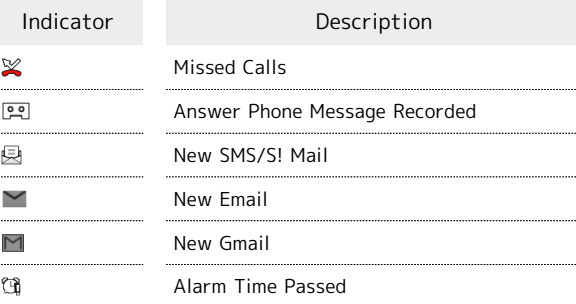

### Status Indicators

Status indicators appear on the right.

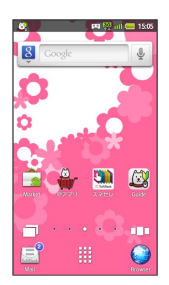

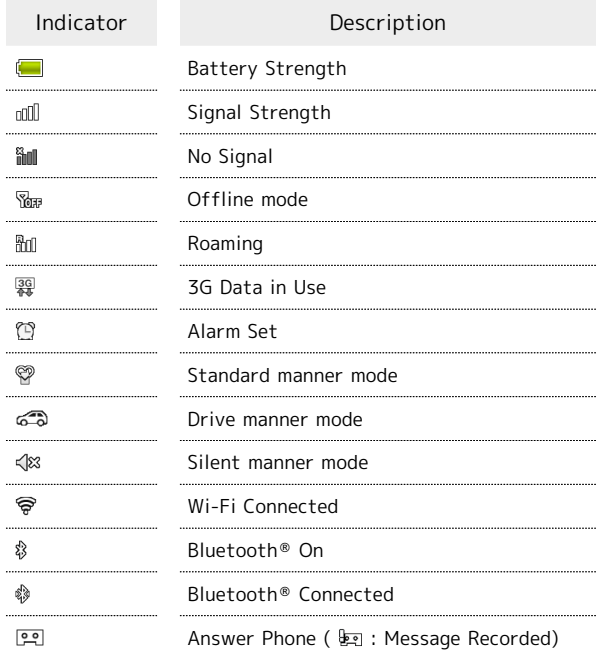

・Some indicators appear in different colors while signed in to a Google Account.

# <span id="page-41-0"></span>Notifications Panel

Open notifications, confirm handset status or change various settings.

#### Opening Notifications Panel ı

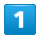

Tap Status Bar

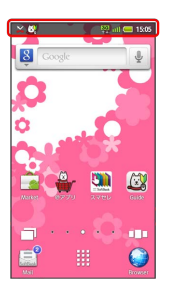

Notifications panel opens.

 $\cdot$  Alternatively, press  $\bigcirc$  in Standby.

 $\cdot$  Press  $\leftarrow$  to exit.

# Window Description

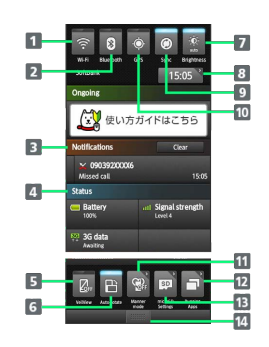

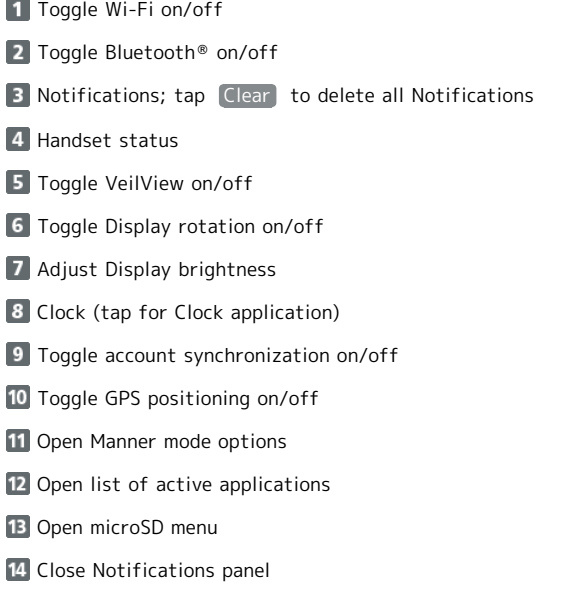

# <span id="page-42-0"></span>Customizing Home Screen

Set Wallpaper or add shortcuts.

# Setting Wallpaper

## $\overline{\mathbf{1}}$

In Home Screen, Long Touch open area

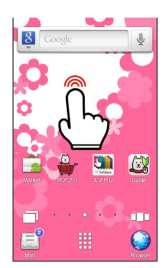

**Home settings opens.** 

# $\overline{2}$

Wallpapers

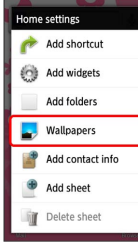

# $\overline{\mathbf{3}}$

Wallpaper(Home screen)

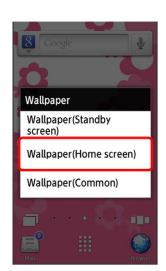

・Select Wallpaper(Common) to apply the same Wallpaper to Standby.

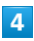

Wallpaper gallery

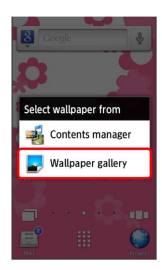

· Tap Contents manager to set captured image as Wallpaper.

# $5<sub>5</sub>$

Tap image

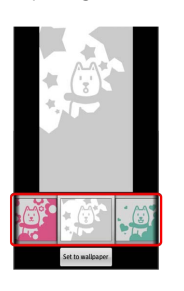

### Wallpaper is set.

・If prompted, follow onscreen instructions.

## Adding Shortcuts

Follow these steps to add an application shortcut:

## $\boxed{1}$

In Home Screen, Long Touch open area

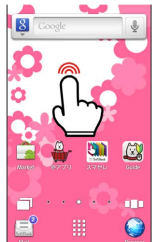

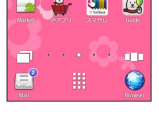

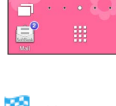

Home settings opens.

# $\overline{2}$

Add shortcut

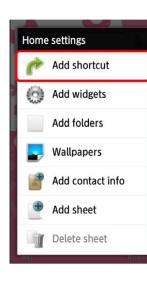

# $\overline{3}$

Applications

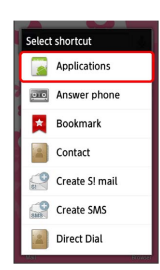

Application list appears.

・Swipe left/right to toggle pages.

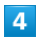

Tap application

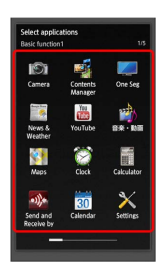

Shortcut is added.

・Added shortcuts also appear in Standby.

# **H** Managing Shortcuts

### Moving Shortcuts

In Home Screen, Long Touch shortcut D Drag it to target location

#### Removing Shortcuts

 $\cdots$ 

In Home Screen, Long Touch shortcut  $\rightarrow$  Drag it to  $\mathbb{\widehat{M}}$ (trash)

# <span id="page-44-0"></span>Customizing Standby

Set Wallpaper or change functions assigned to Multi Selector,  $\boxed{\circledcirc}$  and  $\boxed{\circledcirc}$ .

# Setting Wallpaper

### $\overline{1}$

In Standby,  $MENU$  Wallpapers  $\Theta$   $\odot$ 

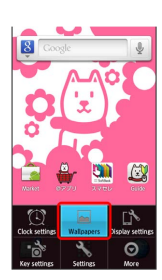

# $\overline{2}$

Wallpaper(Standby screen)  $\Theta$   $\odot$ 

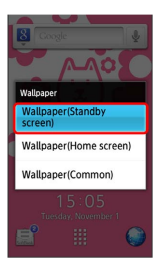

・Select Wallpaper(Common) to apply the same Wallpaper to Home Screen.

### $\overline{3}$

 $\boxed{\text{Wallpaper}}$  gallery  $\boxed{\bigcirc}$ 

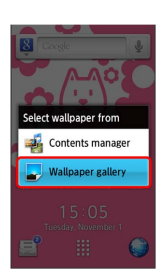

· Select Contents manager to set captured image as Wallpaper.

### $\overline{4}$

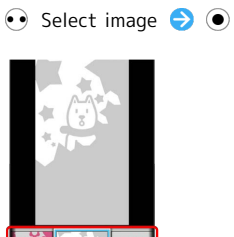

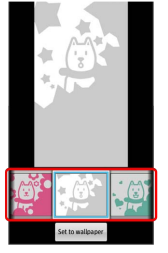

- Wallpaper is set.
- ・If prompted, follow onscreen instructions.

43

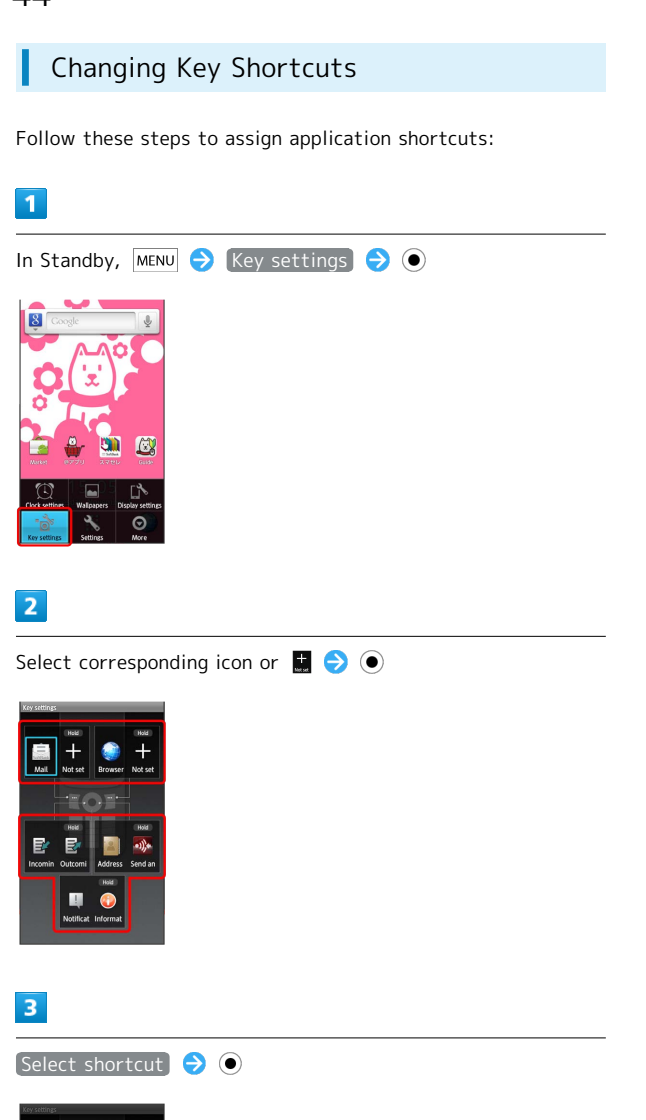

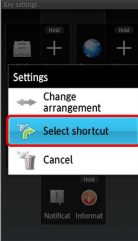

· Select Cancel and press ● to remove assigned function. · Select Preset to assign default Multi Selector functions.

# $\overline{4}$

Applications > O

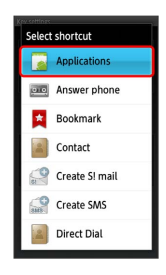

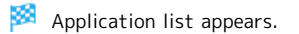

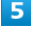

Select application  $\bigodot$   $\bigodot$ 

Function is assigned.

# Phone

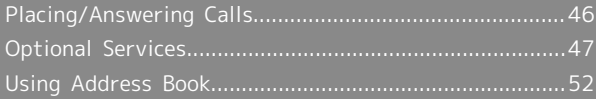

## 46

# <span id="page-47-0"></span>Placing/Answering Calls

See below to dial directly or answer calls. (SoftBank 101SH does not support Video Call.)

Described for handset key operations with Slider open.

# Placing a Call

### $\overline{\mathbf{1}}$

In Standby or Home Screen, enter number

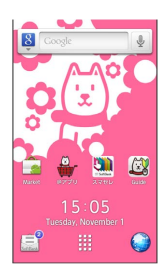

#### **SSE** Onscreen dialpad appears.

・Include area code for landline numbers.

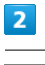

# $\overline{\phantom{a}}$

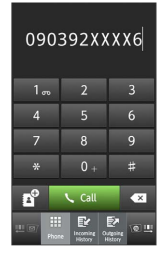

Handset dials the number.

・Wait for other party to accept the call.

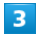

To end the call,  $\boxed{\circ}$ 

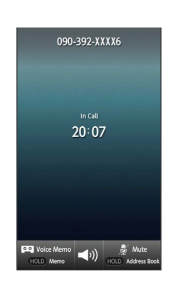

#### Call ends.

- ・After calls to/from unsaved numbers, Save to Address Book confirmation appears. Select Register to address book and  $pres \odot then follow onscreen instructions.$
- ・Activate auto end call upon Slider close as needed in Close slide to end call [\(Call settings](#page-87-0)).

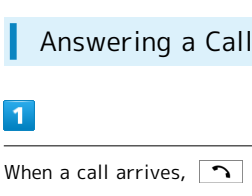

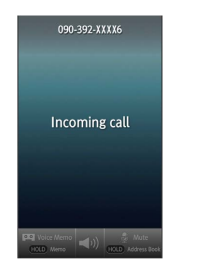

### Call connects.

・Activate auto call answer upon Slider open as needed in Open slide to call [\(Call settings](#page-87-0)).

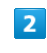

#### To end the call,  $\boxed{\odot}$

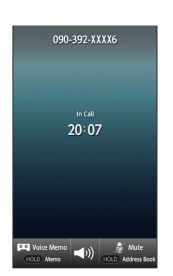

#### Call ends.

- ・After calls to/from unsaved numbers, Save to Address Book confirmation appears. Select Register to address book and  $pres \odot then follow onscreen instructions.$
- ・Activate auto end call upon Slider close as needed in Close slide to end call ([Call settings\)](#page-87-0).

### Emergency Location Report

Your location is automatically reported to the corresponding agency (police, etc.) when you place emergency calls (110, 119 or 118) with SoftBank 3G handsets.

- ・Registration/transmission fees do not apply.
- ・Positioning accuracy is affected by location/signal conditions. Always provide your location and purpose on the phone.
- ・Location Information is not reported when emergency calls are placed without Caller ID (such as when the number is prefixed with 184). However, the corresponding agency may obtain your Location Information in a life threatening situation.
- ・Location Information is not reported during Global Roaming.
- ・Emergency calls are restricted when Offline mode and USIM card lock are active. Long Press  $\boxed{\triangleleft}$  or  $\boxed{\circ}$  and cancel Offline mode, then restart handset.

# <span id="page-48-0"></span>Optional Services

Use these SoftBank Optional Services:

# **Optional Services**

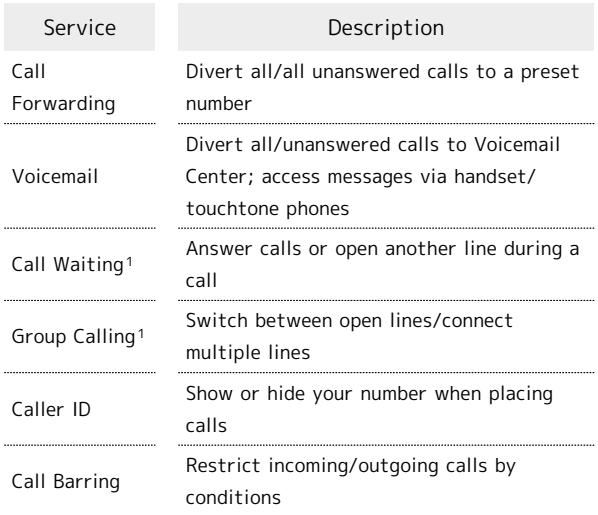

1 A separate contract is required.

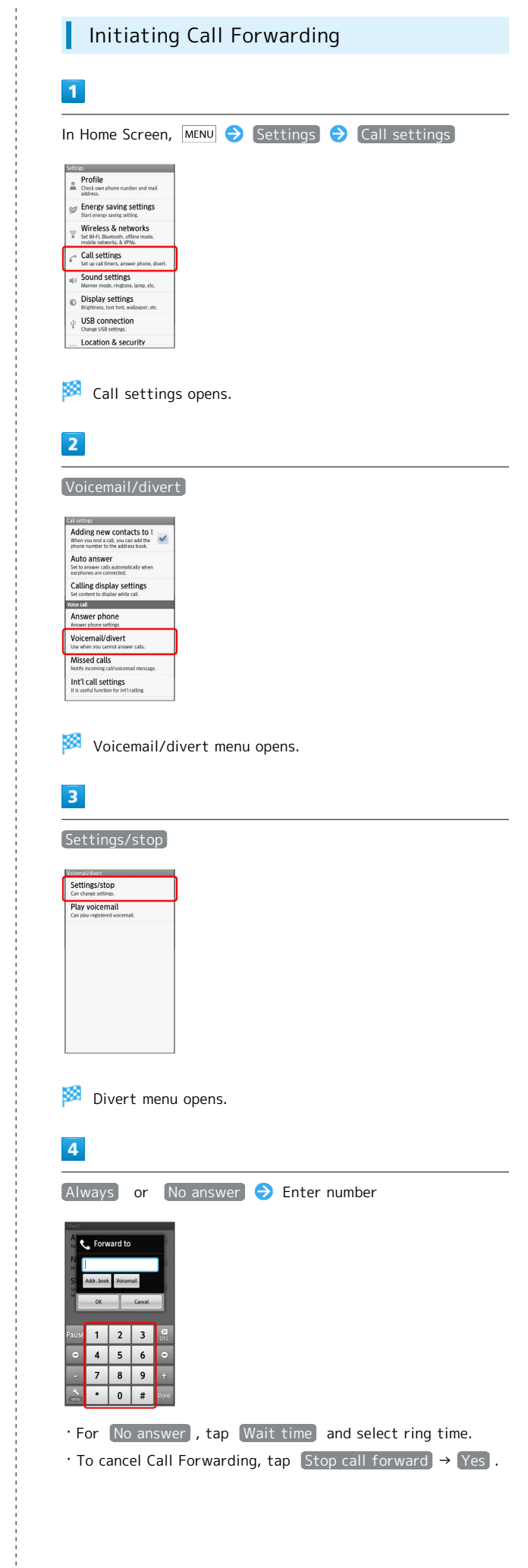

Phone

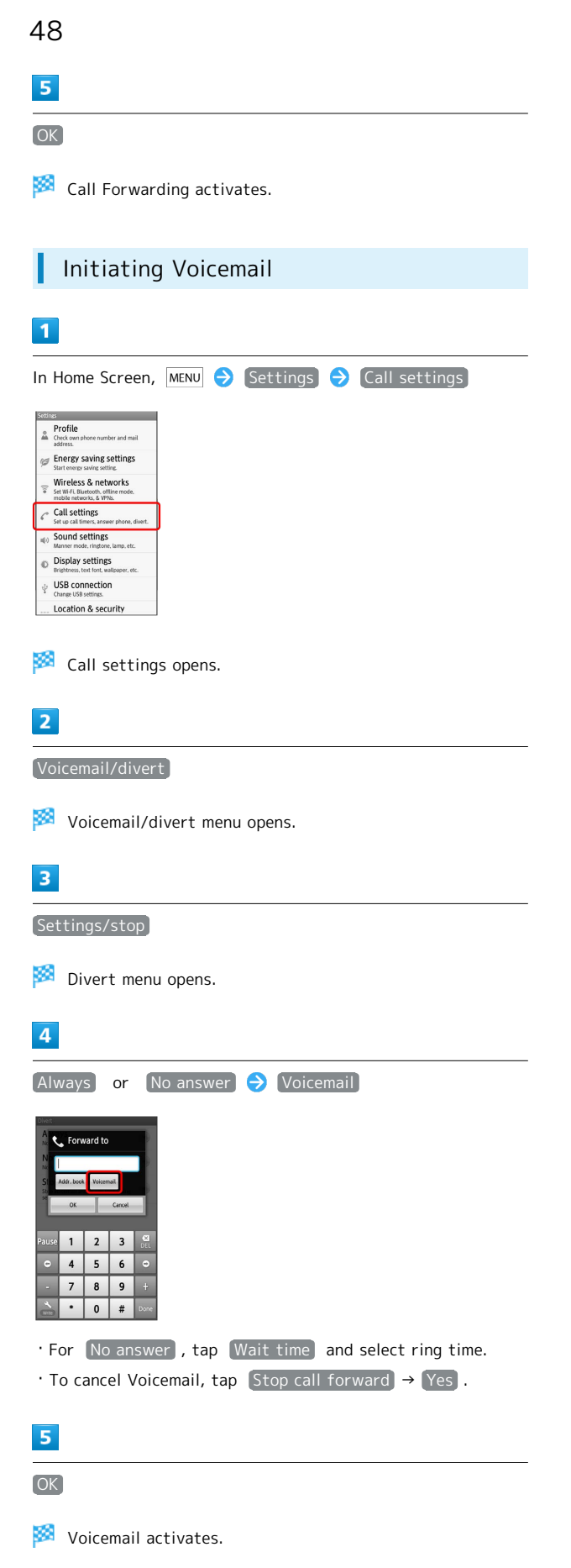

 $\cdot$  When a new message is recorded,  $\circledR$  appears on Status Bar. To play messages, tap Play voicemail in Voicemail/divert menu, then follow voice guidance.

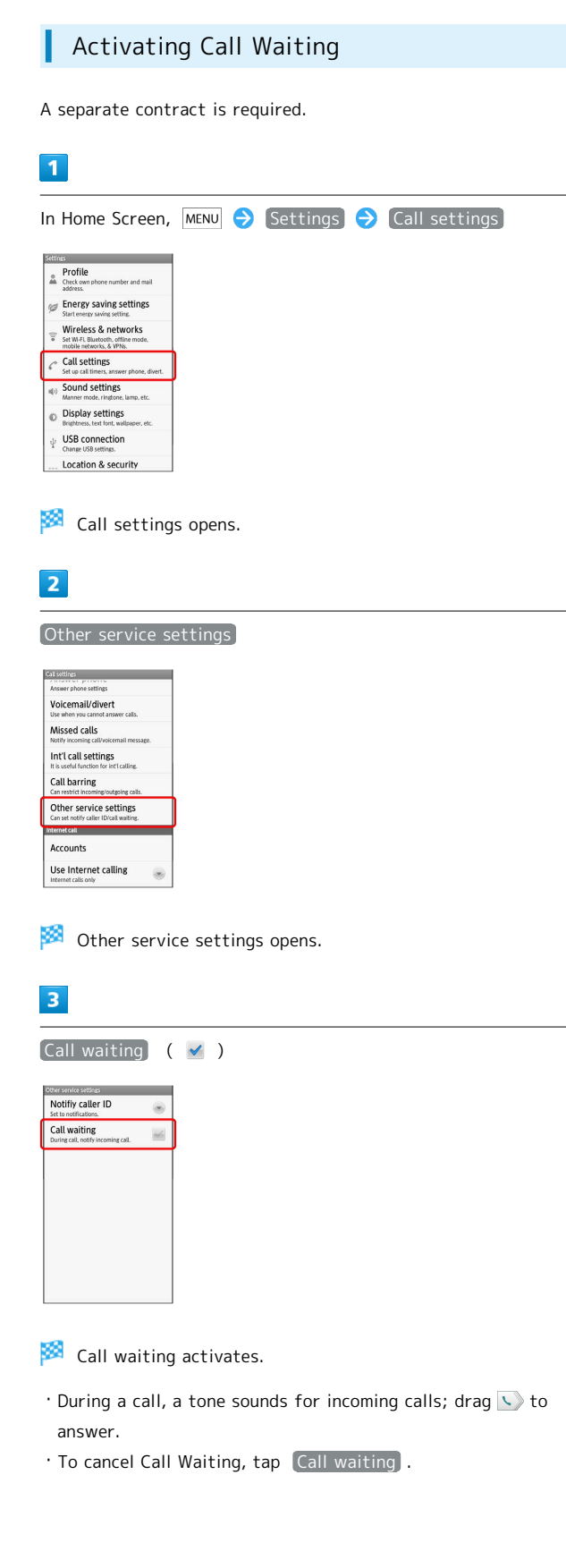

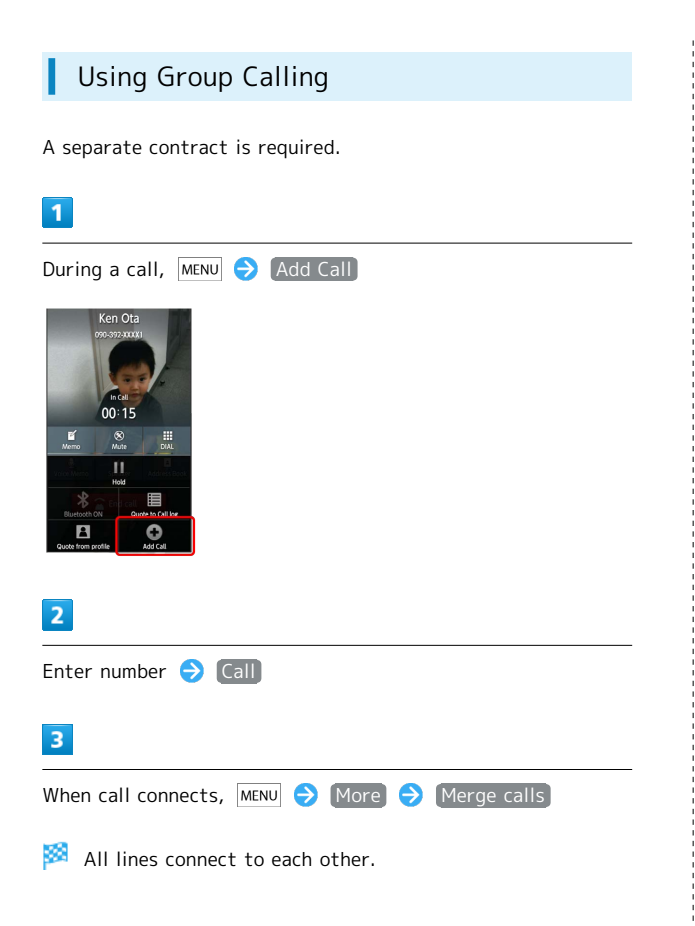

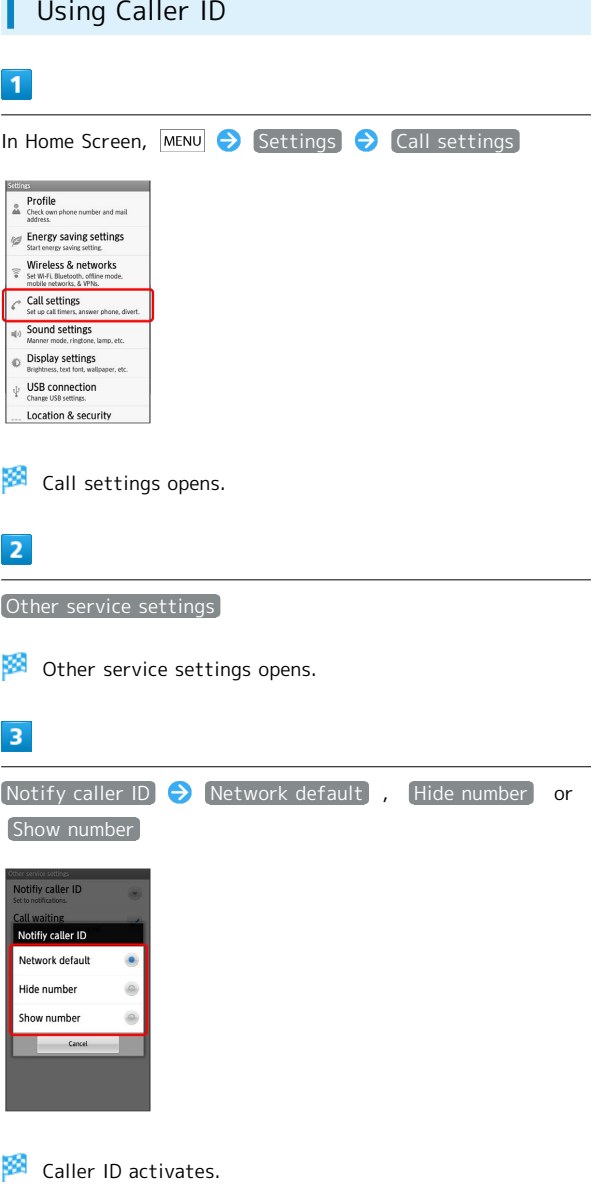

Phone

# Using Call Barring

Restrict outgoing/incoming calls and SMS messages.

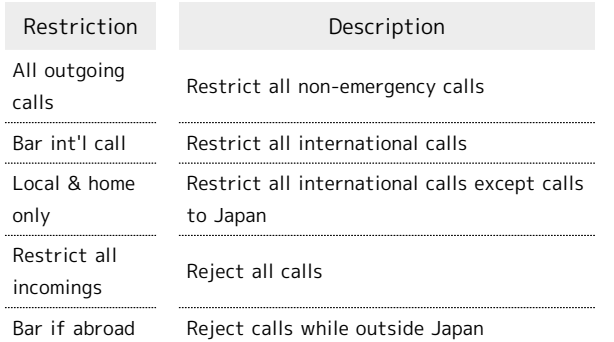

- ・Center Access Code (Network Password) is required to set incoming/outgoing call restrictions.
- ・Incoming/outgoing call restriction settings will be locked if incorrect Center Access Code (Network Password) is entered three times consecutively during the setting. To resolve, the code must be changed. For details, contact SoftBank Customer Support, [General Information.](#page-96-0)
- ・If you have previously changed Network Password on a SoftBank handset, enter the latest code to set incoming/ outgoing call restrictions.
- ・A call barred message appears if call is attempted with outgoing call restriction active. It may take longer to appear in some areas.

#### In Home Screen,  $MENU$  Settings Call settings Schings<br>
Profile<br>
A Check own pl<br>
address. hone number and mail Energy saving settings Wireless & networks  $\leftarrow$  Call settings **Sound settings** lamp, etc Display settings

 $\boxed{1}$ 

Call settings opens.

# $\overline{2}$

Call barring

 $\psi$  USB connection Location & security

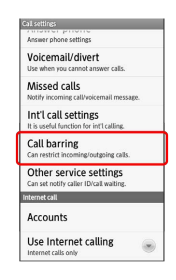

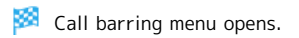

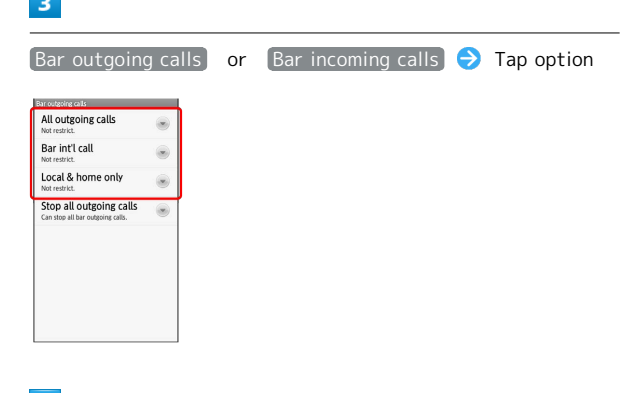

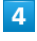

Enter Center Access Code (Network Password) OK

Restriction is set.

## **E** Additional Operations

#### Setting Missed Call Notification

Activate this function for records of calls missed when handset is off/out-of-range. Activate Voicemail then follow these steps:

In Call settings, Missed calls  $\bigodot$  Settings  $\bigodot$  Call **Follow voice guidance** 

#### Setting Handset Response to Missed Calls

In Call settings, Missed calls  $\bigodot$  Sounds & alerts  $\bigodot$ Set

・Set Missed calls sound, Vibration pattern, Incoming calls lamp and Ring duration. 

Canceling All Outgoing Call Restrictions

In Call barring menu, Bar outgoing calls  $\bigodot$  Stop all outgoing calls  $\Theta$  Enter Center Access Code  $\Theta$  OK

#### Canceling All Incoming Call Restrictions

In Call barring menu,  $\boxed{Bar}$  incoming calls  $\boxed{\rightarrow}$  Stop All incoming calls  $\bigodot$  Enter Center Access Code  $\bigodot$  OK

Limiting Calls to Numbers Saved in Address Book

In Call barring menu, Restrict destinations  $\Theta$  Enter Handset Code  $\bigcirc$  OK  $\bigcirc$  Restrict address book ( $\checkmark$  $\lambda$ 

Limiting Calls to Numbers in Call Permitted List

In Call barring menu, Restrict destinations  $\Theta$  Enter Handset Code  $\bigodot$  OK  $\bigodot$  Specified phone number Switch on/off  $($   $\vee$   $)$   $\ominus$  Call permitted list  $\ominus$  $\leq$  Empty>  $\ominus$  Enter number  $\ominus$  OK

#### Rejecting Calls from Unsaved Numbers

In Call barring menu, Reject call  $\bigodot$  Not registered numbers  $(\nabla)$ 

#### Rejecting Calls from Specified Numbers

In Call barring menu, Reject call  $\Theta$  Specified numbers  $\bigodot$  Switch on/off ( $\checkmark$ )  $\bigodot$  Reject numbers list  $\epsilon$ Empty>  $\Theta$  Enter number  $\Theta$  OK

Rejecting Calls with No/Undisplayable Caller ID or from Payphones

In Call barring menu, Reject call  $\bigodot$  Number not sent ,  $\boxed{\text{Payphone}}$  or  $\boxed{\text{Unavailable}}$  ( $\boxed{\checkmark}$ )

# <span id="page-53-0"></span>Using Address Book

Save contacts including names, phone numbers, mail addresses, etc.

Described for handset key operations with Slider open.

# Adding Contacts

### $\vert$  1

In Standby,  $\bigcirc$ 

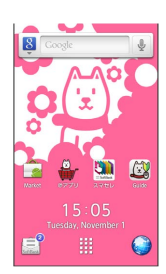

### Address Book opens.

- ・Alternatively, tap (Address Book) in Launcher (Basic function2).
- ・If confirmation appears, follow onscreen instructions.

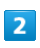

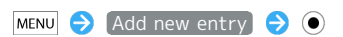

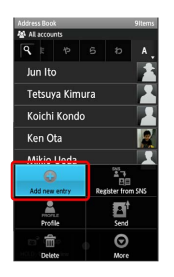

Add contact window opens.

・If account selection window opens, select an account and  $pres \odot$ .

## $\overline{3}$

Select item  $\bigodot$   $\bigodot$   $\bigodot$  Complete entry

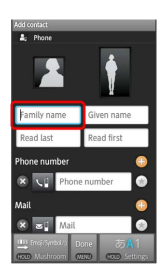

 $\cdot$  Use  $\odot$  to select entry field and press  $\odot$  to enter other items.

# $\overline{4}$

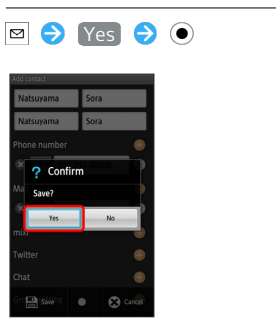

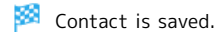

# Dialing via Address Book

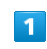

In Standby,  $\bigcirc$ 

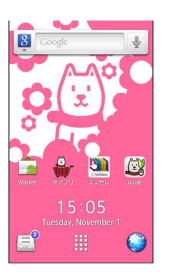

Address Book opens.

・If confirmation appears, follow onscreen instructions.

# $\overline{2}$

 $\odot$  Select tab (hiragana row, alphabet or ETC) for first character in "Read last"  $\bigodot$  Select contact  $\bigodot$   $\bigodot$ 

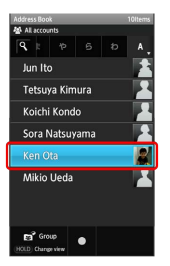

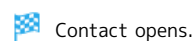

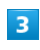

Select phone number

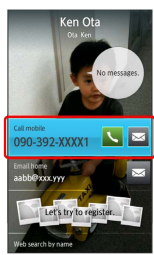

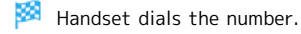

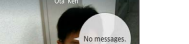

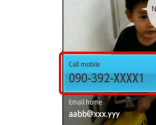

# **I** Important Address Book Usage Note

If handset is left with no battery or an exhausted one, contacts may be altered/lost; handset damage may also affect information recovery. SoftBank Mobile is not liable for any resulting damages. Keep separate copies of contacts, etc.

Phone

# Messaging & Browser

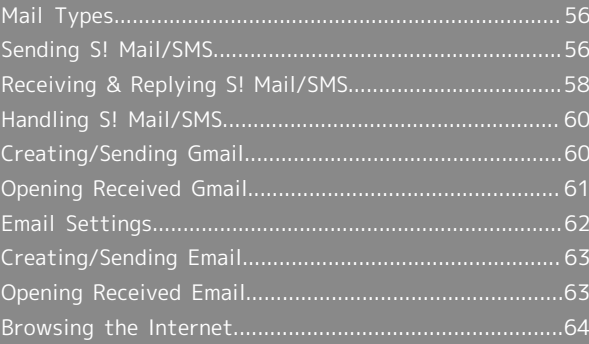

# <span id="page-57-0"></span>Mail Types

### S! Mail

Exchange messages with S! Mail-compatible SoftBank handsets and e-mail compatible devices (other mobiles, PCs, etc.) beyond SMS character entry limit; attach media files, etc.

### SMS

Exchange short messages with mobiles.

#### Gmail

Google webmail service; synchronize Gmail between handset and Google server automatically.

### Email

Exchange Email (POP3/IMAP4) messages on handset.

- ・Set up an account to use Email.
- ・Upon Email message retrieval, accounts are synchronized between handset and source mail server; messages are also accessible from PCs.

# <span id="page-57-1"></span>Sending S! Mail/SMS

Described for handset key operations with Slider open.

### Sending S! Mail

Follow these steps to send S! Mail to a number/address saved in Address Book:

# $\overline{1}$

In Standby,

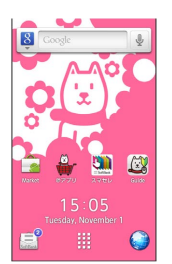

#### Folder list appears.

 $\cdot$  Alternatively, tap  $\hat{=}$  (Mail) in Home Screen.

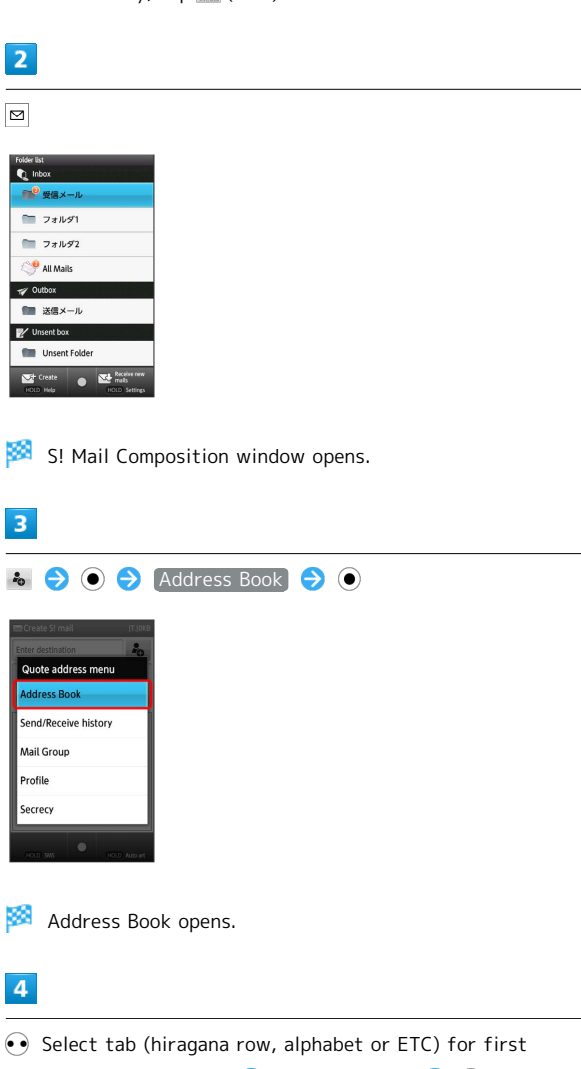

character in "Read last"  $\bigodot$  Select contact  $\bigodot$   $\bigodot$ 

Contact opens.

## $\overline{\mathbf{5}}$

Select mail address (or number)  $\bigodot$   $\bigodot$ 

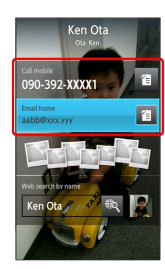

## $6\overline{6}$

Enter subject  $\bigodot$   $\bigodot$  Select message text field  $\bigodot$  Enter message **O**  $\odot$ 

# $\overline{7}$

 $\boxed{\Xi}$ 

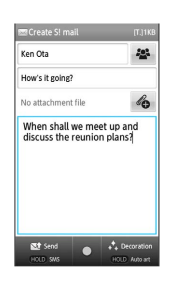

- S! Mail is sent.
- ・Handset saves failed S! Mail messages to Unsent Folder; automatically attempts redelivery up to two times.

### Sending SMS

Follow these steps to send SMS via sent/received mail records:

## $\overline{1}$

In Standby, **⊠** 

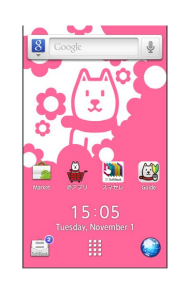

Folder list appears.

・Alternatively, tap (Mail) in Home Screen.

## $\overline{2}$

 $\boxed{\boxtimes}$   $\boxed{\boxtimes}$  (Long)

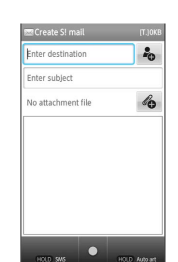

SMS Composition window opens.

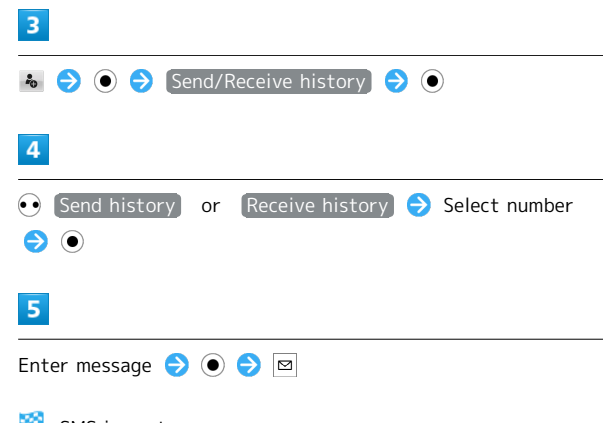

SMS is sent.

・Handset saves failed SMS messages to Unsent Folder; automatically attempts redelivery up to two times.

## 58

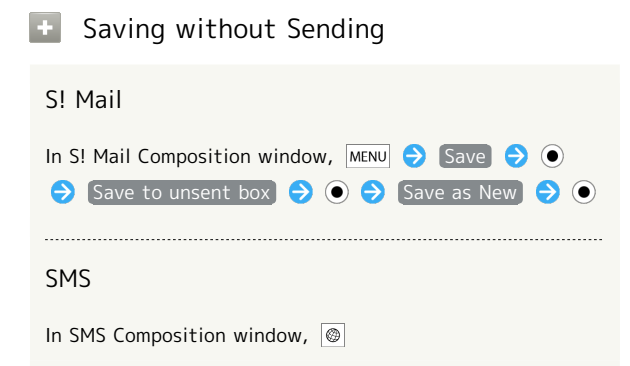

#### Important S! Mail/SMS Transmission - 1 Note

If Outbox is full, handset automatically deletes sent messages, unprotected ones first.

# <span id="page-59-0"></span>Receiving & Replying S! Mail/SMS

Handset receives S! Mail/SMS messages automatically; set message retrieval to manual or retrieve Server Mail as needed. Described for handset key operations with Slider open.

### Opening New Messages

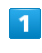

When message arrives, ringtone sounds and  $\boxtimes$  appears on Status Bar

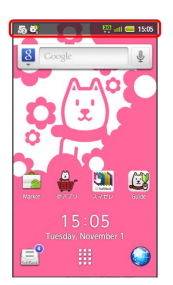

 $\cdot$  Unread message count ( $\odot$ ) appears above application icon.

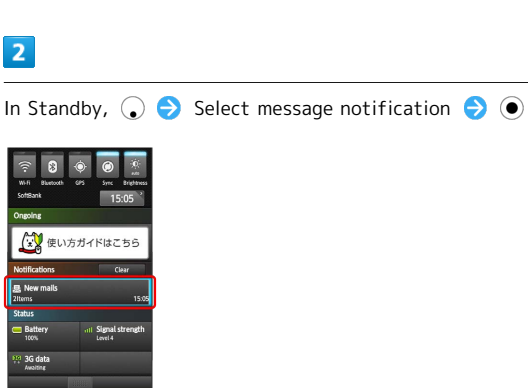

Message list (Inbox) appears.

・Message window opens if there is only one new message.

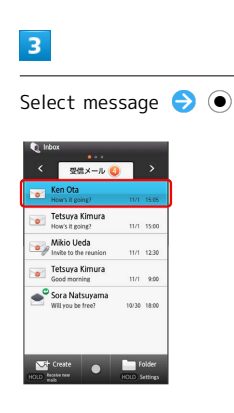

Message window opens.

・If a pictogram is included in subject or message text, corresponding animation appears in message window background.

## Replying to Messages

To reply from message window, skip ahead to  $3$ .

#### $\overline{1}$

In Standby, **⊠** 

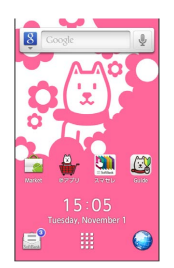

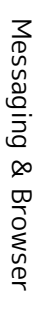

#### Folder list appears.

・Alternatively, tap (Mail) in Home Screen.

# $\overline{2}$

Select folder in Inbox  $\bigodot$   $\bigodot$   $\bigodot$  Select message  $\bigodot$   $\bigodot$ 

Message window opens.

 $\overline{3}$ 

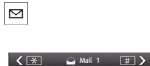

**Example 2018**<br> **Example 2018**<br> **Example 2011/11/01 15:05:55** Are you free tomorrow night? Do<br>you want to go out for BBQ?

 $\cdot$  Long Press  $\boxed{\circ}$  to reply to sender and all recipients.

### $\overline{4}$

Enter message  $\bigcirc$   $\bigcirc$   $\bigcirc$   $\bigcirc$ 

Message is sent.

P. Retrieving Complete Messages

In message window,  $MENU$   $\rightarrow$  Continue to receive  $\rightarrow$   $\bullet$  $\cdot$  Select  $\Box$  and press  $\odot$  to select item to retrieve.

# Important Message Retrieval Notes

#### Retrieval System

By default, complete message including attachments is retrieved; transmission fees may apply depending on subscribed price plan.

#### Automatic Message Deletion

If Inbox is full, handset automatically deletes oldest received messages, opened/unprotected ones first. If all messages are unopened, handset automatically deletes oldest unprotected ones first.

#### Retrieval Outside Japan

Message retrieval outside Japan may incur high charges.

# <span id="page-61-0"></span>Handling S! Mail/SMS

### Opening Messages

Follow these steps to open received messages:

### $\vert$  1

In Home Screen,  $\hat{=}$  (Mail)

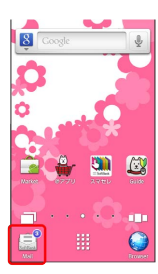

Folder list appears.

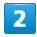

Tap folder in Inbox

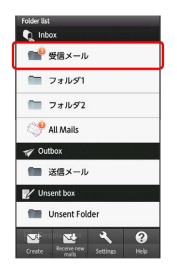

#### Message list appears.

- ・Flick left/right to switch message lists.
- $\cdot$  Alternatively, use  $\odot$  with Slider open to switch message lists.

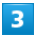

Tap message

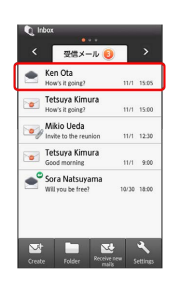

Message window opens.

- $\cdot$  Tap  $\mathcal{L}$  or  $\mathcal{D}$  to open other messages.
- · Alternatively, press  $\boxed{+}$  or  $\boxed{\times}$  with Slider open for other messages.

# <span id="page-61-1"></span>Creating/Sending Gmail

Use Google webmail service. Sign in to a Google Account beforehand.

Described for handset key operations with Slider open.

# Creating/Sending Messages

# $\overline{\mathbf{1}}$

In Standby,  $\odot$   $\bullet$  In Launcher (Basic function2),  $\sim$  (Gmail)  $\bullet$ 

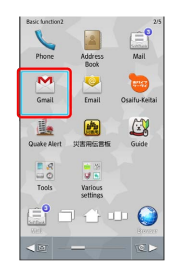

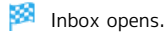

・If confirmation appears, follow onscreen instructions.

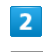

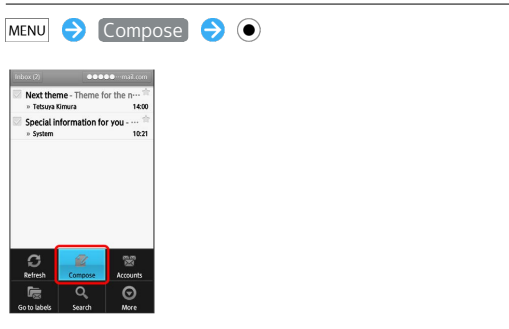

Mail Composition window opens.

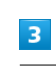

# Complete message **D B O**

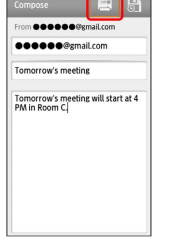

Message is sent.

### **Gmail Composition Operations**

### Adding Cc/Bcc Recipients

In Mail Composition window,  $MENU$   $\bigodot$  Add Cc/Bcc  $\odot$   $\ominus$  Add recipient

#### Attaching Files

In Mail Composition window,  $MENU \rightarrow Attach$ Select file

・If confirmation appears, follow onscreen instructions. 

### Saving without Sending

After entering recipient, subject or message text,  $\Box$  $\odot$ 

・Message is saved to Drafts.

#### Important Gmail Usage Note  $\mathbf{L}$

Gmail messages are not received if recipient handset is set to reject messages sent from PCs.

# <span id="page-62-0"></span>Opening Received Gmail

Gmail groups all related messages by subject. (Conversation view)

### Opening New Messages

# $\mathbf{I}$

When message arrives, ringtone sounds and  $\blacksquare$  appears on Status Bar

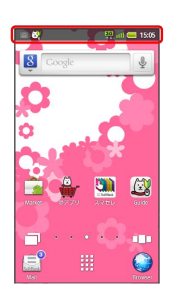

### $\overline{2}$

Tap Status Bar **D** Tap message notification

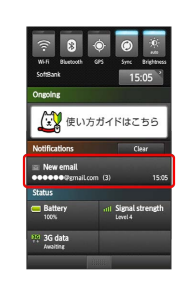

æ Inbox opens.

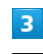

Tap message

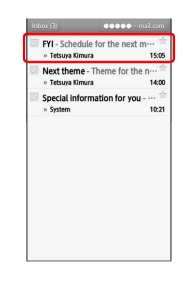

Message window opens.

# 62

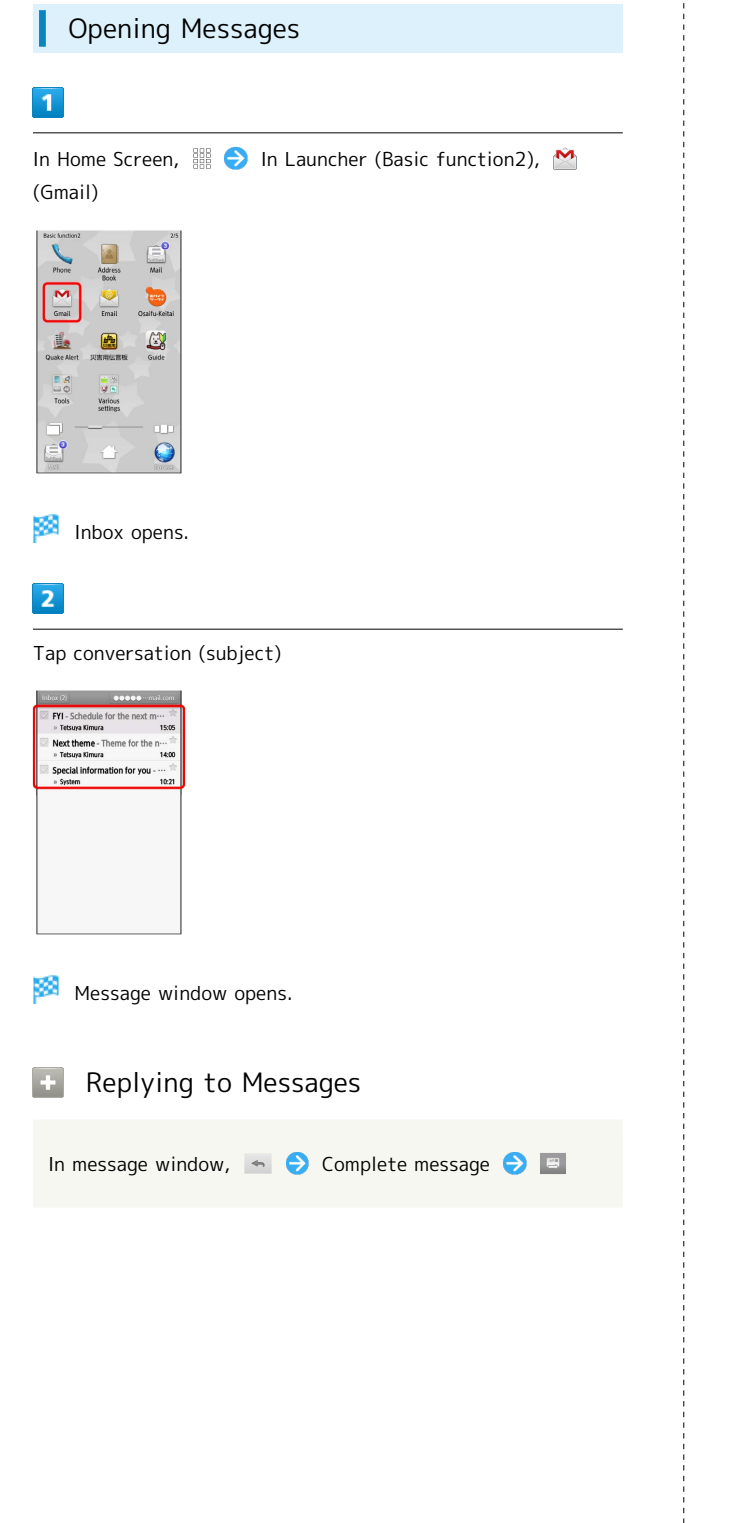

# <span id="page-63-0"></span>Email Settings

## Mail Account Setup

Confirm user name (user ID), password, server name, etc. beforehand.

# $\boxed{1}$

In Home Screen, In Launcher (Basic function2), (Email)

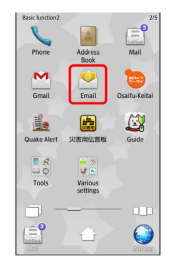

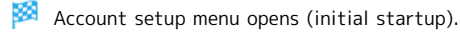

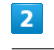

Enter mail address and password  $\bigodot$  Next

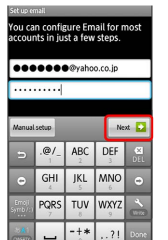

・If address requires manual configuration of incoming/ outgoing server settings, complete setup manually. (For manual setup, tap Manual setup and proceed.)

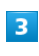

Enter account name/sender name <br>
Done

Account setup is complete.

・Sender name appears on outgoing messages.

# <span id="page-64-0"></span>Creating/Sending Email

Described for handset key operations with Slider open.

### **Creating/Sending Messages**

### $\boxed{1}$

In Standby,  $\odot$   $\odot$  In Launcher (Basic function2),  $\odot$  (Email)  $\bullet$ 

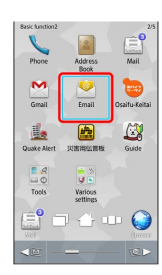

# Inbox opens.

・For multiple accounts, Email window opens.

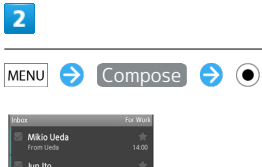

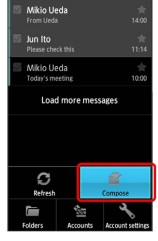

Mail Composition window opens.

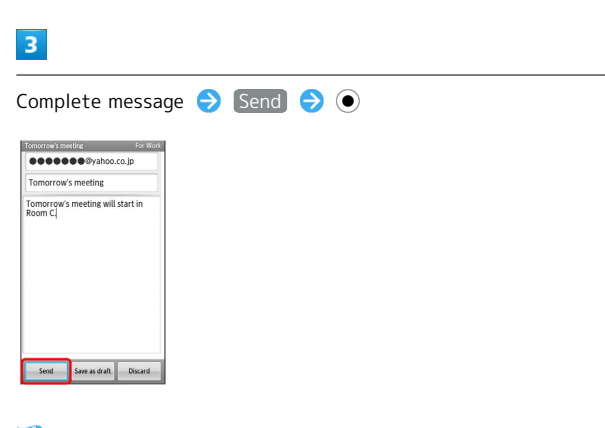

Message is sent.

# <span id="page-64-1"></span>Opening Received Email

# Opening New Messages

### $\overline{1}$

When message arrives, ringtone sounds and  $\blacksquare$  appears on Status Bar

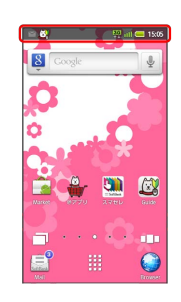

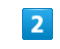

Tap Status Bar  $\bigodot$  Tap message notification

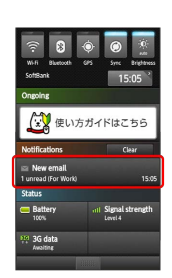

K. Inbox opens.

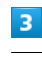

Tap message

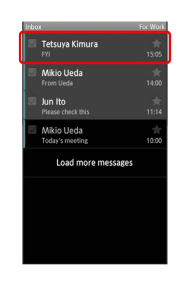

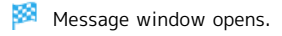

# 64

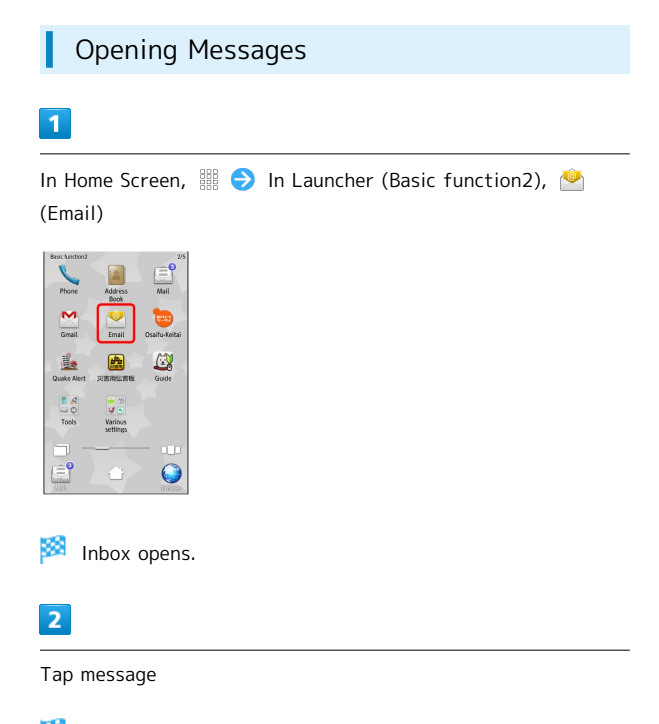

Message window opens.

# <span id="page-65-0"></span>Browsing the Internet

View Internet sites via Browser.

Using Browser ı

# $\boxed{1}$

In Home Screen, (Browser)

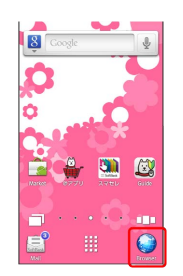

Handset connects to the Internet.

- $\cdot$  Alternatively, press  $\circledcirc$  in Standby.
- $\cdot$  Flick up/down or use  $\circledS$  to scroll.
- ・Internet connection confirmation appears upon tapping URL within message text; tap Yes to open linked page in Browser.

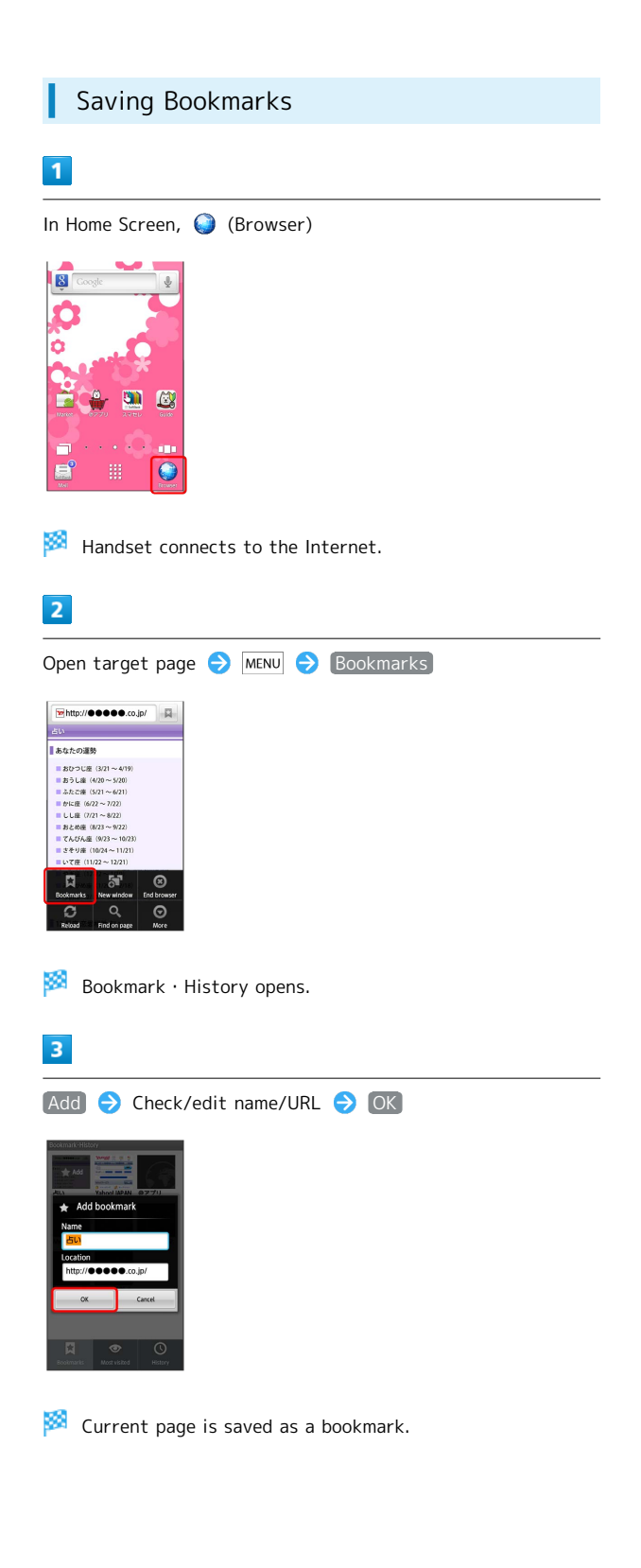

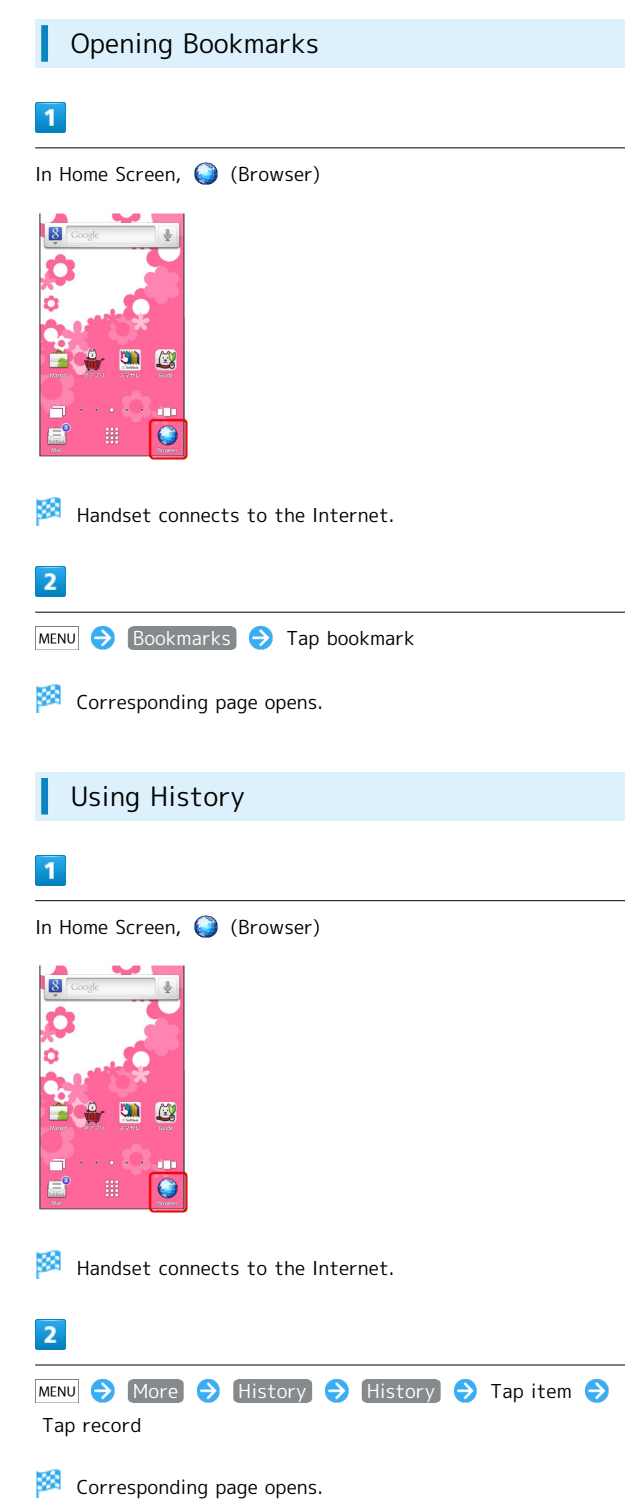

65

Messaging & Browser

Messaging & Browser

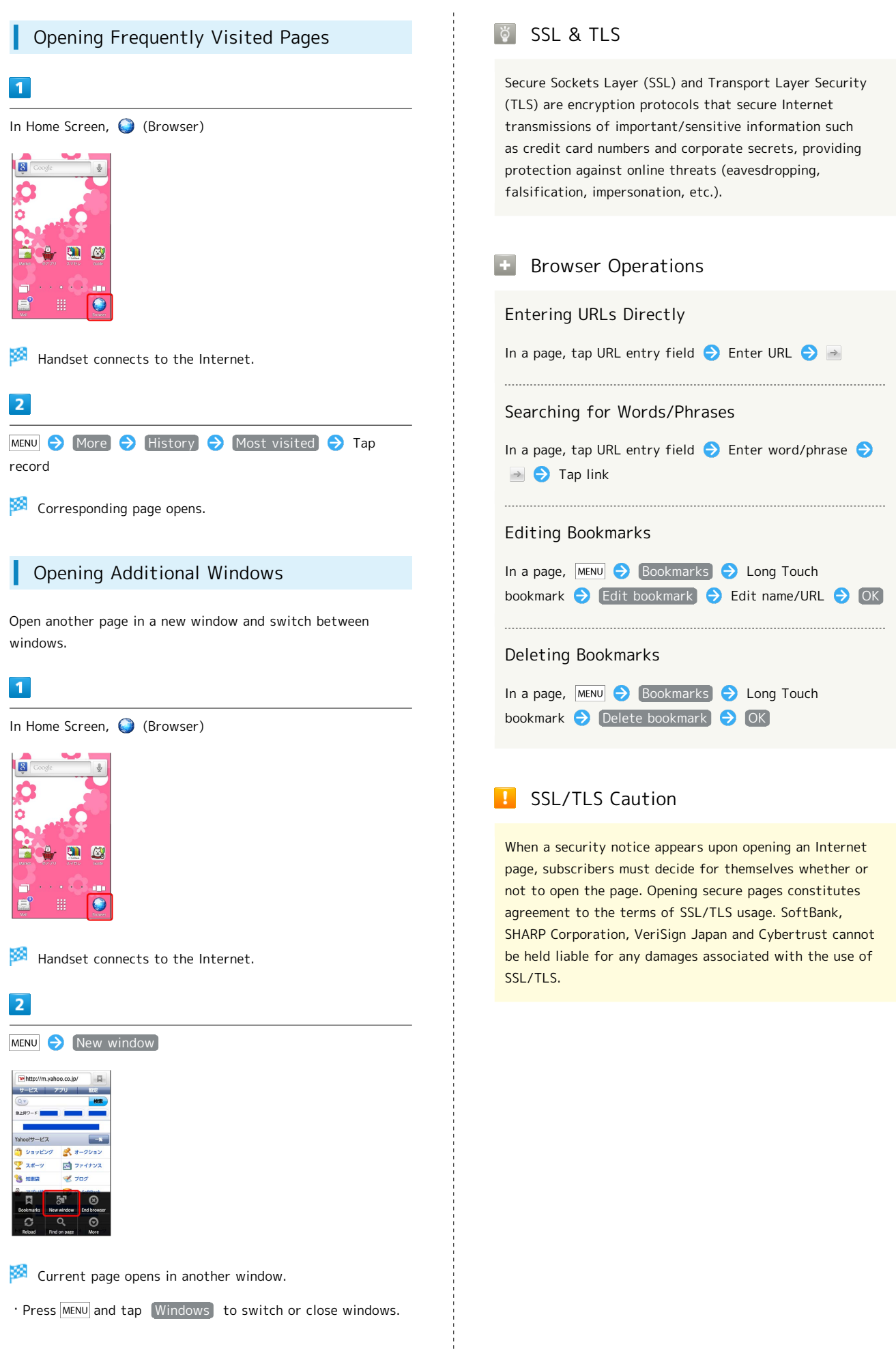

# Camera

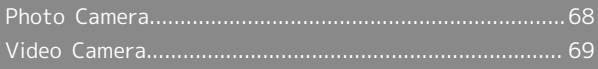

# <span id="page-69-0"></span>Photo Camera

# Capturing Photos

Capture JPEG images.

## $\overline{1}$

In Home Screen, **III**  $\rightarrow$  In Launcher (Basic function1),  $\circ$ (Camera)

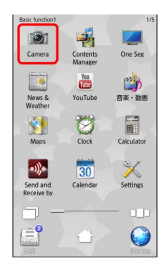

**Photo Viewfinder appears.** 

・If confirmation appears, follow onscreen instructions.

 $\overline{2}$ 

Frame subject on Display

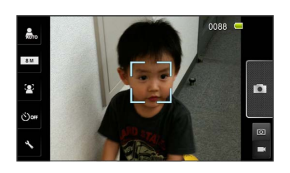

・For people, focus automatically locks on detected face.

 $\overline{3}$ 

 $\bullet$ 

Shutter clicks; photo is saved.

### **Photo Viewfinder Operations**

#### Adjusting Brightness

In Photo Viewfinder, drag vertically for Brightness Scale 

#### Adjusting Zoom

In Photo Viewfinder, drag horizontally for Zoom Slider

#### Locking Focus

In Photo Viewfinder, tap focus lock target

- ・Camera continuously focuses on moving subjects.
- ・To release shutter, tap the subject again.
- ・Camera uses color to track subjects; may not correctly track faintly colored subjects or ones similar to background color.

### Opening Captured Photo

After photo capture, tap preview thumbnail

· Press MENU to send captured photo via mail or set it as Wallpaper, etc.

#### Changing Image Size

In Photo Viewfinder, **8M**, etc. (Picture Size) **O** Tap size

### Changing Scene Setting

In Photo Viewfinder,  $\frac{STD}{\sqrt{2}}$ , etc. (Scene) **D** Tap scene

### Using Self-timer

In Photo Viewfinder,  $\circledast$  , etc. (Self-timer)  $\rightarrow$  Tap time

 $\cdot$  Tap  $\circ$  ; shutter is released after specified time elapses. 

Disabling Automatic Addition of Location Information for Photos

When handset GPS function is active, Location Information is added to captured photos automatically. (Location Information is retained even after uploading photos to the Internet.) To prevent this, follow these steps:

In Photo Viewfinder,  $\Diamond$  (Settings)  $\ominus$  Save Settings) ◆ Location info → Automatic added → OFF

#### Opening Help

In Photo Viewfinder,  $MENU$  Help

Important Camera Usage Note

Mind your manners when using Camera.

# <span id="page-70-0"></span>Video Camera

### Recording Video

Record MPEG-4 video.

### $\overline{1}$

In Home Screen, **III** > In Launcher (Service/Camera), (Video Camera)

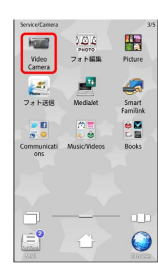

Video Viewfinder appears.

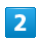

Frame subject on Display  $\bigcirc$ 

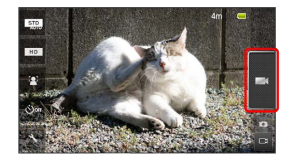

Tone sounds and recording starts.

・For people, focus automatically locks on detected face.

```
3
```
to stop

Recording stops; video is saved.

### Video Viewfinder Operations

#### Adjusting Brightness

In Video Viewfinder, drag vertically for Brightness Scale 

#### Adjusting Zoom

In Video Viewfinder, drag horizontally for Zoom Slider

#### Locking Focus

In Video Viewfinder, tap focus lock target

- ・Camera continuously focuses on moving subjects.
- ・Camera uses color to track subjects; may not correctly track faintly colored subjects or ones similar to background color.

#### Playing Recorded Video

After recording, tap preview thumbnail  $\bigcirc$  Tap video

· Press MENU to send recorded video via mail, open video properties, etc.

#### Changing Recording Size

In Video Viewfinder, HD , etc. (Picture Size) a Tap size

#### Changing Scene Setting

In Video Viewfinder,  $\frac{STD}{\sqrt{2}}$ , etc. (Scene) **Tap** scene 

#### Using Self-timer

In Video Viewfinder,  $\circledast$  , etc. (Self-timer)  $\bullet$  Tap time  $\cdot$  Tap  $\Box$  ; recording starts after specified time elapses.

#### Enabling/Disabling Microphone

In Video Viewfinder, Sulfettings) Mic Setting ON or OFF

#### Opening Help

In Video Viewfinder,  $MENU$   $\rightarrow$  Help

### Important Camera Usage Note

Mind your manners when using Camera.
# Music & Images

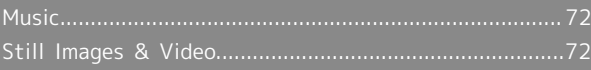

# <span id="page-73-0"></span>Music

# Playing Music

# $\boxed{1}$

In Home Screen, **III** > In Launcher (Service/Camera), Music/Videos (MusicPlayer)

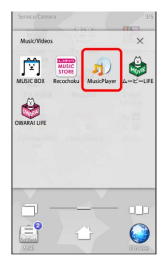

### Library opens.

・MusicPlayer opens in the last-used state.

# $\overline{2}$

#### Tap file

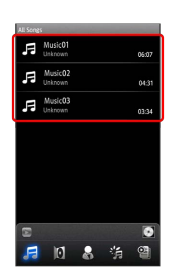

File plays.

# <span id="page-73-1"></span>Still Images & Video

# Opening/Playing Files

Supported File Formats:

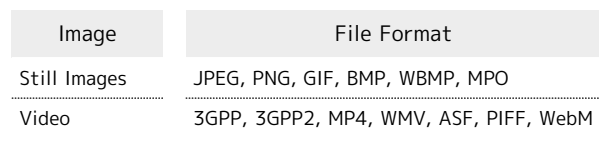

# $\overline{1}$

In Home Screen, In Launcher (Convenient Tools), (Gallery)

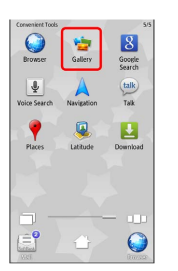

Albums appear.

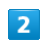

#### Tap album

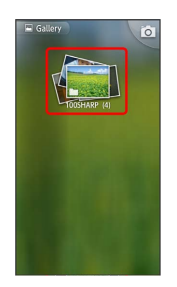

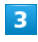

Tap file

File opens/plays.

#### Slideshow **Factor**

In still image, Slideshow

・Tap image to stop.

# Connectivity

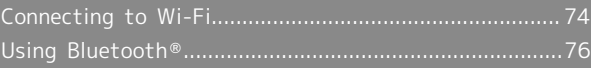

# <span id="page-75-0"></span>Connecting to Wi-Fi

Use household Wi-Fi networks, etc. to connect to the Internet.

# Connecting Selected Access Points

#### $\overline{1}$

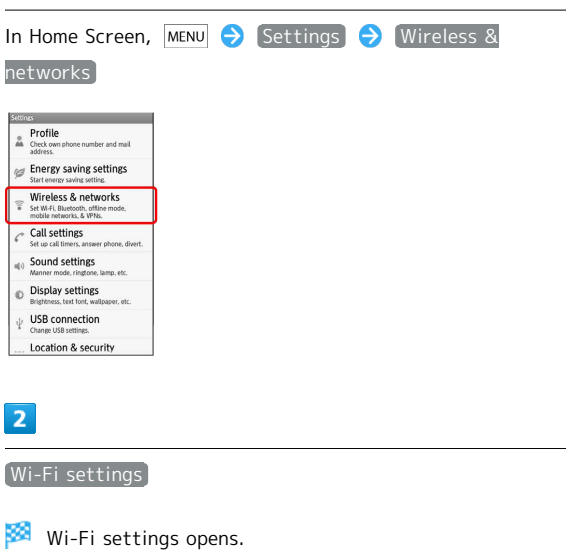

 $\cdot$  If disabled (  $\leq$  ), tap Wi-Fi to enable it (  $\checkmark$  ).

 $\overline{\mathbf{3}}$ 

Tap access point

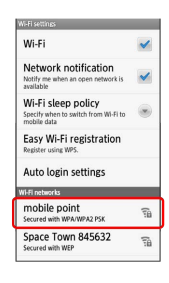

 $\overline{4}$ 

Tap Password field  $\rightarrow$  Enter password

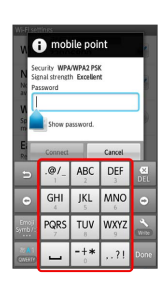

### $\overline{5}$

Connect

**B** Connection is established.

・May omit password entry for some access points.

### Registering Private Access Points

SoftBank 101SH supports WPS standard that automatically configures settings for easy Wi-Fi network access upon establishing a connection on handset.

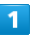

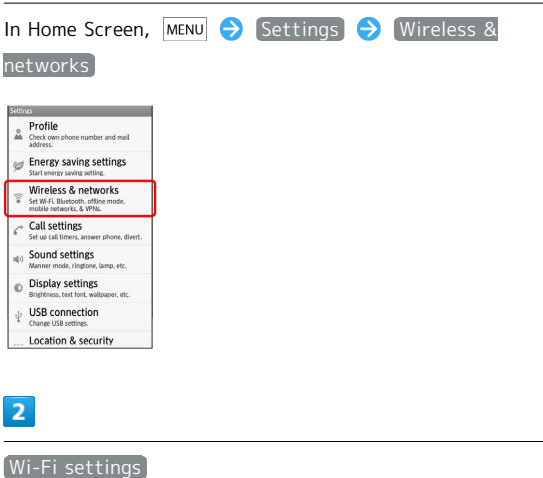

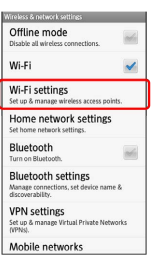

**Wi-Fi settings opens.** 

 $\cdot$  If disabled ( ), tap Wi-Fi to enable it (  $\checkmark$  ).

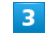

#### Easy Wi-Fi registration

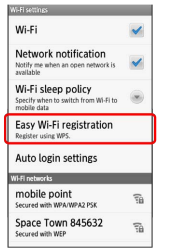

Easy Wi-Fi registration opens.

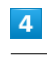

WPS method

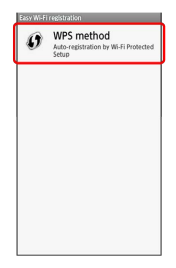

・Enter PIN that appears on Display into the access point.

# $\overline{\mathbf{5}}$

Start

Access point registration starts.

- ・Follow onscreen instructions.
- ・Connection is established automatically thereafter.

# Using Public Wireless LAN Services

Follow these steps to connect to BB mobilepoint:

・To use public wireless LAN services, subscription with the corresponding ISP, etc. is required.

# $\boxed{1}$

I

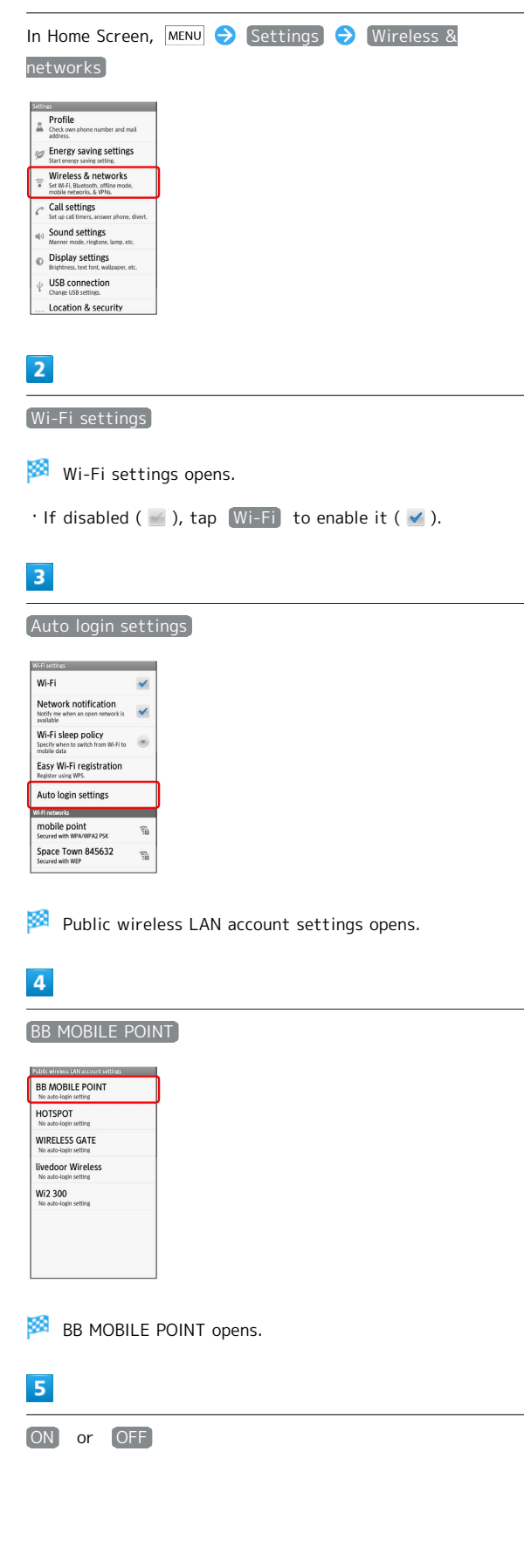

SoftBank 101SH

SoftBank 101SH

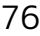

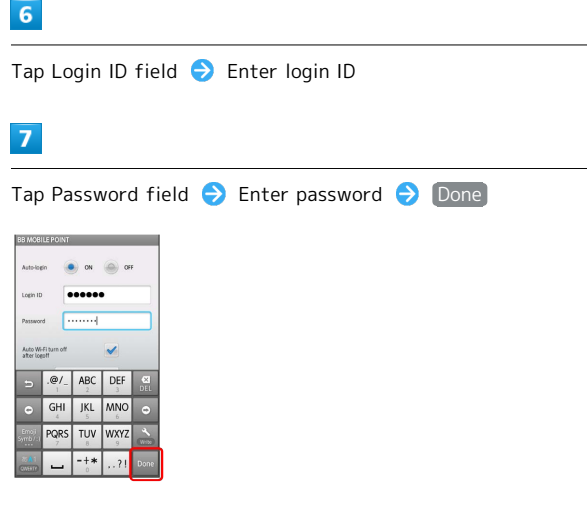

# $\overline{\mathbf{8}}$

#### OK

Handset is ready for connection to public wireless LAN services.

- ・If confirmation appears, follow onscreen instructions.
- ・When Auto-login is set to ON , handset connects to BB mobilepoint automatically in the service range.
- ・Connection to some public wireless LAN services may not be possible. Additional charges may apply depending on service area.

#### Wi-Fi Operations **Co**

#### Connecting Access Points Manually

In Wi-Fi settings, Add Wi-Fi network 7 Tap Network SSID field  $\bullet$  Enter Network SSID  $\bullet$  Done  $\bullet$   $\bullet$ Tap security protocol  $\bigodot$  Tap Password field  $\bigodot$  Enter password **D** Done **D** Save ・Omit password entry if security protocol is Open. 

#### Dismissing Access Points

In Wi-Fi settings, tap connected access point  $\bigodot$  Forget  $\begin{minipage}{0.5\textwidth} \begin{tabular}{|c|c|c|} \hline \multicolumn{1}{|c|}{p} & \multicolumn{1}{|c|}{p} & \multicolumn{1}{|c|}{p} & \multicolumn{1}{|c|}{p} & \multicolumn{1}{|c|}{p} & \multicolumn{1}{|c|}{p} & \multicolumn{1}{|c|}{p} & \multicolumn{1}{|c|}{p} & \multicolumn{1}{|c|}{p} & \multicolumn{1}{|c|}{p} & \multicolumn{1}{|c|}{p} & \multicolumn{1}{|c|}{p} & \multicolumn{1}{|c|}{p} & \multicolumn{1}{$ 

Disconnecting Access Points

In Wi-Fi settings, Long Touch access point  $\bigodot$  Forget network  $\rightarrow$  Yes

#### Troubleshooting  $\overline{z}$

Q. Cannot detect access points

A. There may be multiple access points nearby. Handset may not detect access points correctly if there are multiple access points sharing the same channel setting in close vicinity.

# <span id="page-77-0"></span>Using Bluetooth ®

Wirelessly transfer files/data between handset and compatible devices (handsfree devices, etc.).

### Activating Bluetooth ®

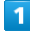

In Home Screen, MENU > Settings > Wireless & networks

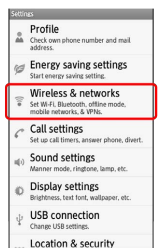

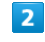

#### Bluetooth

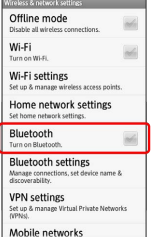

#### **Bluetooth<sup>®</sup>** activates.

 $\cdot$  Tap Bluetooth to toggle on (  $\checkmark$  )/off (  $\checkmark$  ).

# Device Search & Pairing

Search for nearby Bluetooth<sup>®</sup> devices and pair them with handset; transfer files to/from paired devices.

・Activate Bluetooth ® and make devices to be paired discoverable first.

### $\overline{\mathbf{1}}$

In Home Screen, MENU  $\bigodot$  Settings  $\bigodot$  Wireless &

# networks

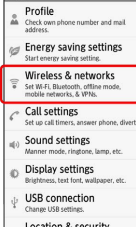

# $\overline{2}$

Bluetooth settings

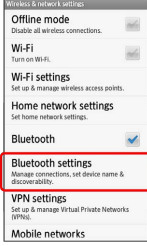

**Bluetooth settings opens; found devices are listed.** 

· If target device is not found, tap [Scan for devices] to retry.

# $\overline{\mathbf{3}}$

Tap device  $\bigodot$  Follow onscreen instructions to complete pairing

Pairing completes; handset connects to handsfree devices, etc. automatically.

・Pairing procedure varies by device.

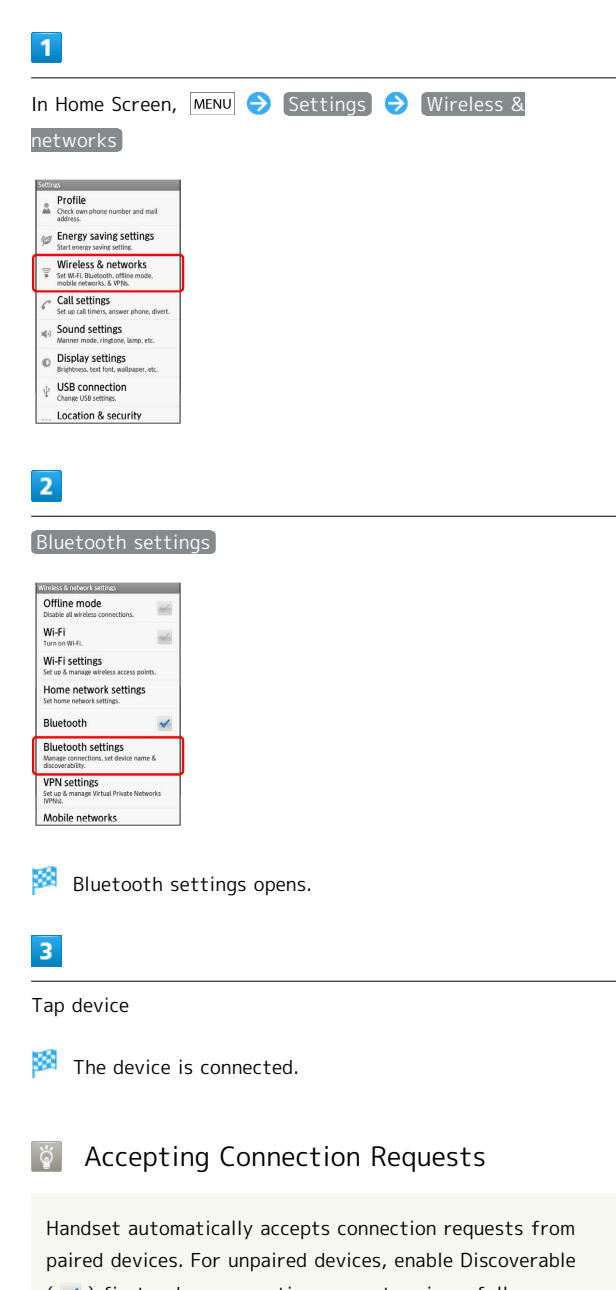

Connecting Paired Handsfree Devices,

Etc.

 $(\vee)$  first; when connection request arrives, follow onscreen prompt.

・If confirmation appears, follow onscreen instructions.

## 78

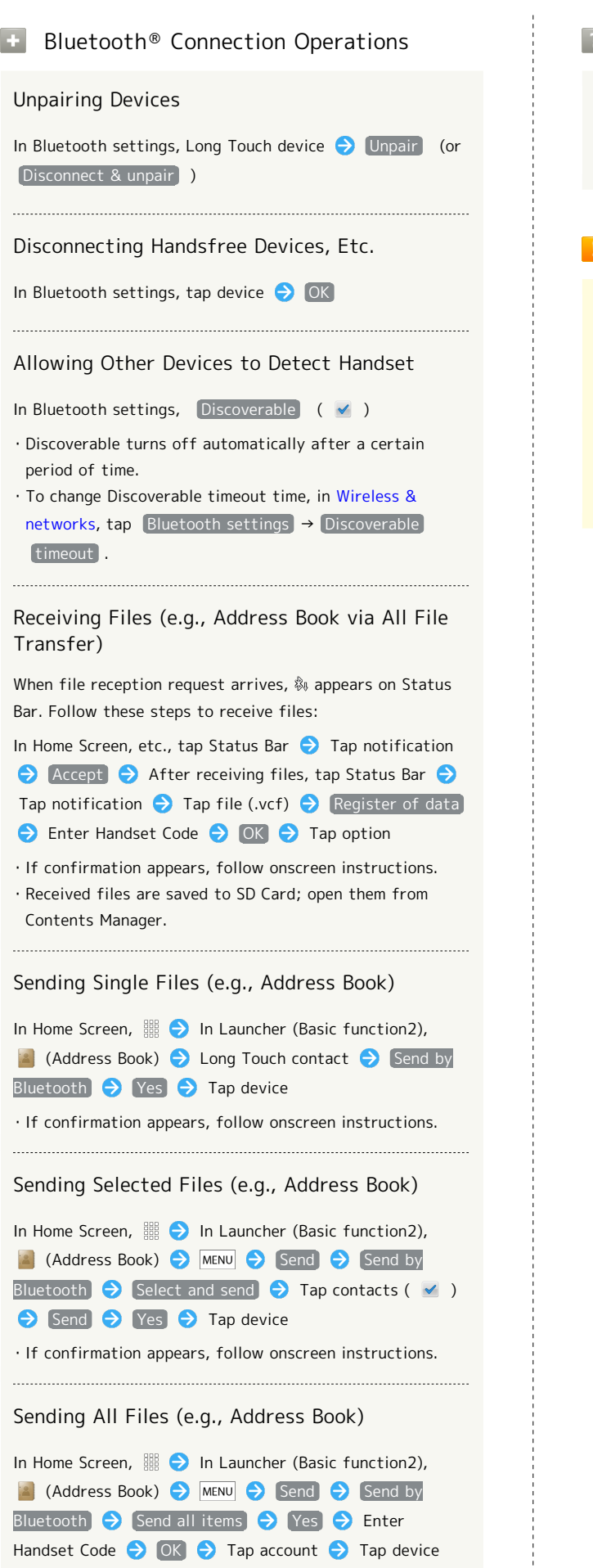

・If confirmation appears, follow onscreen instructions.

#### **7** Troubleshooting

- Q. Cannot use Bluetooth ®
- A. Offline mode may be active. Cancel it to use Bluetooth<sup>®</sup> functions.

Important Bluetooth<sup>®</sup> Usage Notes

#### Connection

Bluetooth<sup>®</sup> connection may not be possible with some Bluetooth<sup>®</sup> devices. Noise may interfere with wireless or handsfree conversations.

#### File Transfer

Files may not appear correctly on recipient devices.

# Global Services

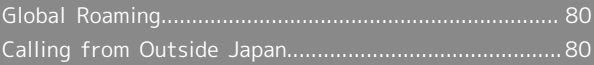

# <span id="page-81-0"></span>Global Roaming

SoftBank 101SH is Global Roaming Service eligible where 3G network coverage is available (3G areas). Use the same handset number outside Japan. For details, contact SoftBank Customer Support, [General Information](#page-96-0).

### Selecting a Network Operator

Handset connects to an appropriate network operator automatically by default. Follow these steps to select a network operator manually:

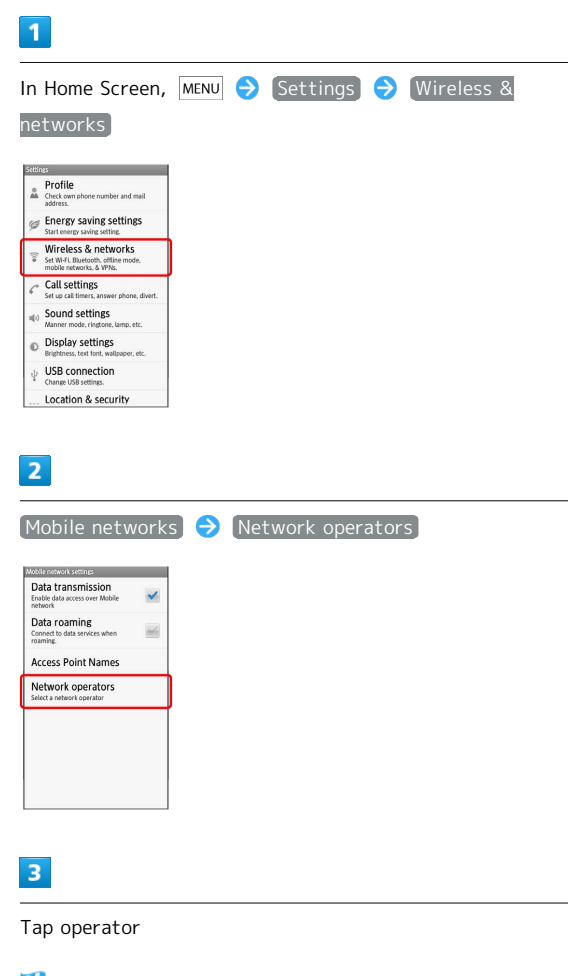

- Network operator is set.
- ・Tap Select automatically to set an appropriate network operator automatically.
- · Tap Search networks to search for all available network operators.

# <span id="page-81-1"></span>Calling from Outside Japan

See SoftBank Mobile Website for details:

http://mb.softbank.jp/en/global\_services/

Access roaming area/rate information or print it out to carry with you while traveling abroad.

### Calling Japan

# $\overline{\mathbf{1}}$

In Home Screen,  $\frac{328}{200}$  In Launcher (Basic function2), (Phone)

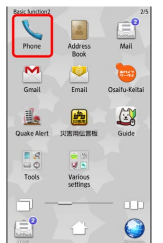

Onscreen dialpad appears.

 $\cdot$  If missed call count ( $\odot$ ) appears above , Call History opens. Press  $\leftarrow$  to return to Launcher and start over.

# $\overline{2}$

Use onscreen dialpad to enter number  $\Theta$  Call

- Roaming assistant appears.
- ・Do not add + before the number.

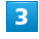

#### Japan number

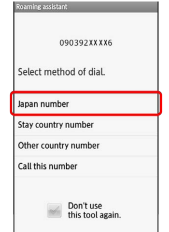

Handset dials the number.

# $\overline{\mathbf{1}}$

In Home Screen, In Launcher (Basic function2), (Phone)

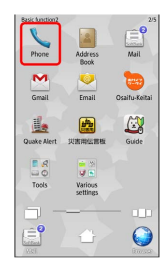

### Onscreen dialpad appears.

 $\cdot$  If missed call count ( $\odot$ ) appears above  $\searrow$ , Call History opens. Press  $\leftarrow$  to return to Launcher and start over.

# $\overline{2}$

Use onscreen dialpad to enter number  $\bigodot$   $\begin{bmatrix} \text{Call} \end{bmatrix}$ 

Roaming assistant appears.

・Do not add + before the number.

# $\overline{\mathbf{3}}$

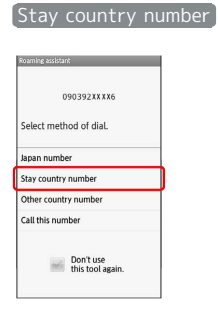

Handset dials the number.

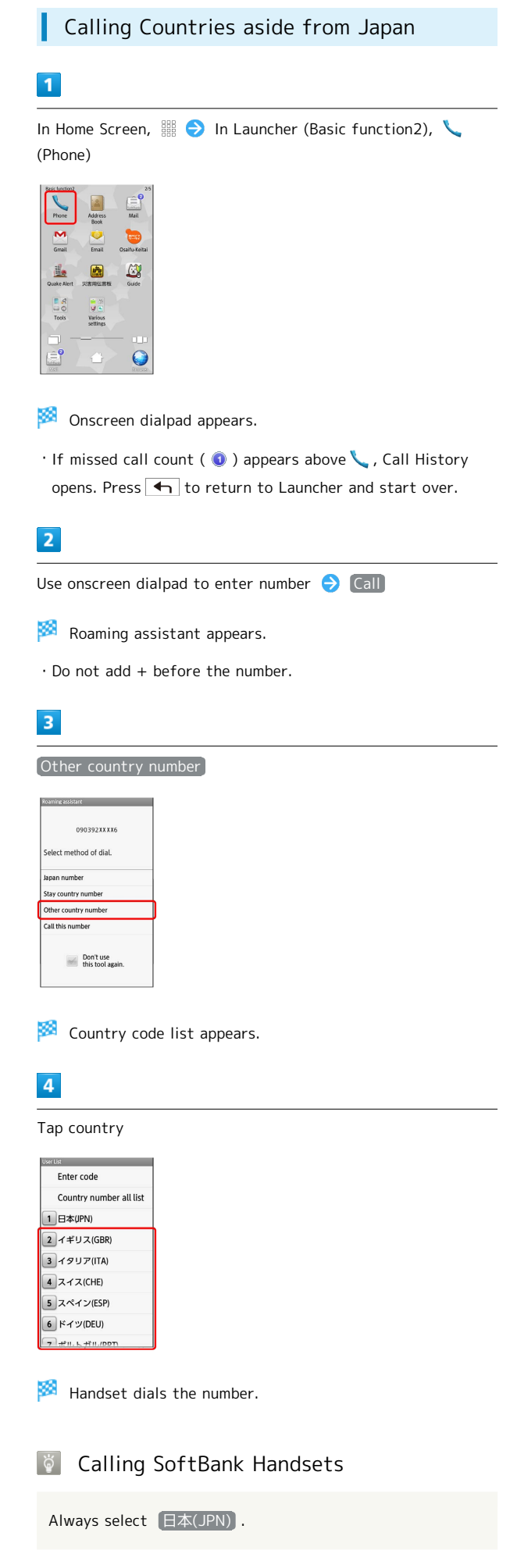

# 82

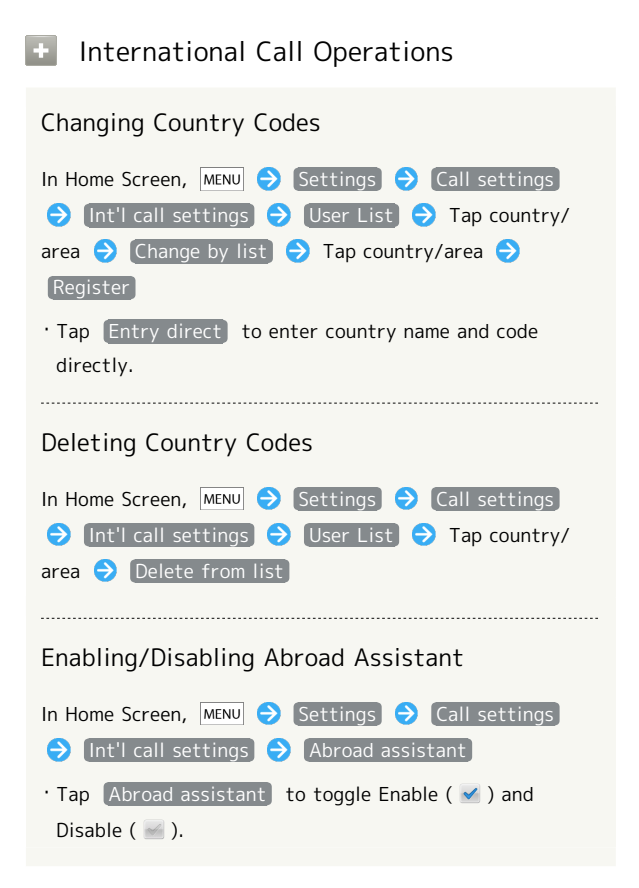

# Settings

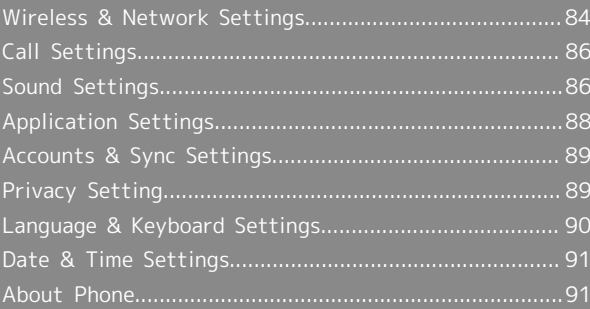

<span id="page-85-1"></span><span id="page-85-0"></span>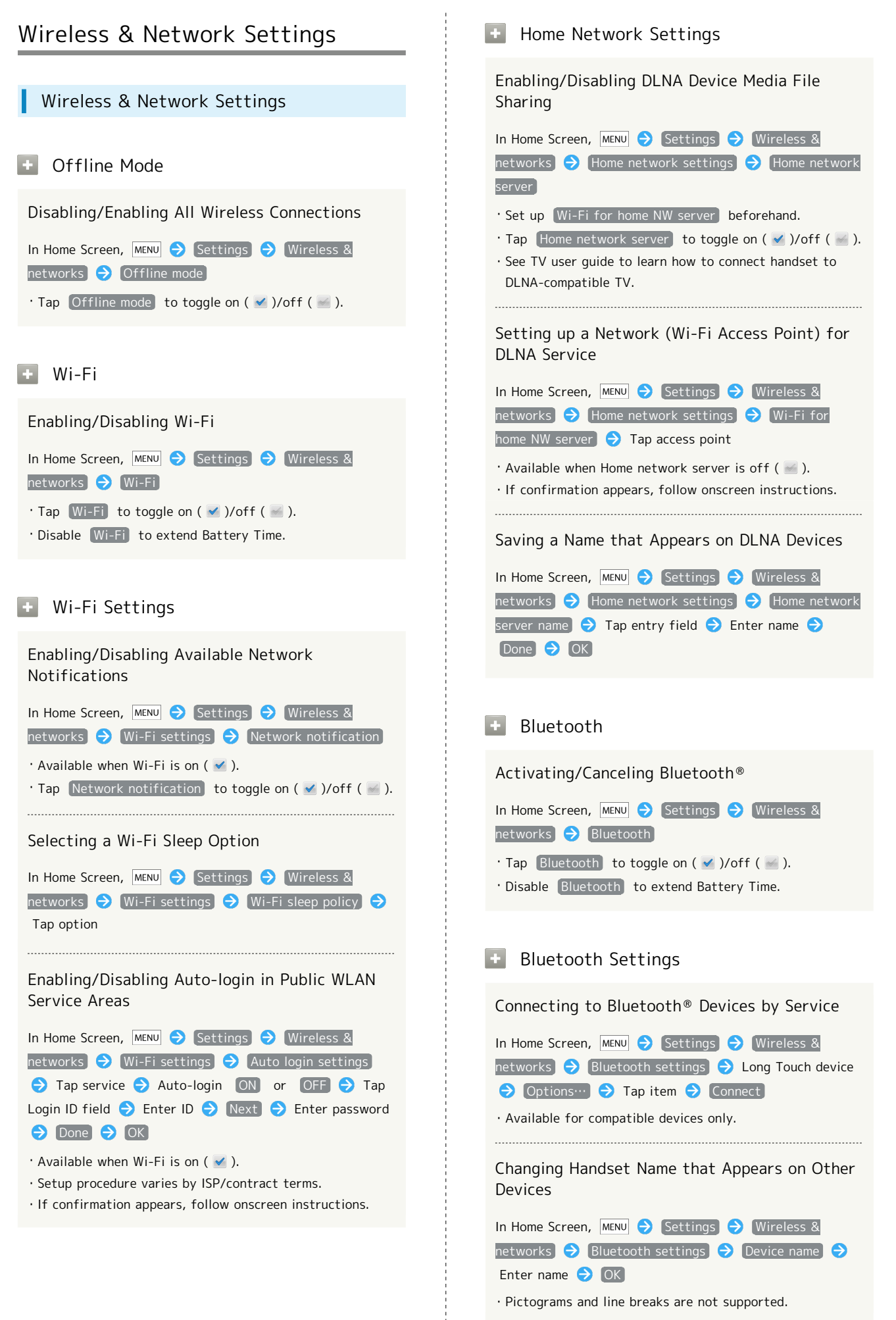

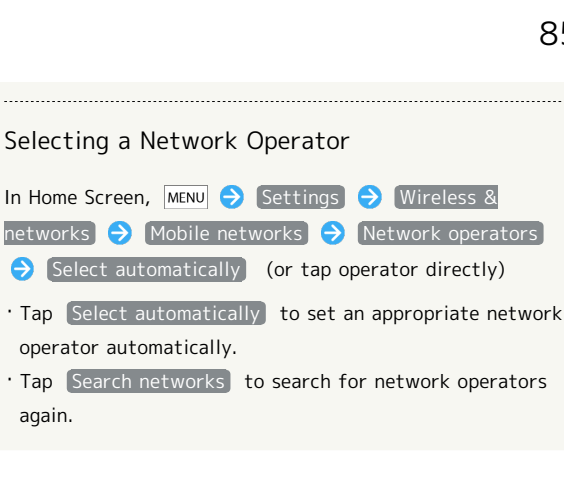

operator automatically.

again.

85

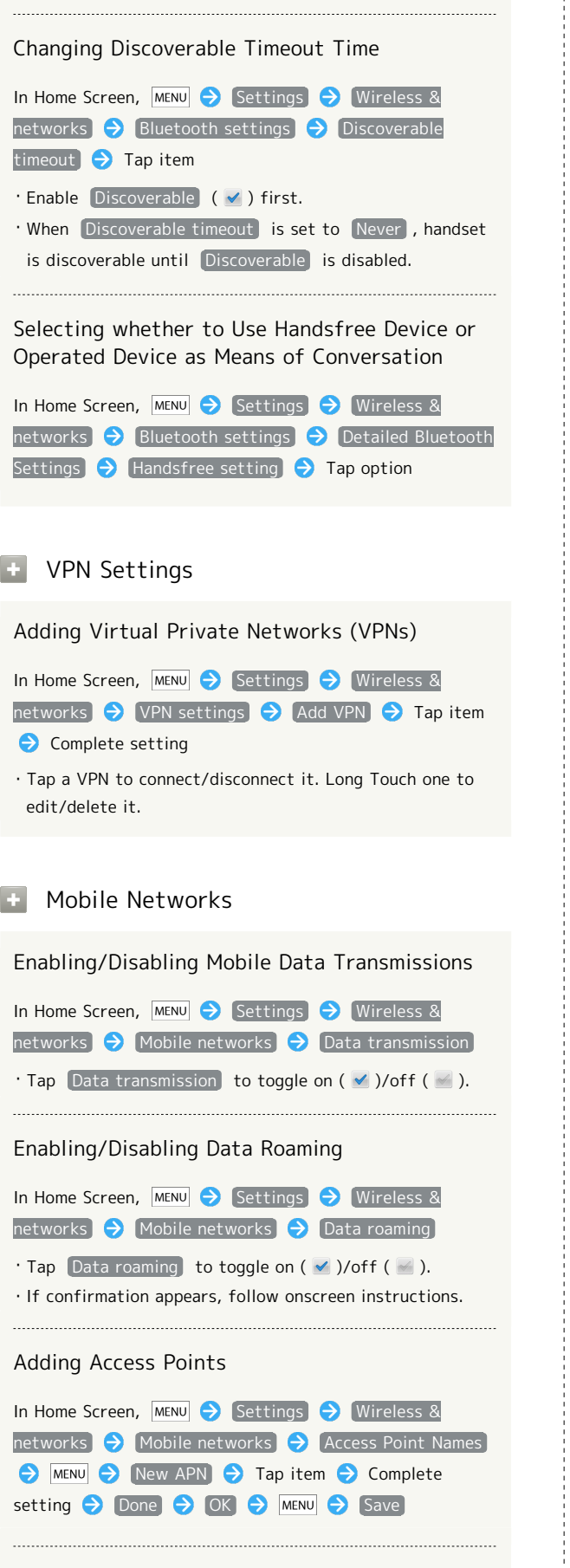

# Restoring Default Settings

In Home Screen, MENU Settings Wireless & networks  $\bigodot$  Mobile networks  $\bigodot$  Access Point Names **Reset to default** 

# SoftBank 101SH SoftBank 101SH

R

# <span id="page-87-0"></span>Call Settings

<span id="page-87-1"></span>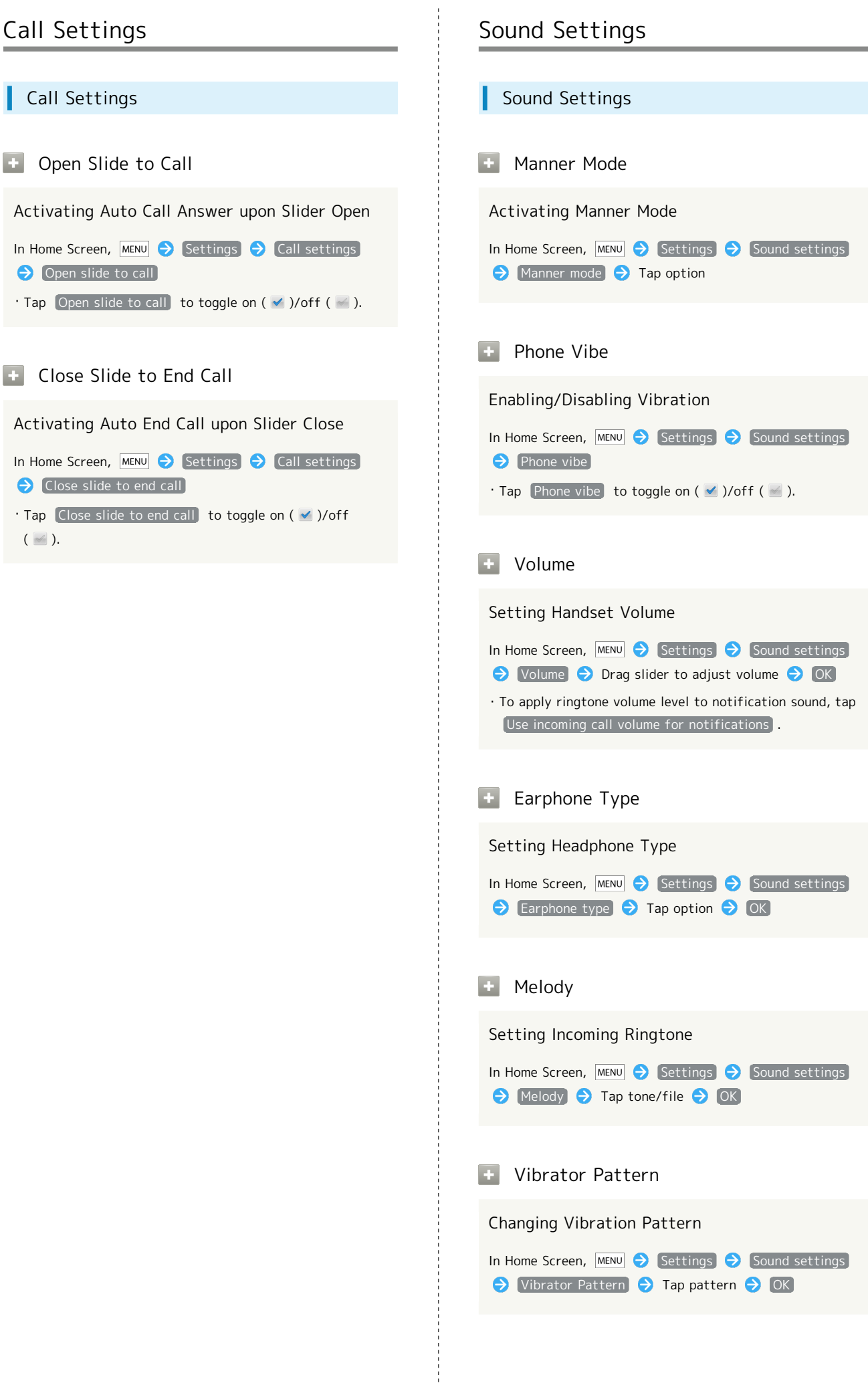

### $\blacksquare$  Incoming Lamp

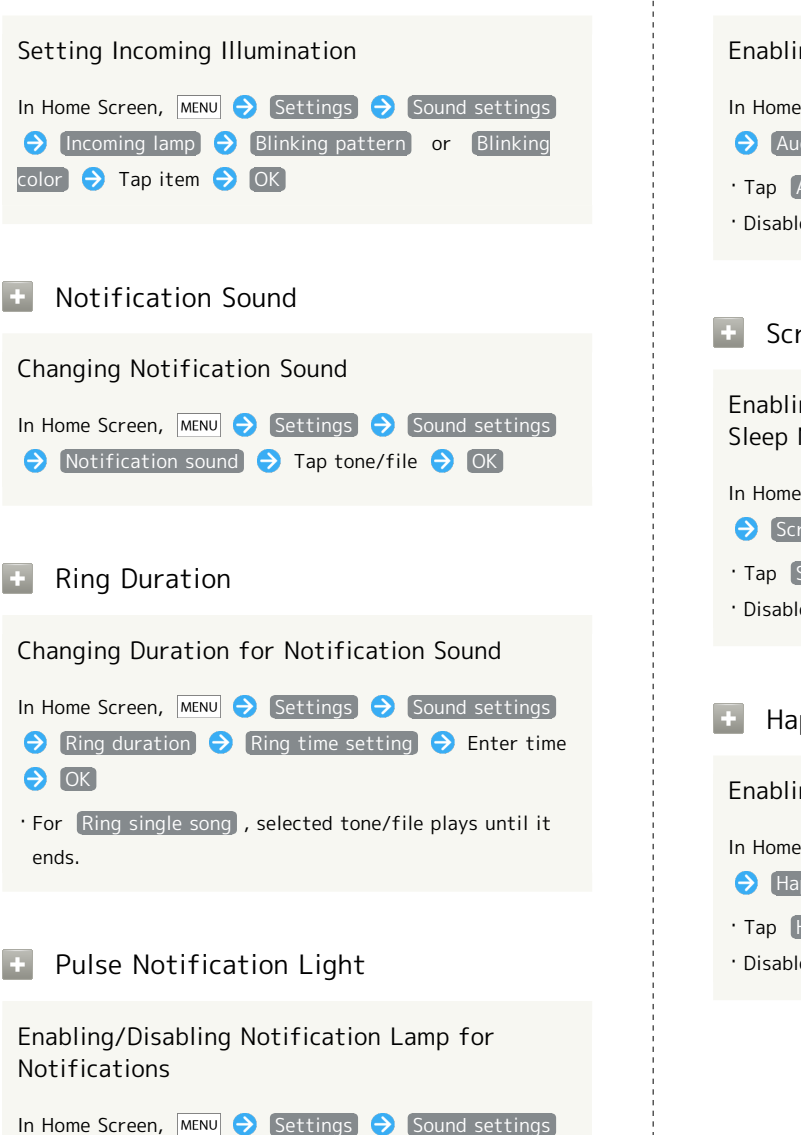

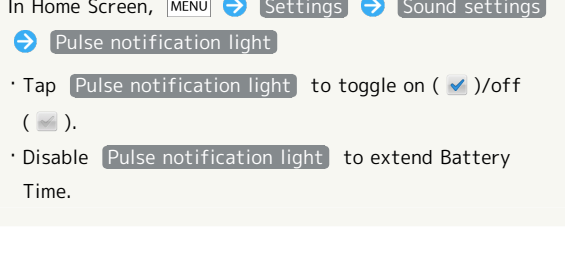

### **Audible Touch Tones**

Enabling/Disabling Onscreen Dialpad Tones

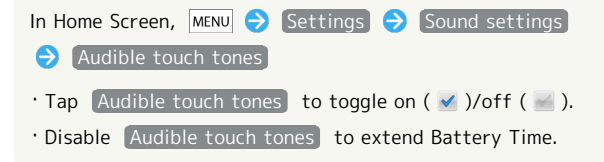

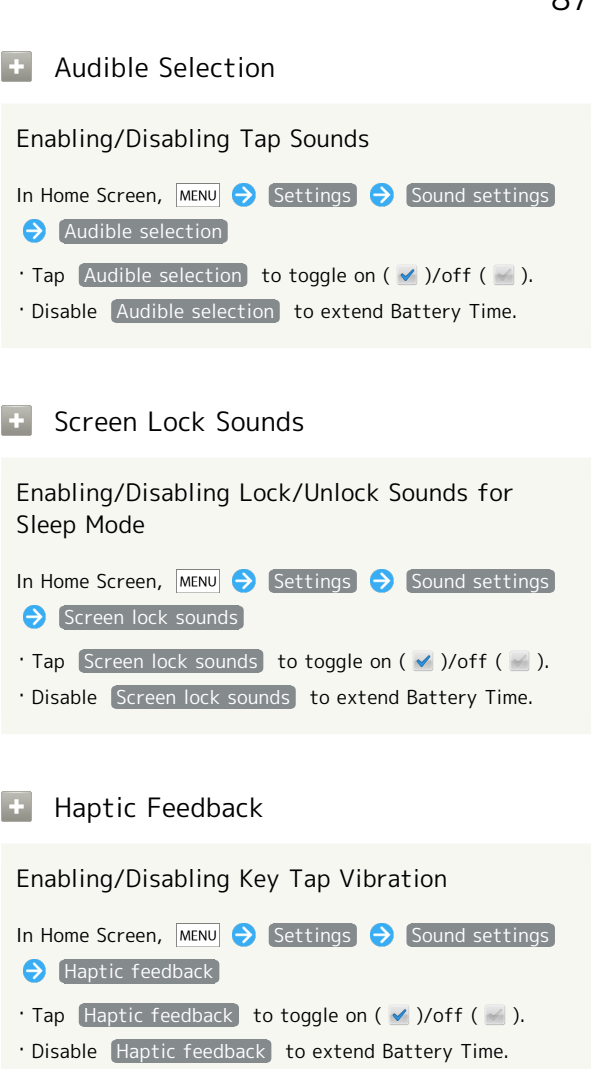

# <span id="page-89-0"></span>Application Settings

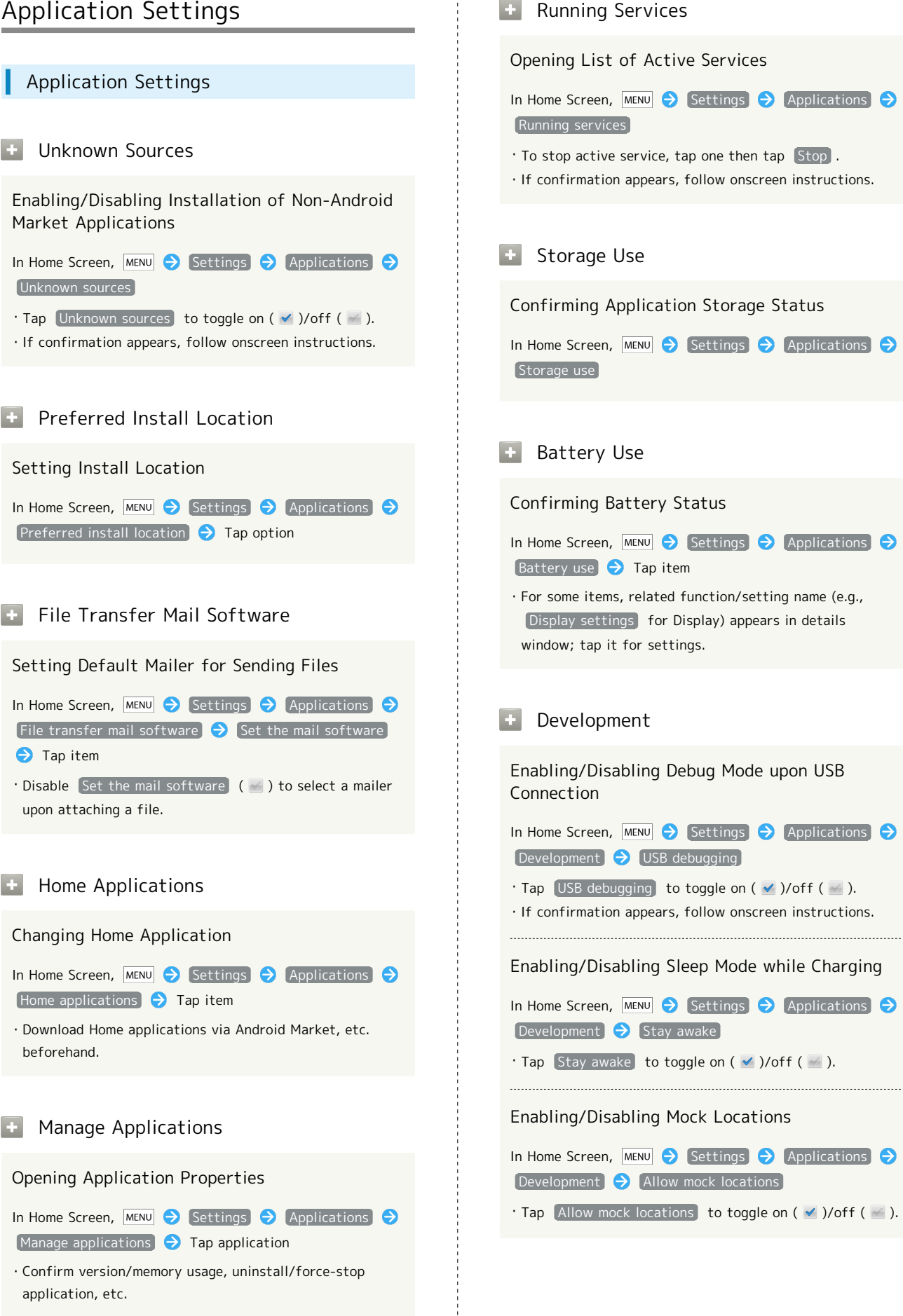

### <span id="page-90-0"></span>Accounts & Sync Settings

#### Background Data

Enabling/Disabling Automatic Application Data Transmission in Background

In Home Screen,  $MENU$  Settings Accounts & sync  $\Theta$  Background data

- $\cdot$  Tap Background data to toggle on (  $\vee$  )/off (  $\triangle$  ).
- ・If confirmation appears, follow onscreen instructions. ・When enabled, inactive applications are also ready for
- automatic data transmission. · Disable Background data to extend Battery Time.

#### **B** Auto-sync

Setting Automatic Application Sync

In Home Screen,  $MENU$  Settings  $\bigodot$  Accounts & sync Auto-sync  $\cdot$  Tap  $[Auto-sync]$  to toggle on  $($   $\vee$   $)$ /off  $($   $\vee$   $)$ . · Enable Background data (√) first.

#### Add Account

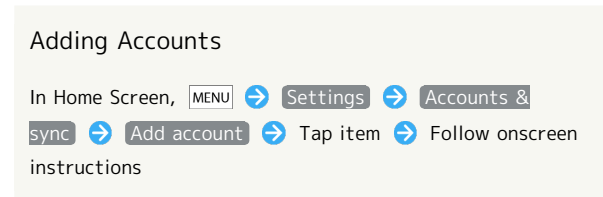

# <span id="page-90-1"></span>Privacy Setting

### Privacy Setting

Reset All

Deleting All Handset Files

In Home Screen,  $MENU$  Settings  $\Theta$  Privacy  $\Theta$ Reset all  $\bigodot$  Enter Handset Code  $\bigodot$  OK  $\bigodot$  Read message  $\rightarrow$  Reset phone  $\rightarrow$  Erase everything ・Handset reboots after Reset all. ・To delete all SD Card files simultaneously, tap Erase microSD before tapping Reset phone . ・Reset all deletes all handset files including some preinstalled applications irreversibly. SD Card files are also deleted if  $[Erase microSD]$  is selected ( $\vee$ ).

<span id="page-91-0"></span>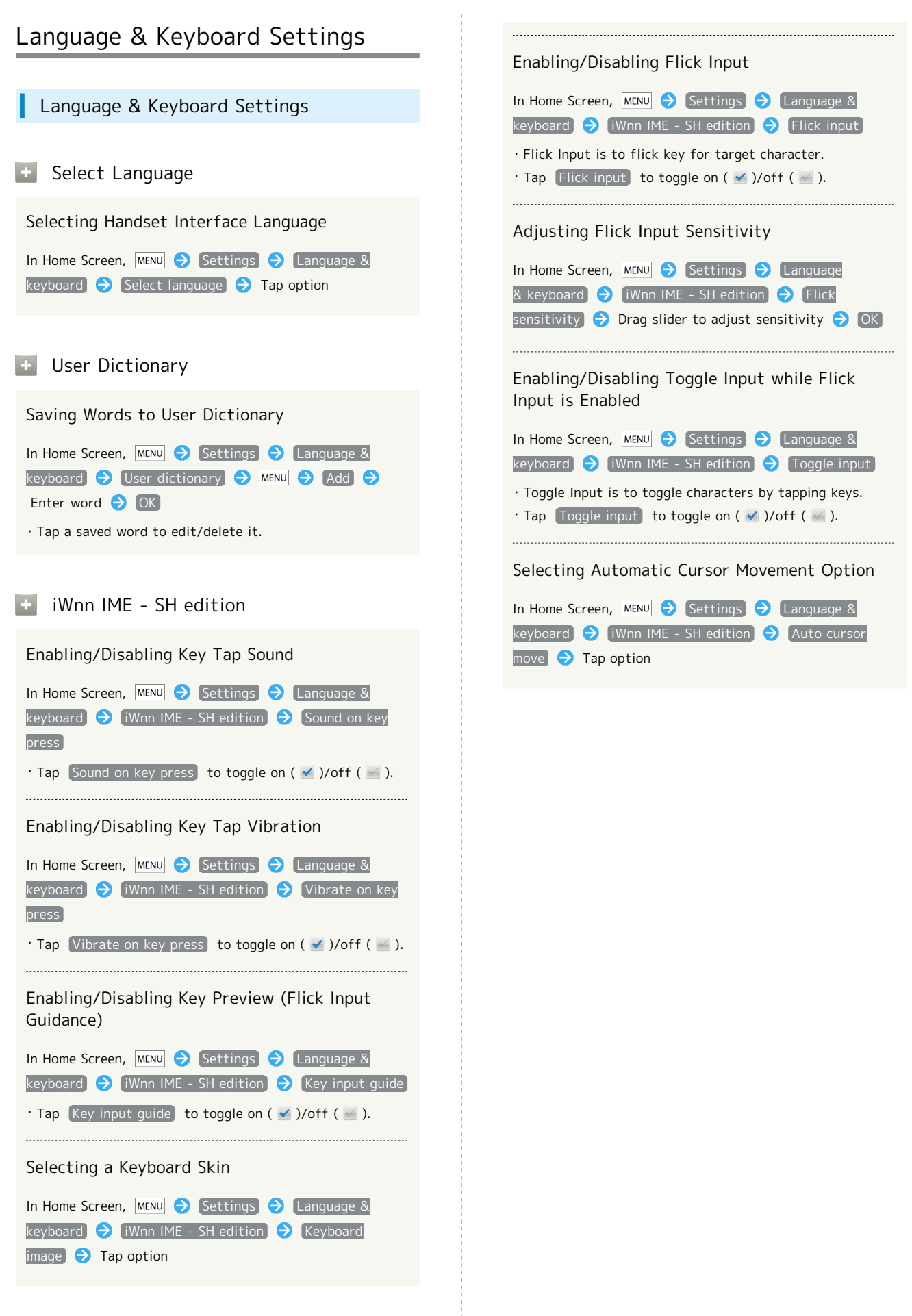

<span id="page-92-1"></span><span id="page-92-0"></span>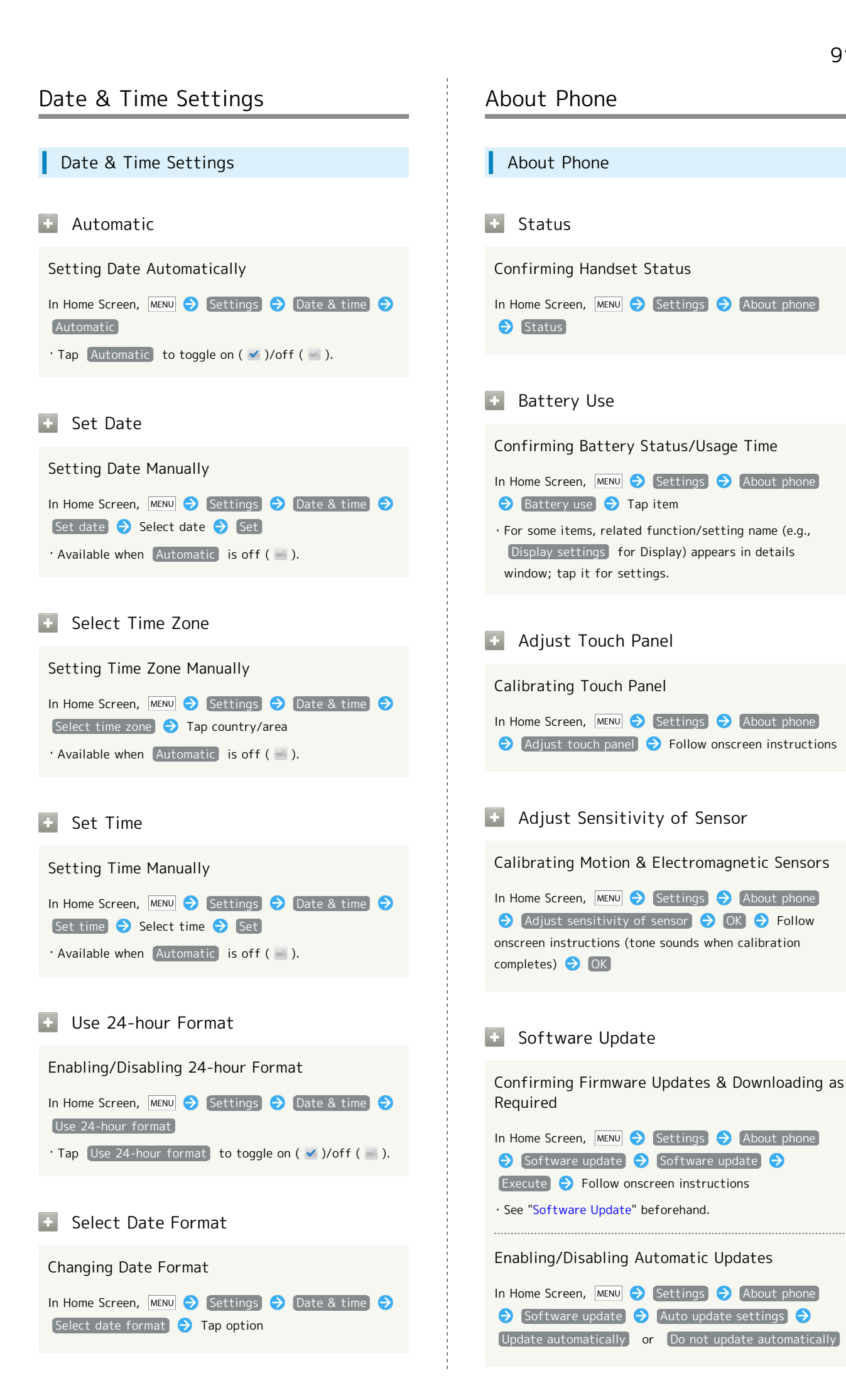

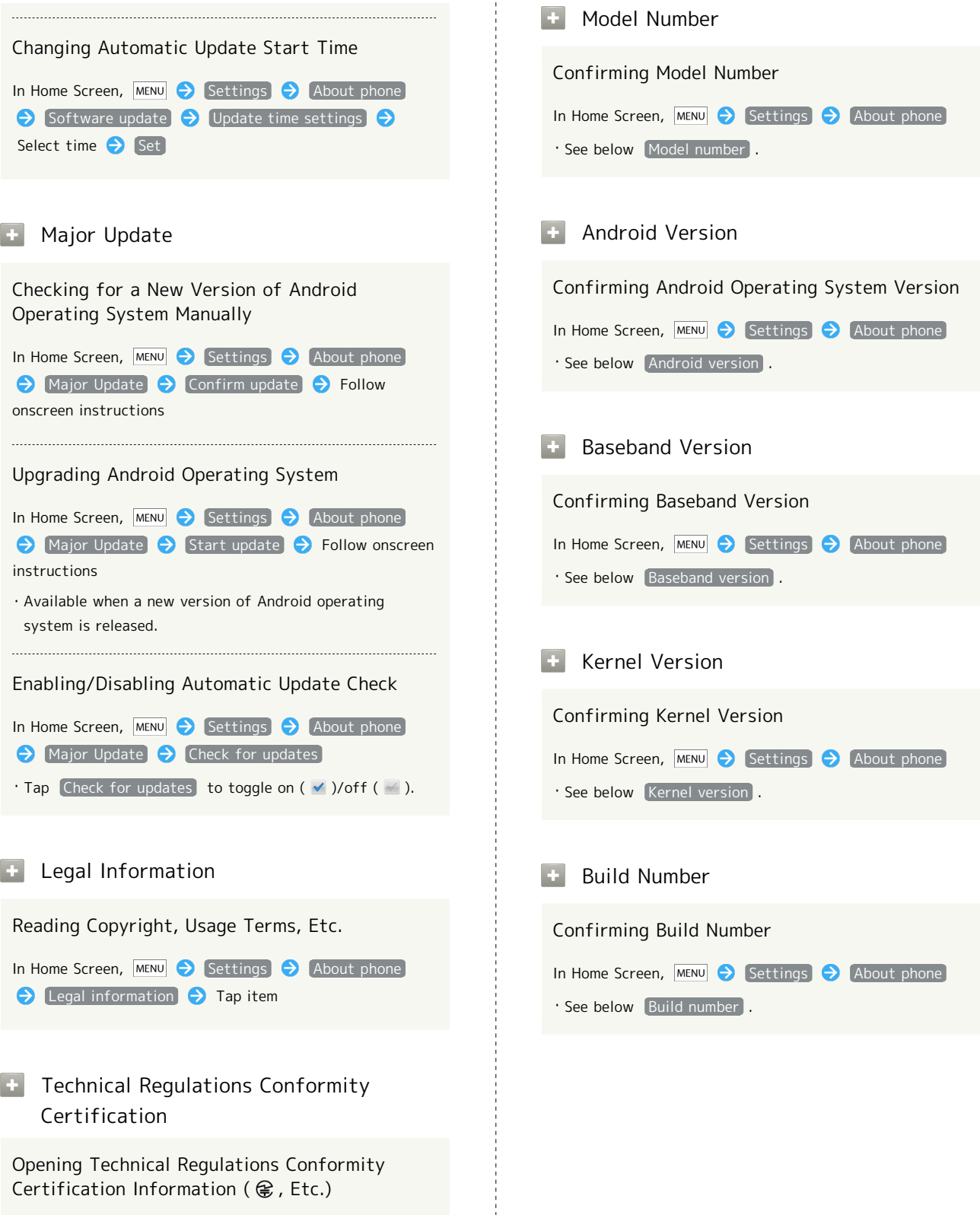

Handset complies with requirements as stipulated by the Radio Law and Telecommunications Business Law. Follow these steps to confirm Technical Regulations Conformity Certification information ( $\circledR$ , etc.):

In Home Screen,  $MENU$  Settings  $\Theta$  (About phone)  $\Theta$  Technical Regulations Conformity Certification

# Appendix

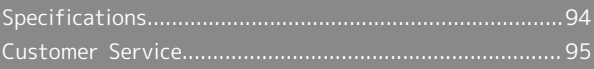

# <span id="page-95-0"></span>Specifications

# Handset

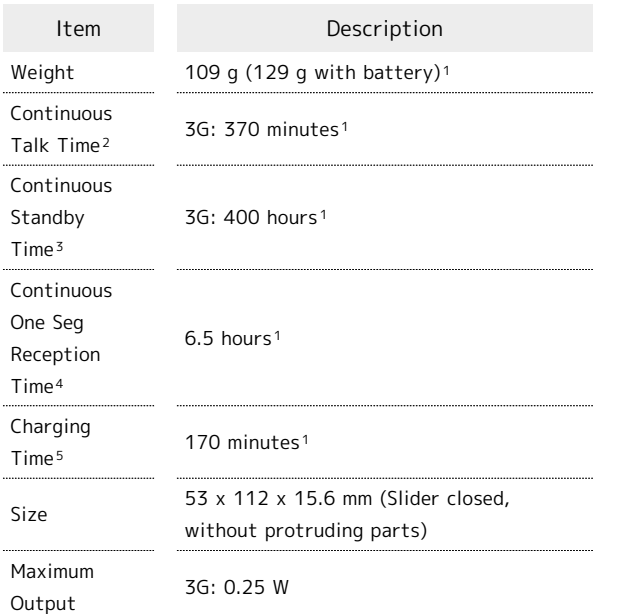

#### 1 Approximate value.

- 2 Continuous Talk Time is an average measured with a new, fully charged battery, in strong signal conditions without moving handset.
- 3 Continuous Standby Time is an average measured with a new, fully charged battery, without calls or operations, in strong signal conditions without moving handset. The value is calculated with Data transmission and Quake Alert disabled. Standby Time may vary with environment (e.g., battery strength, ambient temperature), settings, etc.
- 4 Continuous One Seg Reception Time is measured with a new, fully charged battery, with AV mode set to Standard, Sound setting set to OFF and Smooth mode set to ON, using 3.5 mm Micro USB Plug and Headphones with Microphone (sold separately), until battery runs low (10% of capacity).
- 5 Charging Time is measured with Power off using AC Charger.
- ・Talk Time, Standby Time and One Seg Reception Time when Brightness (Display settings) is set to approximately half of maximum (11 of 21).
- ・Talk Time/Standby Time/One Seg Reception Time may vary with location, status, settings, etc.
- ・Display employs precision technology, however, some pixels may remain on/off.

### Battery

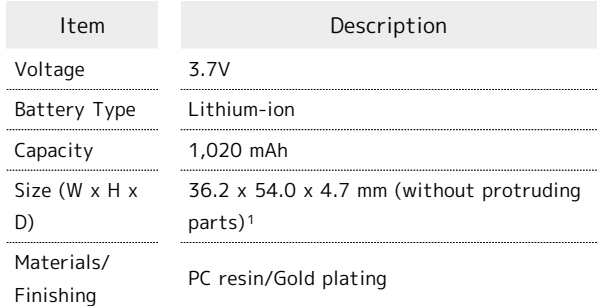

1 Approximate value.

# <span id="page-96-1"></span>Customer Service

For information about SoftBank handsets or services, contact us at the following numbers.

# <span id="page-96-0"></span>SoftBank Customer Support

#### General Information ៉ង់

From a SoftBank handset, dial toll free at 157 From a landline/IP phone, dial toll free at 0800-919-0157

#### Ö Customer Assistance (Repairs/Lost Handsets)

From a SoftBank handset, dial toll free at 113 From a landline/IP phone, dial toll free at 0800-919-0113 If toll free number is unreachable, use toll number below for your service area: Hokkaido Area, Tohoku Area, Hokuriku Area, Kanto-Koshinetsu Area: 022-380-4380 Tokai Area: 052-388-2002 Kansai Area: 06-7669-0180 Chugoku-Shikoku Area, Kyushu-Okinawa Area: 092-687-0010

### Smartphone Technical Support Center

From a SoftBank handset, dial toll free at 151 From a landline/IP phone, dial toll free at 0800-1700-151

### SoftBank Mobile Global Call Center

From outside Japan, dial +81-3-5351-3491 (toll free from SoftBank handsets)

If handset is lost/stolen, call this number immediately (international charges apply)

# Safety Precautions

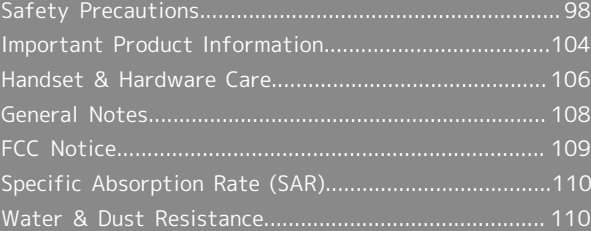

# <span id="page-99-0"></span>Safety Precautions

Read Safety Precautions before using handset.

Observe precautions to avoid injury to self or others, or damage to property.

SoftBank Mobile is not liable for any damages resulting from use of this product.

### Safety Precautions

These labels show degree of risk from improper use; learn them before reading on:

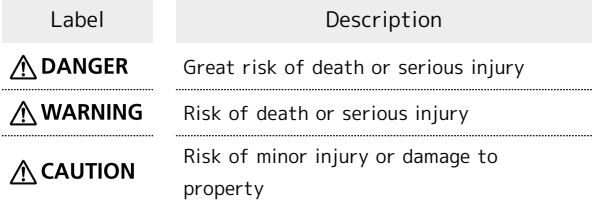

These symbols signify prohibited/compulsory actions; learn them before reading on:

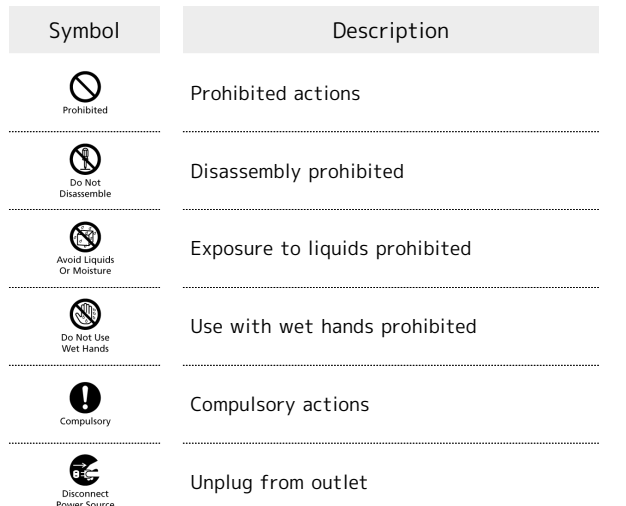

Handset, Battery, USIM Card, Micro USB Cable, Micro USB Charging Adapter, AC Charger (Sold Separately) & SD Card

### A DANGER

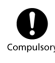

Use specified battery, Micro USB Cable, Micro USB Charging Adapter and Charger only.

Non-specified equipment use may cause battery to leak, overheat, burst or ignite, and may cause Charger to overheat, ignite, malfunction, etc.

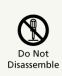

Do not disassemble, modify or solder handset or related hardware.

May cause fire, injury, electric shock or malfunction. Battery may leak, overheat, burst or ignite. Modifying handsets is prohibited by the Radio Law and subject to a penalty.

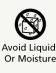

Do not expose internal handset parts, battery or Charger to liquids.

Do not let exposed internal parts remain wet; do not charge wet battery. May cause overheating, electric shock, fire, injury or malfunction. Use only as directed.

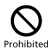

Do not charge battery in or expose handset or related hardware to extreme heat (fire, heat sources, direct sunlight, inside vehicles, etc.).

May cause warping/malfunction; battery may leak, overheat, ignite or burst. Handset or related hardware may become hot to the touch, leading to burn injuries, etc.

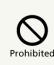

Do not force battery/Charger into handset. Confirm terminal/connector orientation; retry.

Battery may leak, overheat, burst, ignite, etc.

# A WARNING

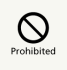

Do not place handset, battery or Charger in/ on ovens, microwave ovens, pressure cookers, induction stoves or other cooking appliances.

Battery may leak, overheat, burst or ignite. Handset/ Charger may overheat, emit smoke, ignite, malfunction, etc. 

# $\sum_{\text{Computsc}}$

Keep handset off and Charger disconnected near gas stations or places with fire/explosion risk.

Handset use near petrochemicals or other flammables may cause fire/explosion; power off before using Osaifu-Keitai ® at gas stations (cancel Osaifu-Keitai Lock beforehand).

# $\mathcal{Q}$

Do not drop/throw or apply strong impacts.

Battery may leak, overheat, burst or ignite; result in fire, electric shock, malfunction, etc. 

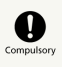

For unusual sound/odor, smoke or other abnormality:

Continued use may cause fire, electric shock, etc.; grasp plug to disconnect Charger, power off, then remove battery, being careful not to burn or injure yourself.

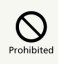

Keep liquid (water, pet urine, etc.) or conductive material (pencil lead, metal strip/ jewelry, etc.) away from charging terminals or External Connector Port.

May cause short circuit, resulting in fire, malfunction, etc. 

# $\circ$

Do not charge battery while handset is wet.

May cause electric shock or short circuit, resulting in fire, malfunction, etc. 

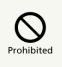

Do not expose handset or related hardware to hot air from dryers, etc. to dry them or for other purposes. Avoid saunas or hot water.

Battery may leak, overheat, burst or ignite. Handset or Charger may overheat, emit smoke, ignite, malfunction, etc.

# $\wedge$  CAUTION

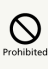

Do not place handset or related hardware on unstable surfaces.

Handset or related hardware may fall, resulting in injury, malfunction, etc.; take added care when Vibration is set or while charging.

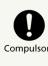

Keep handset and related hardware out of infants' reach.

Infants may choke from swallowing handset or related hardware or be injured, etc.

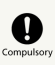

For use of handset/related hardware by child, explain instructions and supervise use.

Misuse may cause injury, etc.

## Battery

# A DANGER

Read battery label to confirm battery type; use/dispose of battery accordingly.

Symbol

on Label Battery Type

Li-ion00 Lithium-ion

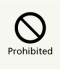

Do not dispose of battery in fire.

Battery may leak, burst, ignite, etc.

 $\mathbf{Q}$ 

Do not damage (nail, hammer, stomp, etc.) battery or subject it to strong impacts.

Battery may leak, overheat, burst, ignite, etc. 

 $\bigotimes$ <sub>Prohibite</sub>

Keep wire or other metal objects away from battery terminals. Do not carry/store battery with conductive material (pencil lead, metal strip/jewelry, etc.).

Battery may leak, overheat, burst, ignite, etc.

# $\begin{array}{c} \bullet \\ \bullet \\ \bullet \end{array}$

If battery fluid gets in eyes, do not rub; rinse with water and consult a doctor immediately.

Eyes may be severely damaged.

# A WARNING

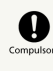

If battery fluid contacts skin or clothes, discontinue handset use and rinse with clean water immediately.

May cause skin damage.

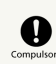

If battery does not charge properly, stop trying.

Battery may leak, overheat, burst, ignite, etc.

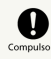

For abnormal odor, excessive heat, discoloration or distortion, remove battery, being careful not to burn or injure yourself. Avoid fire sources.

Continued use may cause battery to leak, overheat, burst, ignite, etc. 

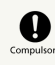

. . . . . . . . .

Keep battery away from pets.

Pet bites may cause battery to leak, burst, overheat, ignite, etc.

# A CAUTION

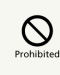

Do not dispose of an exhausted battery with ordinary refuse.

Tape over battery terminals before disposal. Take battery to a SoftBank Shop, or follow the local disposal regulations.

# A WARNING

# $\circ$

Do not use handset while driving or cycling.

Accidents may result. Phone use while driving or cycling is prohibited by law and subject to a penalty; park legally beforehand.

# $\sum_{\text{Compulso}}$

Power off near electronic devices that employ high precision control systems or weak signals.

May cause electronic malfunctions, etc. Take added care near these devices: Hearing aids, implanted pacemakers/ defibrillators and other electronic medical equipment; fire alarms, automatic doors and other automatic control devices.

# 

Power off before boarding aircraft to avoid possible radio wave interference with aircraft operations.

If mobile phone use is allowed on board, follow airline or cabin crew instructions regarding handset use.

# 

Users with a heart condition should adjust ringtone Vibration and Volume as needed.

May cause heart damage.

# $\mathbf 0$

If thunder is audible while outdoors, power off; find cover.

There is a risk of lightning strike or electric shock.

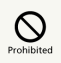

Do not look into Infrared Port during infrared transmissions.

Eyesight may be affected.

# $\wedge$  CAUTION

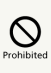

Do not use handset when it may affect a vehicle's electronic equipment.

Handset use inside vehicles may cause electronic equipment to malfunction, resulting in accidents. 

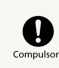

For any skin irritation associated with use, discontinue use and consult a doctor.

Metal and other materials may cause skin irritation, rashes, or itchiness depending on your physical condition.

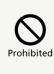

Keep handset away from magnetic cards, etc.

Data on bank cards, credit cards, telephone cards, floppy disks, etc. may be lost.

# $\overline{\mathsf{Q}}$

#### Do not swing handset by strap or TV Antenna.

May harm self or others; strap may break, resulting in injury or handset malfunction/breakage.

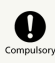

Handset may become hot while in use, especially at high temperature.

Prolonged contact with skin may cause burn injuries.

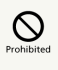

Always maintain some distance from Speaker while ringtones, music or other handset sounds play.

Excessive volume may damage ears or hearing.

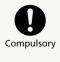

Keep fingers, straps, etc. outside when opening/closing Slider.

May cause injury, breakage, etc.

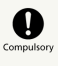

#### Watch One Seg from a distance in good light.

Watching in poor light or too close may affect eyesight.

Moderate handset volume when using Headphones.

Excessive volume may damage ears or hearing.

AC Charger (Sold Separately)

# A WARNING

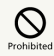

Do not cover/wrap Charger while charging.

Charger may overheat, resulting in fire, malfunction, etc.

# $\mathbb{Q}$

Use only the specified voltage.

Non-specified voltages may cause fire, malfunction, etc. ・AC Charger: AC 100V-240V Input

・In-Car Charger (use in negative earth vehicles only): DC 12V/24V Input

Do not use power adapters. Transformer use may cause fire, electric shock or malfunction.

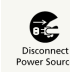

Unplug Charger for periods of disuse; grasp plug to disconnect it.

May cause electric shock, fire or malfunction. 

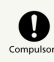

Use only the specified fuse for In-Car Charger.

Non-specified fuse may cause fire or malfunction. See In-Car Charger manual for details.

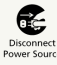

11111

If liquid (water, pet urine, etc.) gets inside, grasp plug to disconnect it immediately.

May cause electric shock, smoke or fire.

# 

To remove debris, grasp plug to disconnect Charger, then clean with dry cloth.

Fire may result.

. . . . . . . . . . . . . . . . . . . .

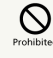

Do not use In-Car Charger in positive earth vehicles.

May cause fire, etc. Use in negative earth vehicles only.

# 

Plug Charger firmly into the outlet, keeping plug and charging terminals away from conductive material (pencil lead, metal strip/ jewelry, etc.).

May cause electric shock, short circuit, fire, etc.

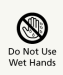

Do not touch plug with wet hands.

May cause electric shock, malfunction, etc.

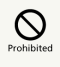

Do not touch Charger if thunder is audible.

May cause electric shock, etc.

# $\sum_{\text{Prohibite}}$

Do not expose Charger to liquids/high humidity (precipitation, bath/shower rooms, restrooms, etc.).

May cause fire, electric shock or malfunction.

# **A CAUTION**

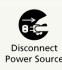

Grasp plug to disconnect Charger before cleaning.

May cause electric shock, etc.

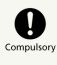

Always grasp plug (not cord) to disconnect Charger.

Pulling plug by cord may damage cord; cause electric shock, fire, etc. 

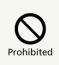

Do not subject Charger to strong impacts while it is plugged in.

May cause malfunction or injury.

Micro USB Cable & Micro USB Charging Adapter

# A CAUTION

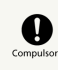

For any skin irritation associated with use, discontinue use and consult a doctor.

Metal and other materials may cause skin irritation, rashes, or itchiness depending on your physical condition.

### Handset Use & Electronic Medical Equipment

This section is based on "Guidelines on the Use of Radio Communications Equipment such as Cellular Telephones and Safeguards for Electronic Medical Equipment" (Electromagnetic Compatibility Conference, April 1997) and "Report of Investigation of the Effects of Radio Waves on Medical Equipment, etc." (Association of Radio Industries and Businesses, March 2001).

# A WARNING

# $\mathbf \Omega$

Persons with implanted pacemaker/defibrillator should keep handset more than 22 cm away.

Radio waves may interfere with implanted pacemakers or defibrillators.

# $\mathbf \Omega$

If you intend to use electronic medical equipment other than implanted pacemaker/ defibrillator outside medical facilities, consult the vendor on radio wave effects.

Radio waves may interfere with electronic medical equipment.

# $\mathbf 0$

Observe these rules inside medical facilities to avoid effects of radio waves on electronic medical equipment:

・Do not enter an operating room or an Intensive or Coronary Care Unit while carrying a handset.

・Keep handset off in hospitals.

・Even in lobbies or other places where handset use is permitted, keep handset off near electronic medical equipment.

・Obey medical facility rules on mobile phone use.

# $\bullet$

Power off in crowds or trains where persons with implanted pacemaker/defibrillator may be near.

Radio waves may interfere with implanted pacemakers or defibrillators causing such devices to malfunction.

# <span id="page-105-0"></span>Important Product Information

### General Use

- ・If your USIM Card or handset (with USIM Card inserted) is lost or stolen, suspend your service immediately. For details, contact SoftBank Customer Support, [General Information](#page-96-0).
- ・SoftBank Mobile is not liable for any damages resulting from accidental loss/alteration of handset/SD Card files or settings. Keep separate copies of contacts, etc.
- ・Handset transmissions/One Seg reception may be disrupted inside buildings, tunnels or underground, or when moving into/out of such places.
- ・Use handset without disturbing others.
- ・Handsets are radios as stipulated by the Radio Law. Under the Radio Law, handsets must be submitted for inspection upon request.
- ・Handset use near landlines, TVs or radios may cause interference.
- ・Beware of eavesdropping.

Because this service is completely digital, the possibility of signal interception is greatly reduced. However, some transmissions may be overheard.

**Eavesdropping** 

Deliberate/accidental interception of communications constitutes eavesdropping.

- ・Beware of harmful/malicious websites. Take added care when posting personal information, etc.
- ・An export license may be required to carry handset into other countries if it is to be used by or transferred to another person. However, no such license is required when you take handset abroad for personal use on a vacation or business trip and then bring it back. Export control regulations in the United States provide that an export license granted by the US government is required to carry handset into Cuba, Iran, North Korea, Sudan or Syria.

### Camera

- ・Mind your manners when using Camera.
- ・Test Camera before capturing/recording special moments.
- ・Do not use Camera in places where photography or videography is prohibited.
- ・Captured images may not be used/transferred without copyright holder (photographer, etc.) permission, except for personal use.

### Function Usage Limits

USIM Card must be inserted to use handset. If the full handset price has been paid, some functions are accessible without USIM Card. For the procedure, contact a SoftBank Shop.

### In-Call/Transmission Cautions

- ・During calls/transmissions, calling/transmission charges/ fees apply even if other functions or operations are simultaneously in use.
- · Transmissions involving JavaScript or Flash® may incur high charges.

### Quake Alert (Application)

- ・By default, handset receives earthquake alerts (Quake Alert Setting is active).
- ・Alert tones sound even in Manner mode.
- ・Alerts are not received during calls/transmissions or in poor signal conditions.
- ・Depending on usage/situation, handset may receive alerts for other areas or no alerts.
- ・Standby Time may decrease when Quake Alert Setting is active.
- ・SoftBank Mobile cannot be held liable for any damages associated with this service, including accidents resulting from received information, reception timing or reception failure.

#### Wi-Fi (Wireless LAN)

Wireless LAN (hereafter "Wi-Fi") uses radio waves to enable communication between compatible devices, thus allowing connection to a local area network from anywhere within the range. However, there is a risk of data interception unless security is established. It is advisable for the user to configure security settings on their own responsibility before using Wi-Fi.

- ・Do not use Wi-Fi near electrical appliances, audiovisual equipment or office automation equipment; may affect Wi-Fi transmission speed, availability, clarity, etc. (There is a possibility of interference especially when a microwave oven is in use.)
- ・The target access point may not be detected correctly if there are multiple access points nearby.

#### ■Precautions

The frequency band utilized by handset Wi-Fi is shared with industrial, scientific or medical equipment, including household microwave ovens, etc., and used by radio stations, amateur radio stations, etc. (hereafter "other radio stations"). 1 Before using Wi-Fi, visually confirm that no other radio stations sharing the same frequency band are in use nearby. 2 Should interference occur between handset and other radio stations, move or disable Wi-Fi immediately.

3 For additional information and support, contact SoftBank Customer Support, General Information: From a SoftBank handset, call toll free at 157. To call toll free from a landline/IP phone, see ["Customer Service](#page-96-1)."

Frequency Band

This radio station utilizes 2.4 GHz band with DSSS-OFDM modulation. Maximum transmission radius is 40 meters (131 feet).

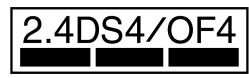

■Simultaneous Use with Bluetooth<sup>®</sup>

Wi-Fi (IEEE 802.11b/g/n) and Bluetooth® transmit on the 2.4 GHz band. Enabling handset Bluetooth<sup>®</sup> or using Bluetooth<sup>®</sup> devices near handset may affect Wi-Fi transmission speed, availability and clarity. Should interference occur, cancel handset Bluetooth<sup>®</sup> or discontinue Bluetooth<sup>®</sup> device use.

- ・Handset supports Wi-Fi channels 1 13. Handset will not connect to access points set to other channels.
- ・Available channels vary by country.
- ・For use of Wi-Fi aboard aircraft, check with airline beforehand.
- ・In some countries/regions, such as France, there are restrictions on the use of Wi-Fi. If you intend to use Wi-Fi on handset abroad, confirm the local laws and regulations beforehand.

### Bluetooth ® Function

SoftBank Mobile is not liable for any damages resulting from data/information leakage due to use of handset Bluetooth ® function.

#### ■Precautions

The frequency band utilized by handset Bluetooth<sup>®</sup> function is shared with industrial, scientific or medical equipment, including household microwave ovens, etc., and used by radio stations, amateur radio stations, etc. (hereafter "other radio stations").

1 Before using Bluetooth®, visually confirm that no other radio stations sharing the same frequency band are in use nearby.

2 Should interference occur between handset and other radio stations, move or cancel Bluetooth® function immediately. 3 For additional information and support, contact SoftBank Customer Support, General Information: From a SoftBank handset, call toll free at 157. To call toll free from a landline/IP phone, see "[Customer Service.](#page-96-1)"

#### Frequency Band

This radio station utilizes 2.4 GHz band with FHSS modulation. Maximum transmission radius is 10 meters (32 feet). It is not possible for the radio station to avoid using the frequency band of the mobile unit identification apparatus.

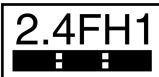

# <span id="page-107-0"></span>Handset & Hardware Care

### Handset & Hardware Care

- ・If handset is left with no battery or an exhausted one, data may be altered/lost. SoftBank Mobile is not liable for any resulting damages.
- · Use handset within 5°C 35°C (up to 40°C for brief periods in bath/shower rooms, etc.) and 35% - 90% humidity.
- ・Avoid extreme temperature or direct sunlight.
- ・Handset/battery may warm during operation or while charging. This is normal.
- ・Warranty does not cover malfunctions resulting from misuse.
- ・Exposing lens to direct sunlight may damage color filter and affect image color.
- ・Battery may not charge properly if port/terminals are obstructed by dust, etc. Clean with dry cloth, cotton swab, etc.
- ・Clean handset with soft dry cloth. Alcohol/solvent use may fade color/print.
- ・Avoid scratching Display.
- ・Avoid heavy objects or excessive pressure. May cause malfunction or injury.
	- ・Do not sit on handset in back pants pocket.
	- ・Do not place heavy objects on handset inside handbags, packs, etc.
- ・Connect only specified products to Port. Other devices may malfunction or cause damage.
- ・Always power off before removing battery. If battery is removed while saving data or sending mail, data may be lost, changed or destroyed.
- ・Do not power off while using SD Card; may result in data loss or malfunction.
- ・When walking outside, moderate handset volume to avoid accidents.
- ・Avoid covering Speaker while using handset.

#### Touch Panel

- ・Touch Panel may not respond in these situations: ・Use with gloves/long fingernails
	- ・Use of pens, pencils or sharp objects
	- ・Use with objects on/against Display
- ・To prevent malfunctions, do not:
- ・Touch Display with wet fingers
- ・Use if Display is wet
- ・Subject Display to force/pressure
- ・Place labels or stickers over Display
- ・If Display is wet, wipe it with soft cloth.
- ・To improve response, calibrate Touch Panel as follows:
	- MENU Settings About phone Adjust touch

panel  $\Theta$  Follow onscreen instructions
#### Headphones

Headphones with Microphone (SHLDL1) and 3.5 mm Micro USB Plug (SHDDU1) are available for separate purchase. Other devices may not function properly on SoftBank 101SH.

#### TV Antenna (Retractable)

Pull Antenna by top part fully. After use, gently retract Antenna aligning top and bottom parts. Do not carry handset with Antenna extended; damage may result.

### USIM Tray

Do not apply excessive force to USIM Tray; may result in breakage.

- ・Remember these points when inserting/removing USIM Card:
	- ・Pull out USIM Tray slowly and gently
	- ・Insert USIM Card with IC Chip up
- ・After inserting USIM Card, push in USIM Tray until it stops
- ・When removing USIM Card, slide it out of USIM Tray

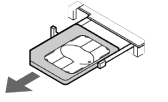

#### When Handset Freezes

If handset has stopped processing or won't respond to touch/ key press, restart it as follows:

Remove battery  $\bullet$  Wait a few seconds  $\bullet$  Install battery  $\bigcirc$   $\bigcirc$  (Long)

#### Resetting Handset

Reset all deletes all handset files irreversibly. (Some preinstalled applications are also deleted.) To delete all SD Card files simultaneously, select [Erase microSD] before tapping [Reset phone] MENU  $\bigodot$  Settings  $\bigodot$  Privacy  $\bigodot$  Reset all  $\bigodot$  Enter Handset Code ( OK Reset phone C Erase

everything

#### Picasa Web Albums Synchronization

Save a Google Account associated with Picasa Web Albums to handset. If you save a Google Account to handset then create a Picasa Web Albums account with that Google Account, corresponding Picasa Web Albums is unsynchronizable on handset.

## Extending Battery Time

MENU > Settings > Energy saving settings  $\Theta$  $[Energy] \rightarrow OK$ 

- ・If confirmation appears, follow onscreen instructions.
- · Use three modes (Normal), Waza-ari and Emergency) as needed.
- **Emergency** minimizes Brightness and disables Wi-Fi, GPS and some other transmissions.

## <span id="page-109-1"></span>General Notes

### Portrait Rights

Portrait rights protect individuals' right to refuse to be photographed or to refuse unauthorized publication/use of their photographs. Portrait rights consist of the right to privacy, which is applicable to all persons, and the right to publicity, which protects the interests of celebrities. Therefore, photographing others including celebrities and publicizing/distributing their photographs without permission is illegal; use Camera responsively.

## Copyrights

Copyright laws protect sounds, images, computer programs, databases, other materials and copyright holders. Duplicated material is limited to private use only. Use of materials beyond this limit or without copyright holder permission may constitute copyright infringement, and be subject to criminal punishment. Comply with copyright laws when using images captured with Camera.

The software contained in handset is copyrighted material; copyright, moral right and other related rights are protected by copyright laws. Do not copy, modify, alter, disassemble, decompile or reverse-engineer the software; do not separate it from hardware in whole or part.

#### <span id="page-109-0"></span>Electromagnetic Waves

For body-worn operation, this phone has been tested and meets RF exposure guidelines when used with accessories containing no metal, that position handset a minimum of 15 mm from the body. Use of other accessories may not ensure compliance with RF exposure guidelines.

### CE Declaration of Conformity

In some countries/regions, such as France, there are restrictions on the use of Wi-Fi. If you intend to use Wi-Fi on the handset abroad, confirm the local laws and regulations beforehand.

Hereby, Sharp Telecommunications of Europe Ltd, declares that 101SH is in compliance with the essential requirements and other relevant provisions of Directive 1999/5/EC. A copy of the original declaration of conformity for each model can be found at the following Internet address: http:// [www.sharp.co.jp/k-tai/](http://www.sharp.co.jp/k-tai/)

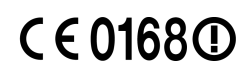

#### Battery Cautions

Use specified battery or Charger only.

Non-specified equipment use may cause malfunctions, electric shock or fire due to battery leakage, overheating or bursting. Do not dispose of an exhausted battery with ordinary refuse; always tape over battery terminals before disposal. Take battery to a SoftBank Shop, or follow the local disposal regulations.

Charge battery in ambient temperatures between 5°C and 35oC; outside this range, battery may leak/overheat and performance may deteriorate.

#### European RF Exposure Information

Your mobile device is a radio transmitter and receiver. It is designed not to exceed the limits for exposure to radio waves recommended by international guidelines. These guidelines were developed by the independent scientific organization ICNIRP and include safety margins designed to assure the protection of all persons, regardless of age and health. The guidelines use a unit of measurement known as the Specific Absorption Rate, or SAR. The SAR limit for mobile devices is 2 W/kg and the highest SAR value for this device when tested at the ear was 0.424 W/kg\*. As mobile devices offer a range of functions, they can be used in other positions, such as on the body as described in this use guide\*\*. In this case, the highest tested SAR value is 0.301 W/kg. As SAR is measured utilizing the device's highest transmitting power the actual SAR of this device while operating is typically below that indicated above. This is due to automatic changes to the power level of the device to ensure it only uses the minimum level required to reach the Network. The World Health Organization has stated that present scientific information does not indicate the need for any special precautions for the use of mobile devices. They note that if you want to reduce your exposure then you can do so by limiting the length of calls or using a handsfree device to keep the mobile phone away from the head and body. \*The tests are carried out in accordance with international guidelines for testing.

\*\*Please see "[Electromagnetic Waves"](#page-109-0) for important notes regarding body-worn operation.

#### Headphone Signal Level

The maximum output voltage for the music player function, measured in accordance with EN 50332-2, is 24.0 mV.

## <span id="page-110-0"></span>FCC Notice

This device complies with part 15 of the FCC Rules. Operation is subject to the following two conditions:

(1) This device may not cause harmful interference, and (2) this device must accept any interference received, including interference that may cause undesired operation. Changes or modifications not expressly approved by the manufacturer responsible for compliance could void the user's authority to operate the equipment.

### FCC Information to User

This equipment has been tested and found to comply with the limits of a Class B digital device, pursuant to Part 15 of the FCC Rules. These limits are designed to provide reasonable protection against harmful interference in a residential installation. This equipment generates, uses and can radiate radio frequency energy and, if not installed and used in accordance with the instructions, may cause harmful interference to radio communications.

However, there is no guarantee that interference will not occur in a particular installation; if this equipment does cause harmful interference to radio or television reception, which can be determined by turning the equipment off and on, the user is encouraged to try to correct the interference by one or more of the following measures:

1. Reorient/relocate the receiving antenna.

2. Increase the separation between the equipment and receiver.

3. Connect the equipment into an outlet on a circuit different from that to which the receiver is connected.

4. Consult the dealer or an experienced radio/TV technician for help.

### FCC RF Exposure Information

Your handset is a radio transmitter and receiver. It is designed and manufactured not to exceed the emission limits for exposure to radio frequency (RF) energy set by the Federal Communications Commission of the U.S. Government. The guidelines are based on standards that were developed by independent scientific organizations through periodic and thorough evaluation of scientific studies. The standards include a substantial safety margin designed to assure the safety of all persons, regardless of age and health. The exposure standard for wireless handsets employs a unit of measurement known as the Specific Absorption Rate, or SAR. The SAR limit set by the FCC is 1.6 W/kg.

The tests are performed in positions and locations (e.g. at the ear and worn on the body) as required by the FCC for each model.

The highest SAR value for this model handset as reported to the FCC when tested for use at the ear is 0.076 W/kg, and when worn on the body in a holder or carry case, is 0.079 W/ kg.

This device was tested for typical body-worn operations with the back of the handset kept 15 mm from the body. To maintain compliance with FCC RF exposure requirements, use accessories that maintain a 15 mm separation distance between the user's body and the back of the handset. The use of beltclips, holsters and similar accessories should not contain metallic components in its assembly.

The use of accessories that do not satisfy these requirements may not comply with FCC RF exposure requirements, and should be avoided.

The FCC has granted an Equipment Authorization for this model handset with all reported SAR levels evaluated as in compliance with the FCC RF emission guidelines. SAR information on this model handset is on file with the FCC and can be found at http://www.fcc.gov/oet/fccid under the Display Grant section after searching the corresponding FCC ID (APYHRO00155).

Additional information on Specific Absorption Rates (SAR) can be found on the Cellular Telecommunications & Internet Association (CTIA) Website at http://www.ctia.org.

109

## <span id="page-111-0"></span>Specific Absorption Rate (SAR)

### Specific Absorption Rate (SAR)

SoftBank 101SH meets the government's requirements for exposure to radio waves.

These requirements are based on scientific basis to assure that radio waves emitted from mobile phones and other handheld wireless devices do not affect human health. They require that the Specific Absorption Rate (SAR), which is the unit of measurement for the amount of radiofrequency absorbed by the body, shall not exceed 2 W/kg\*. This limit includes a substantial safety margin designed to assure the safety of all persons, regardless of age or health, and meets the international standard set by International Commission on Non-Ionizing Radiation Protection (ICNIRP) in cooperation with World Health Organization (WHO).

The highest SAR value of SoftBank 101SH is 0.599 W/kg. SAR tests were conducted with handset transmitting at its highest certified power level in accordance with testing methods set by the government. While there may be differences between the SAR levels for various handsets, they all meet the governmental requirements for safe exposure. The actual SAR level of the handset while operating can be well below the highest value.

This is because the handset is designed to operate at multiple power levels so as to use only the power required to reach the Network.

Additional information on SAR can be obtained on the following Websites.

Ministry of Internal Affairs and Communications (MIC) http://www.tele.soumu.go.jp/e/sys/ele/index.htm Association of Radio Industries and Businesses (ARIB)

http://www.arib-emf.org/ (Japanese)

\*Requirements are stipulated in Radio Law (Ordinance Regulating Radio Equipment, Article 14-2).

## <span id="page-111-1"></span>Water & Dust Resistance

### Water & Dust Resistance

SoftBank 101SH complies with IPX5 (former JIS protection level 5)1 and IPX7 (former JIS protection level 7)2 water protection standards as well as IP5X (JIS protection level 5)<sup>3</sup> dust protection standard, with Port Cover and Battery Cover closed firmly.

<sup>1</sup>IPX5 compliant means that a handset continues to function as a phone after being subjected to a water jet (approximately 12.5 liters/min.) discharged from a nozzle (inner diameter: 6.3 mm), from all directions (approximately 3 m from handset) for at least 3 minutes.

<sup>2</sup>IPX7 compliant means that a handset continues to function as a phone after being gently submerged to the depth of 1 m in still tap water at room temperature, left there for approximately 30 minutes, then removed from it.

<sup>3</sup>IP5X compliant means that a handset continues to function as a phone and its safety is maintained after being agitated in a device containing dust of 75 μm or smaller in diameter for 8 hours, then removed from the device.

- ・Water/dust resistance may be affected under some circumstances. Warranty does not cover malfunctions resulting from misuse.
- ・SoftBank 101SH is compliant with IPX5, IPX7 and IP5X water/dust protection standards. However, ingress of dirt, sand, mud, metal powder, food, beverage, etc. may cause malfunction.
- ■Important Notes
- ・Close Battery Cover and Port Cover firmly. Debris (hair, sand, fibers, etc.) trapped between Cover and base may expose handset to liquid/dust.
- ・If Battery/Port Cover is left open liquid exposure may cause handset malfunction/electric shock. Power off, then remove battery.
- ・If handset is wet, wipe it with dry cloth.
- ・Do not open/close Battery/Port Cover with wet hands or while handset is wet.
- ・Handset is only water resistant against fresh/tap water between 5°C - 35°C.
- ■Dust Resistance
- ・SoftBank 101SH complies with IP5X dust protection standard. However, dust resistance may not be guaranteed under some circumstances (placing handset directly on sand, etc.).
- ・Remove dust from handset completely before use by rinsing off with water, etc.
- ・Any residue may damage Slider or Display; cause serious malfunction.

#### Precautions

- ・Do not subject handset to soap, detergent, bath powder/oil, sea/pool/spa water, hot water, etc.
- ・Rinse off sea/pool water, beverage, dirt, sand, mud, etc. immediately; residue may cause malfunction if allowed to dry.
- ・Rinse off sand, dirt, etc. completely before use; any residue may damage handset causing malfunction.
- ・Do not soak handset in bath or pool; never use it in water (including opening/closing of handset and pressing keys).
- ・Handset is not resistant to water pressure. Avoid highpressure water/shower (over 6 liters/min.) or water immersion.
- ・Do not expose handset to extreme humidity for long periods; avoid prolonged use in bath/shower rooms.
- ・Do not use in saunas. Avoid hot air from dryers, etc.
- · Use handset within 5°C 35°C (up to 40°C for brief periods in bath/shower rooms, etc.) and 35% - 90% humidity.
- ・Avoid extreme temperature (near stoves, inside refrigerators, etc.).
- ・Volume may be low when Microphone/Earpiece/Speaker is wet; dry handset before use (see ["Drying Handset](#page-113-0)").
- ・Battery and optional accessories are not water or dustproofed.
- ・Do not subject handset to strong impacts; do not poke Microphone, Earpiece, Speaker, Camera Ornament, etc. with a cotton swab or sharp object; water/dust resistance may be affected.
- ・Avoid placing handset directly on sand. Sand may penetrate Earpiece, Speaker, etc., resulting in low volume.
- ・Sand, etc. trapped between Slider and the base may cause excessive friction or noise when opening/closing Slider.
- ・Touch Panel may not respond properly if wet or touched with wet fingers.
- ・Do not move handset directly from a cold place to a warm humid place; condensation may occur. Should this happen, dry handset naturally at room temperature.
- ・SoftBank 101SH does not float on water.
- ・Keep handset out of heavy rain.
- ・Do not let liquid-exposed handset remain wet; exposure to cold may freeze liquid causing malfunction.
- ・Damaged Battery/Port Cover affects water/dust resistance; contact a SoftBank Shop.

### Charging Precautions

- ・Battery and optional accessories are not water or dustproofed. Avoid moisture (precipitation, bath/shower, etc.); may cause fire, electric shock or damage.
- ・Never charge battery while handset is wet; may cause fire or damage due to electric shock or short-circuit.
- ・Do not touch Charger with wet hands. Electric shock may occur.
- ・Do not use Charger in rooms in which water is regularly in use (kitchens, bath/shower rooms, etc.); may cause fire or electric shock.
- ・Should External Connector Port be exposed to liquid, never charge battery; follow these steps first:

1 Holding handset firmly by its sides, shake it about 20 times

- 2 Pat against dry cloth to remove moisture from External Connector Port
- 3 Leave handset on dry cloth for approximately 2 3 hours at room temperature

### Care & Maintenance

- ・Proper care of the gasket around Battery Cover is crucial for continued handset water/dust resistance. Observe the following:
- ・Do not remove or damage gasket. Keep it clean.
- ・Do not insert sharp objects through Battery Cover gaps; may damage gasket and affect water/dust resistance.
- ・If Battery Cover gasket is damaged or deformed, contact a SoftBank Shop.
- ・To maintain water/dust resistance, replace related parts every two years regardless of their condition. Customerrequested parts replacement incurs fees and requires handset submission. For details, contact a SoftBank Shop or SoftBank Customer Support, [General Information](#page-96-0).

### Washing Handset

Wipe off dirt, sand, beverage, etc., gently with cloth. Then with Battery Cover closed, hold handset approximately 10 cm below faucet or shower head and wash with low-pressure tap water (6 liters/min. or lower) at normal temperature (5°C -35oC). Wash with your hands, taking care not to open Covers; do not use a brush or sponge. Dry handset before use.

- ・Before washing handset, make sure that Battery Cover and Port Cover are closed firmly.
- ・Do not use a washing machine or ultrasonic cleaner.
- ・Do not place handset in a microwave oven to dry it. Battery/handset may leak, burst, overheat or ignite; may cause malfunction, accident or injury.
- ・Do not dry handset by exposing it to extreme heat (hot air from dryers, etc.); may cause warping, discoloration or damage.

111

Safety Precautions

Safety Precautions

## 112

## <span id="page-113-0"></span>Drying Handset

Dry Earpiece, Microphone, Speaker and Camera Ornament when exposed to water.

## $\overline{\mathbf{1}}$

Wipe handset surface with dry cloth

## $\overline{2}$

Holding handset firmly by its sides, shake it about 20 times

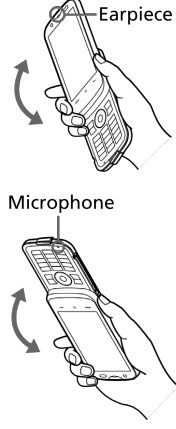

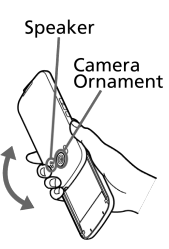

## $\overline{\mathbf{3}}$

Pat against dry cloth to remove moisture from grooves

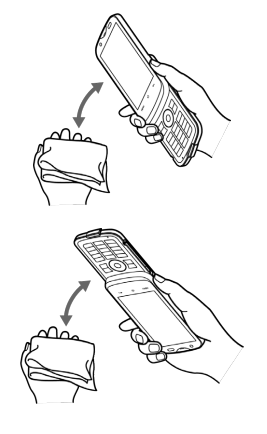

### $\overline{4}$

Leave handset on dry cloth for approximately 2 - 3 hours at room temperature

#### Important 1

Do not use wet handset.

- ・Voice quality may be affected, or moisture may transfer to clothes, bag, etc.
- ・Moisture may short-circuit Port.
- ・Exposure to cold may freeze moisture; cause malfunction.

# A)

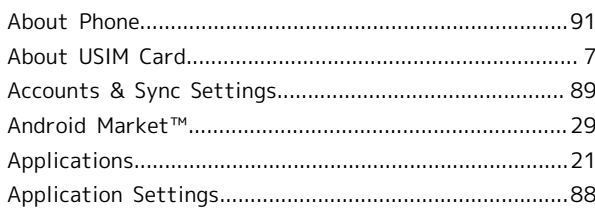

# 101SH User Guide Index

# B

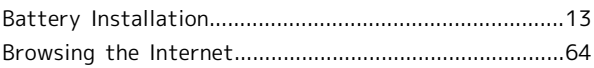

# $\bullet$

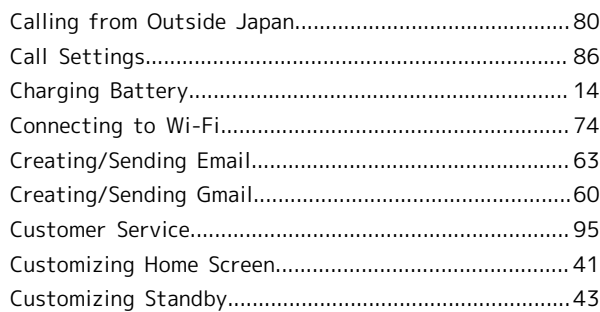

# $\bullet$

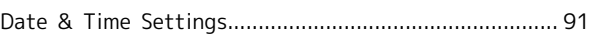

# $\bigoplus$

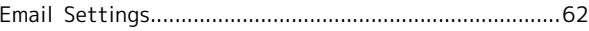

# $\bullet$

# $\bullet$

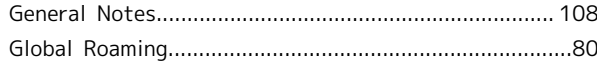

# $\bigoplus$

 $\blacksquare$ 

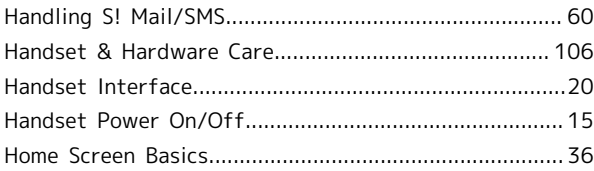

SoftBank 101SH

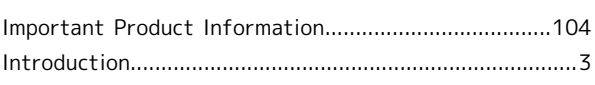

# $\bullet$

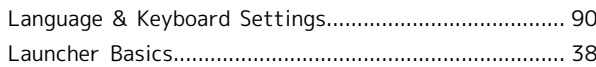

# $\blacksquare$

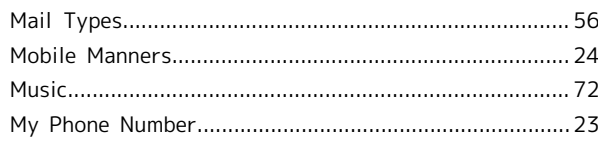

# $\bullet$

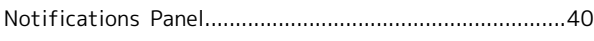

# $\bullet$

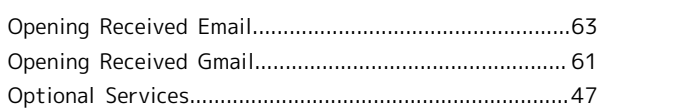

# $\bigcap$

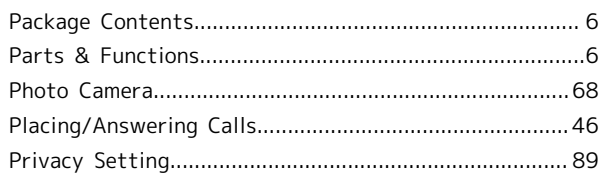

# R

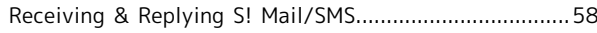

# S

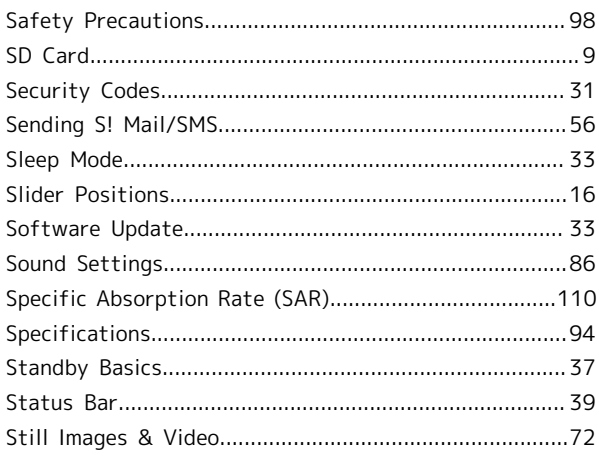

# $\bullet$

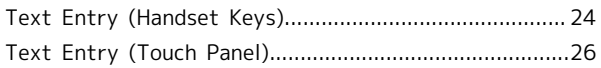

# $\begin{array}{c} \square \end{array}$

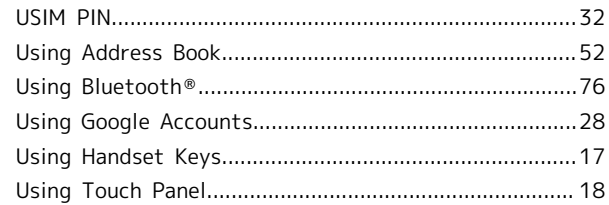

# $\Omega$

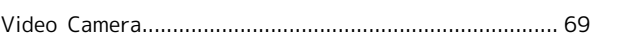

# W

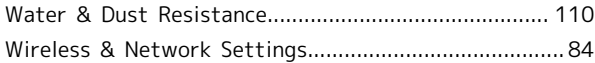

## SoftBank 101SH User Guide

December 2011, First Edition SOFTBANK MOBILE Corp.

Visit SoftBank Shop for assistance

Model : SoftBank 101SH Manufacturer : SHARP CORPORATION